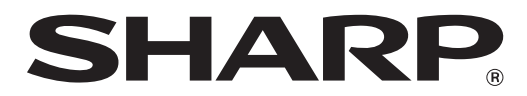

MODEL: DX-B350P DX-B450P

**LASER PRINTER User's Guide**

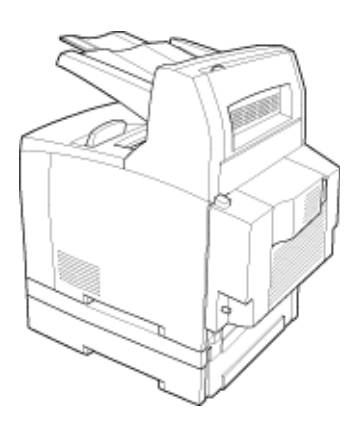

Download from Www.Somanuals.com. All Manuals Search And Download.

# **Contents**

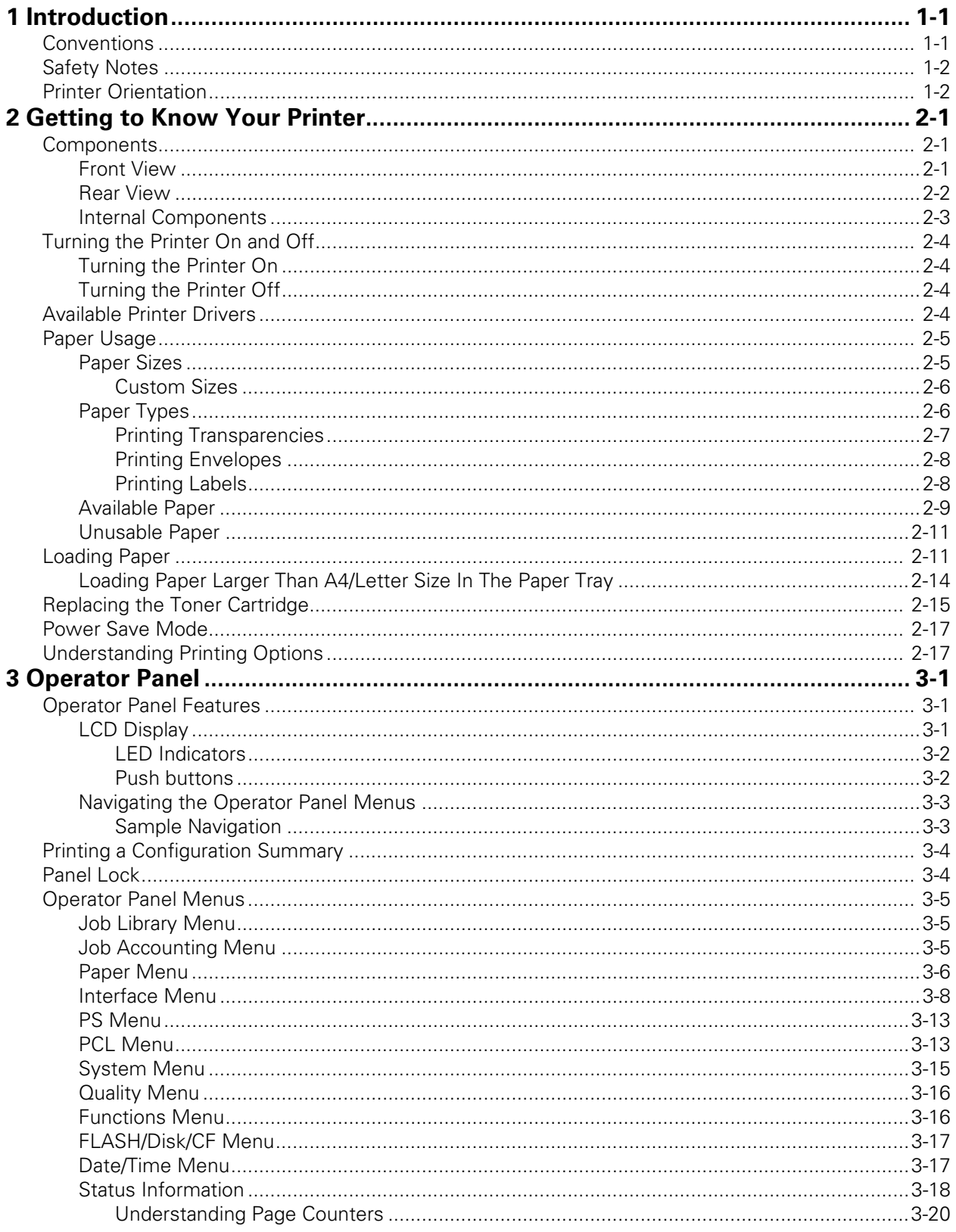

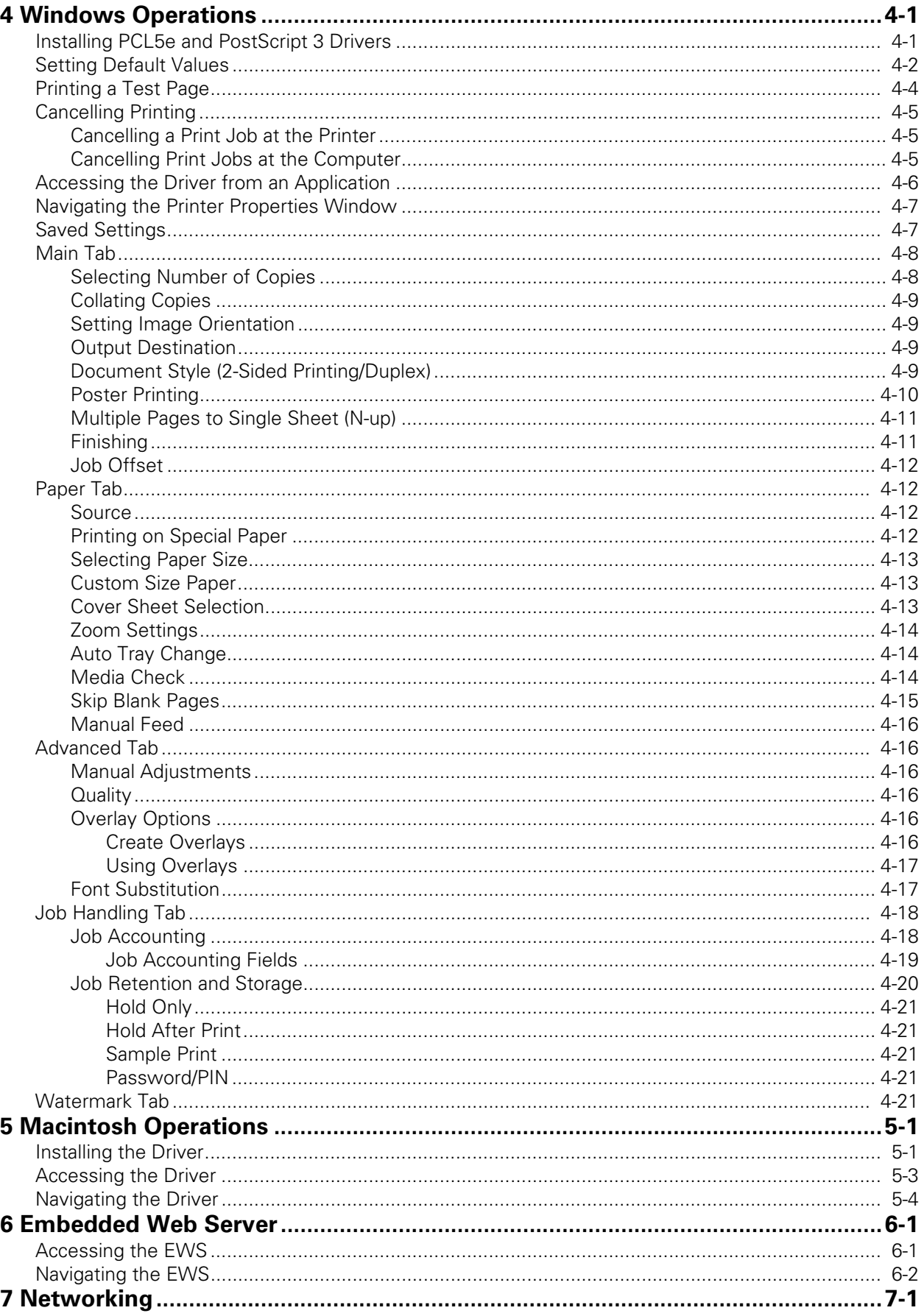

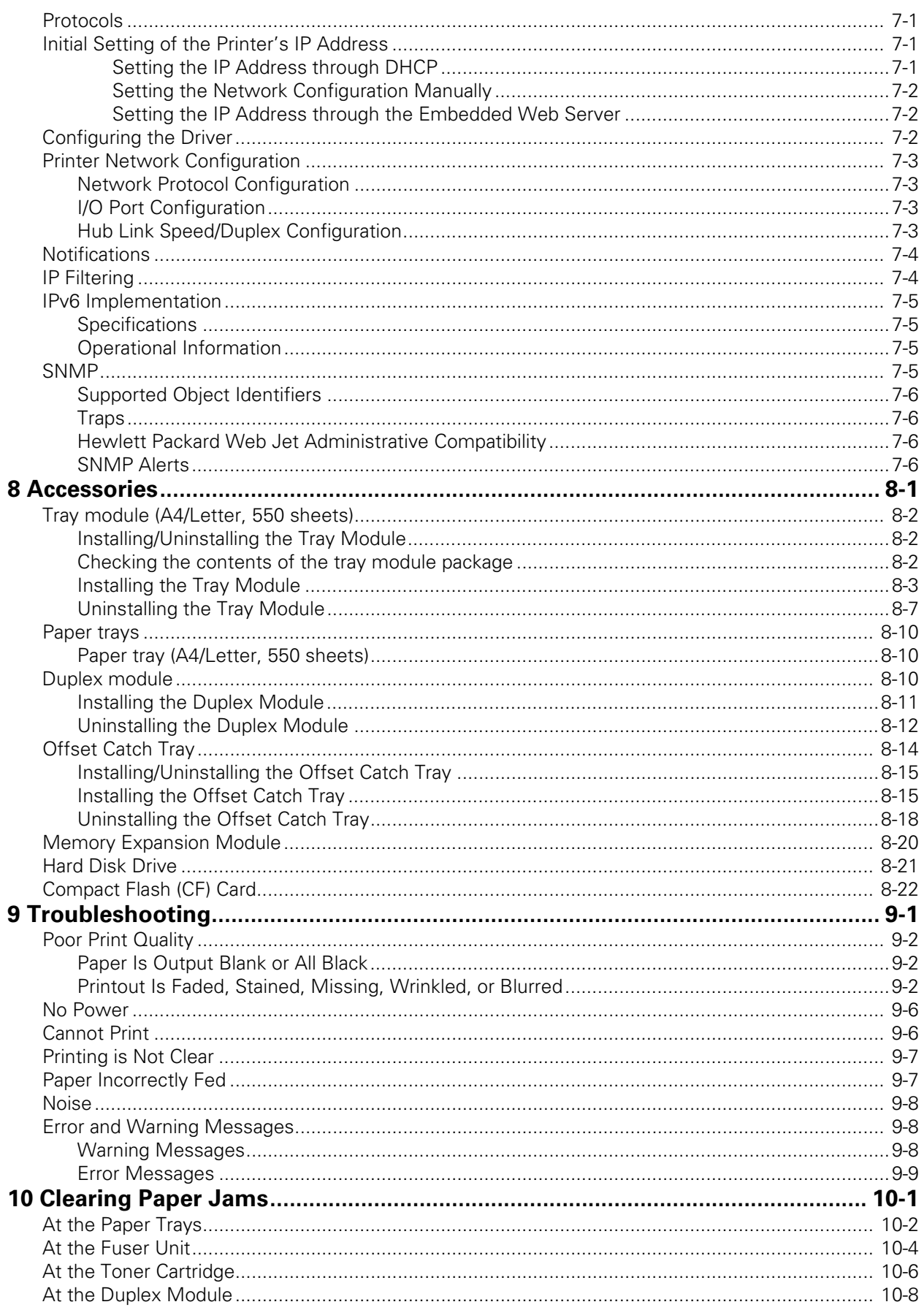

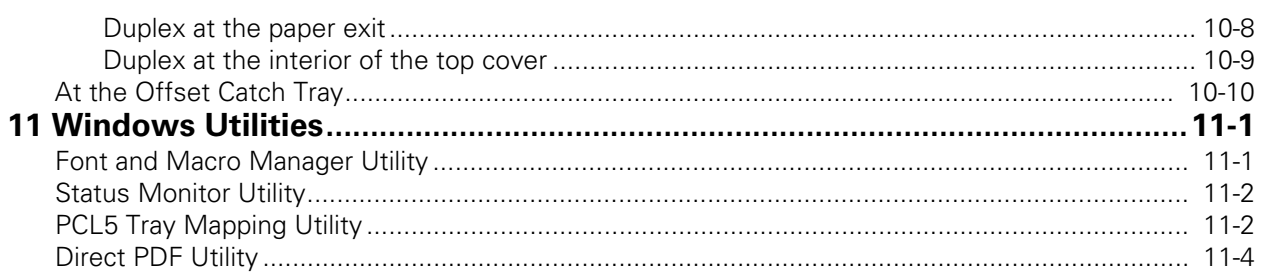

# <span id="page-6-0"></span>*Chapter 1: Introduction*

Thank you for selecting the DX-B350P/B450P Laser printer. The DX-B350P prints 35 ppm on Letter paper and 34 ppm on A4 paper. The DX-B450P prints 45 ppm on Letter paper and 43 ppm on A4 paper. This guide contains all of the information necessary to operate and care for your printer and accessories. It is intended to be used after the printer is installed. See the Installation Manual supplied in the box for installation instructions.

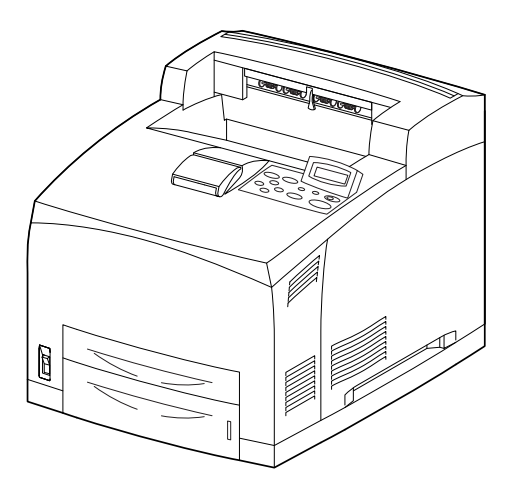

# **In this Chapter...**

- **Conventions**
- Safety Notes
- • [Printer Orientation](#page-7-1)

# <span id="page-6-1"></span>**Conventions**

The following conventions are used throughout this guide to emphasize certain procedures or information.

**NOTE:** A note is a tip or extra information that may be helpful in installing or using the printer.

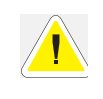

**CAUTION**: A caution message provides information that may help you avoid equipment damage, process failure, or inconvenience. Read all caution messages carefully.

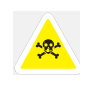

**WARNING!** A warning message indicates the possibility of personal injury if a specific procedure is not performed exactly as described in the guide. Pay close attention to these sections and read them fully to prevent possible injury.

#### **Safety Notes**

#### **Introduction**

# <span id="page-7-0"></span>**Safety Notes**

For your own safety, please read these carefully before using the machine.

- Do not place the machine in a hot, humid, dusty, or poorly ventilated environment. Prolonged exposure to these adverse conditions can cause fire or electric shock.
- Do not place the machine near heaters or volatile, flammable, or combustible materials, such as curtains, that may catch fire.

# <span id="page-7-1"></span>**Printer Orientation**

Throughout this guide, the four sides of the printer are referred to as front, rear, right, and left.

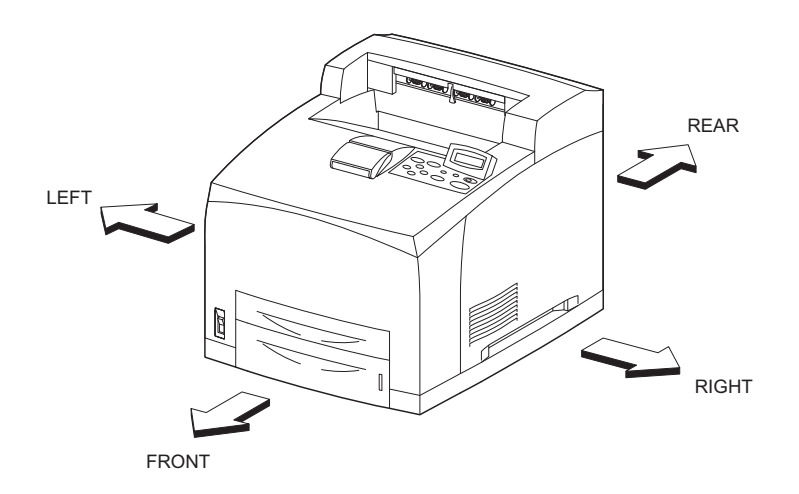

# <span id="page-8-0"></span>*Chapter 2: Getting to Know Your Printer*

# <span id="page-8-1"></span>**Components**

<span id="page-8-2"></span>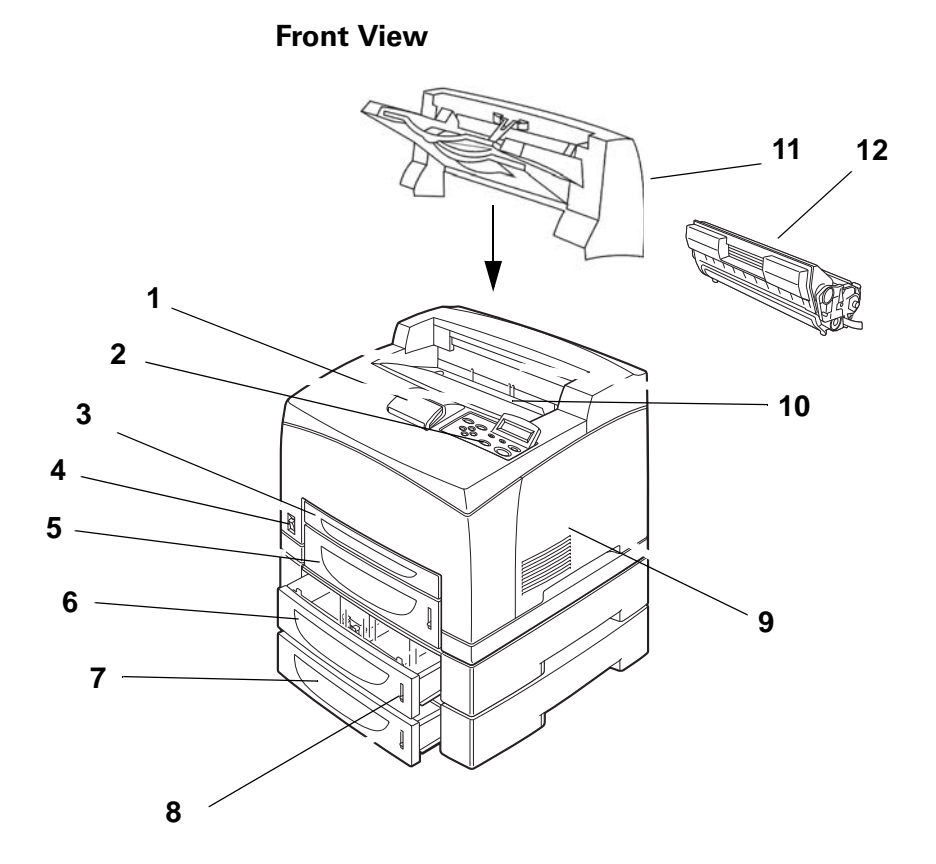

# **In this Chapter...**

- • [Components](#page-8-1)
- [Turning the Printer](#page-11-0)  On and Off
- [Available Printer](#page-11-3)  Drivers
- Paper Usage
- Loading Paper
- [Replacing the](#page-22-0)  Toner Cartridge
- Power Save Mode
- • [Understanding](#page-24-1)  [Printing Options](#page-24-1)

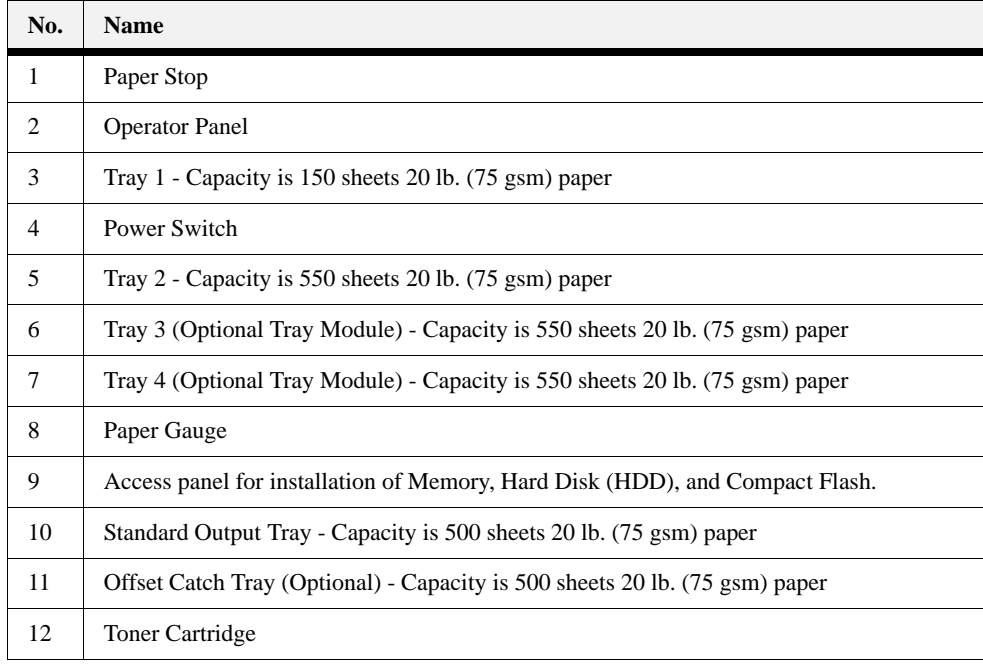

The maximum paper capacity with all options installed is 1800 sheets of 20 lb. (75 gsm) paper.

The label in each paper tray indicates the maximum stacking capacity for certain paper types.

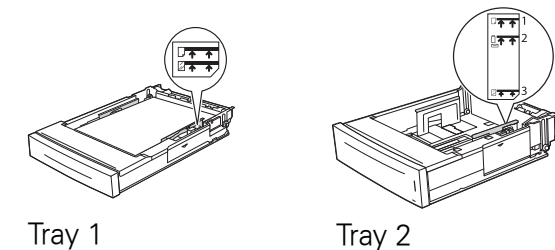

**Rear View**

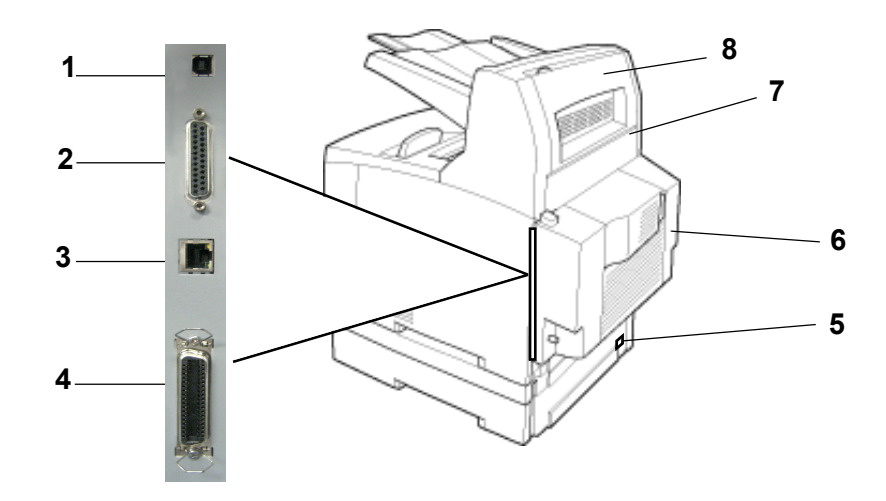

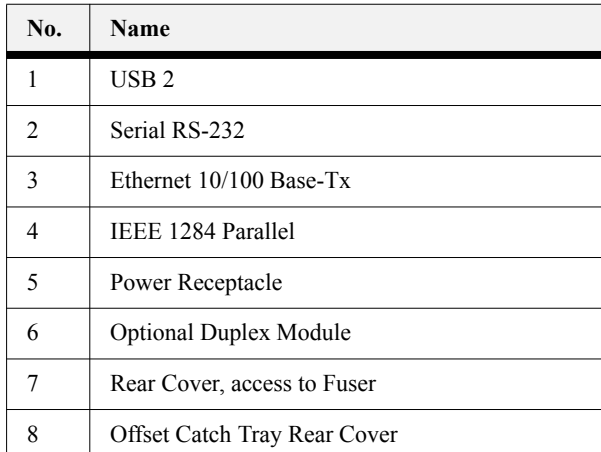

Data I/O connector settings can be configured via the Operator Panel's Interface Menu. There are settings for each of the I/O ports including IEEE-1284, USB2, Serial RS-232, and Ethernet.

# <span id="page-10-0"></span>**Internal Components**

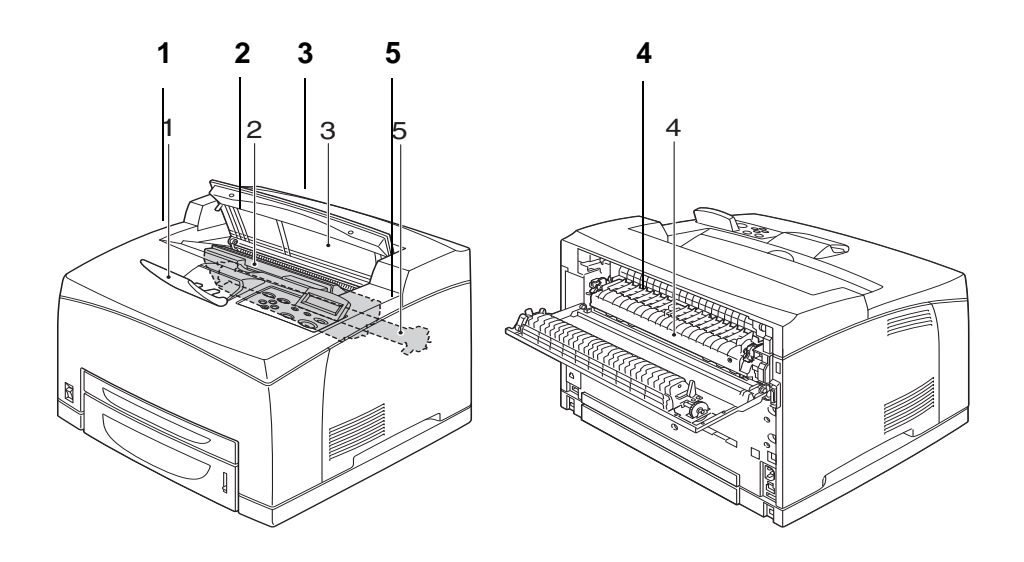

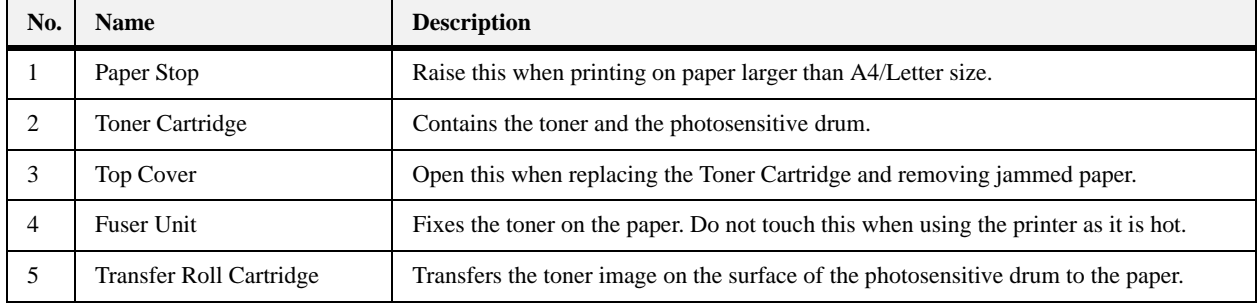

# <span id="page-11-0"></span>**Turning the Printer On and Off**

# <span id="page-11-1"></span>**Turning the Printer On**

**1.** Press the power switch to the  $\leq$  b position to turn the power on.

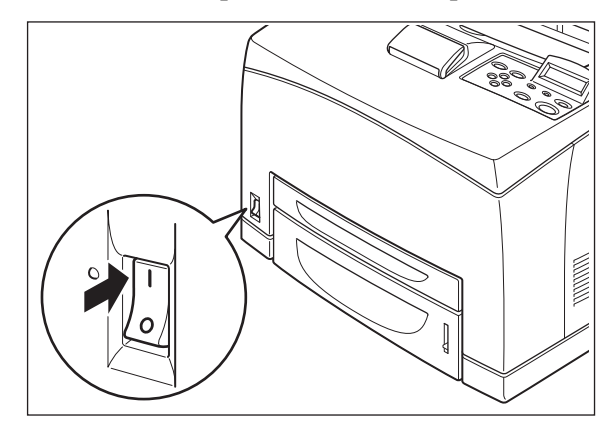

#### <span id="page-11-2"></span>**Turning the Printer Off**

- **1.** Make sure that the printer is not processing a print job.
- **2.** Press the power switch to the <> position to turn the power off.

Remember to turn off the printer at the end of the day or when the printer will not be used for an extended period of time.

**NOTE:** When the printer is turned off, all print data still in memory will be erased.

# <span id="page-11-3"></span>**Available Printer Drivers**

Drivers are available for the following Microsoft Windows operating systems: Vista 32/64, XP 32/64, Server 2003 32/64, Server 2008 32/64, NT 4, and 98. Drivers for the following Page Description Languages (PDLs) are available for each of the above operating systems:

- PostScript 3
- PCL5e
- PCL6

The printer contains PCL5c, PCL6, and Adobe® PostScript® 3™ printer languages.

PPDs are provided for Mac OS X (10.2 - 10.5) on the installation CD.

# <span id="page-12-0"></span>**Paper Usage**

This section describes available paper sizes, paper types, recommended papers, unusable paper, and which paper types and sizes can be used in which trays.

**NOTE:** GSM indicates the weight of a 1 m<sup>2</sup> sheet of paper in grams per square meter.

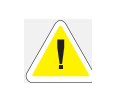

Using paper that is not suitable for this printer might lead to paper jams or poor print quality. To make full use of the printer features, use only paper that is recommended in the recommended paper table.

#### <span id="page-12-1"></span>**Paper Sizes**

The printer supports the following standard paper sizes. All standard sizes listed can be printed from all four input trays and output to the Standard Output Tray or the optional Offset Catch Tray.

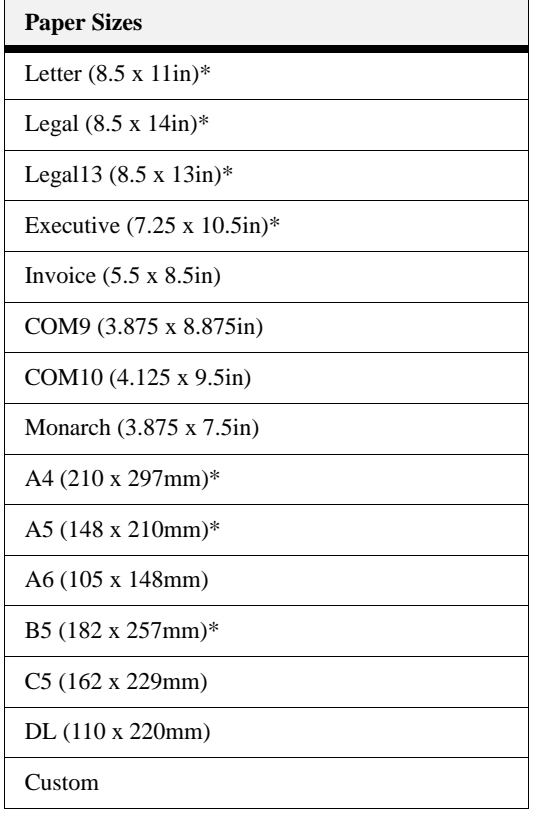

\*These sizes are automatically sensed by the printer. If you want to use a size that is not auto sensed, you must select the size on the Operator Panel. See section ["Paper Menu" on page 3-6](#page-31-1).

#### <span id="page-13-3"></span><span id="page-13-0"></span>*Custom Sizes*

In addition to the standard sizes of paper you can use, you can also print on custom size paper from any tray. The custom size paper must meet the following guidelines.

- All Custom sizes must be fed short edge first.
- Paper smaller than 3 in by 5 in (76.2 mm by 127.0 mm) or larger than 8.5 in by 14 in (215.9 mm by 355.6 mm) cannot be printed.
- Paper smaller than 3.5 in by 5.5 in (88.9 mm by 139.7 mm) must be printed from Tray 1 and cannot be duplexed or output to the Offset Catch Tray.

Insert paper in the tray so the side to be printed is facing up and the short edge of the paper goes into the printer first. On the Operator Panel, use the Paper>Media Size/Type Menu to set Auto-Sense OFF and then set Custom Size for the intended tray. Then use your application software printer driver to send data to be printed on the installed custom size paper. See section ["Custom Size Paper" on page 4-14.](#page-59-3)When using the EWS, turn Auto-Sense OFF and press Submit to gain access to Custom Size settings.

#### <span id="page-13-2"></span><span id="page-13-1"></span>**Paper Types**

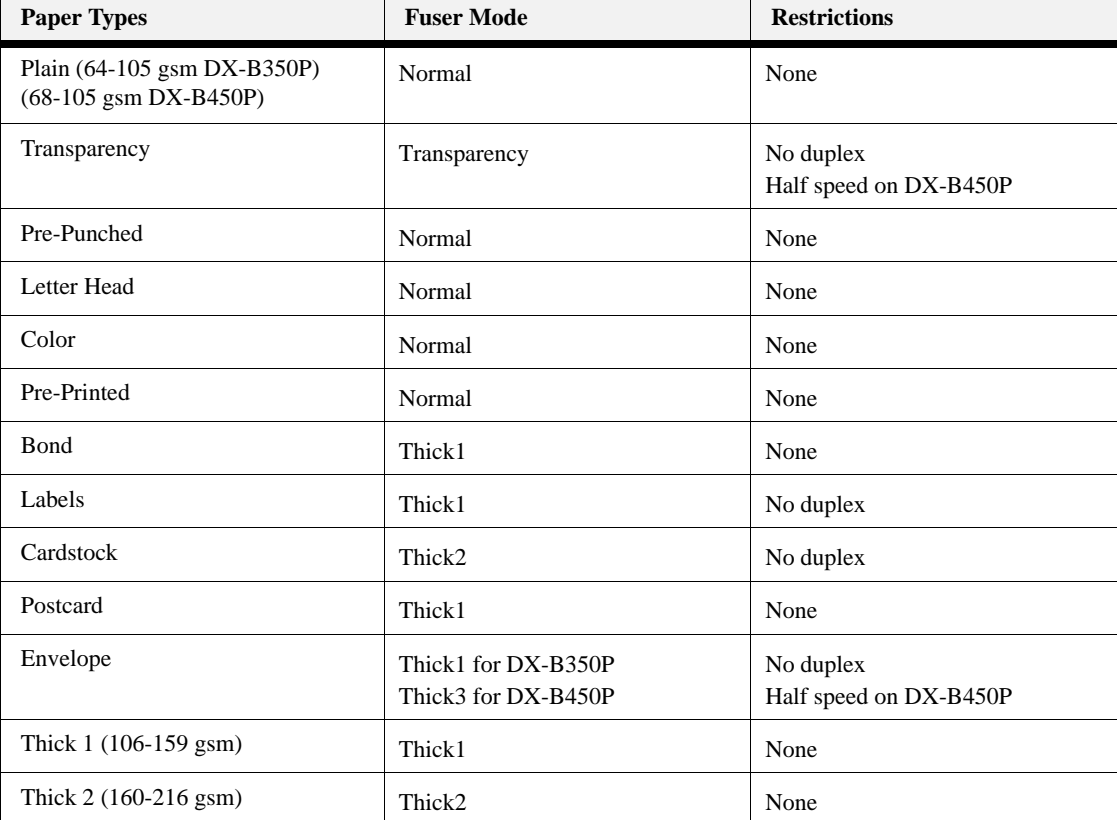

The printer supports the following paper types

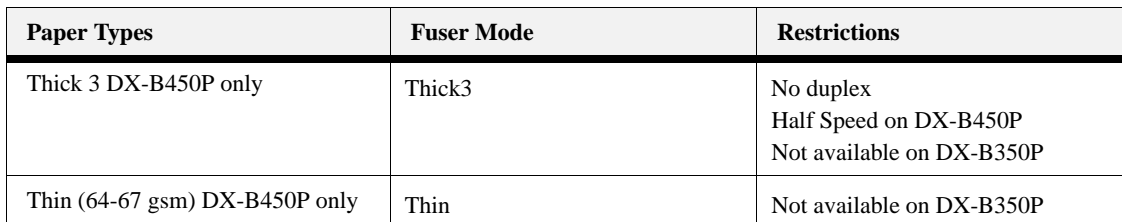

You should set your printer Media Type to Thick1 or any of the other paper types that use Thick1 fuser mode for any paper that is from 106 gsm to 159 gsm. If your paper is 160 gsm to 216 gsm, you should set your printer Media Type to Thick2 or Cardstock. If you do not get satisfactory results using Thick1 or Thick2 on some paper types with rough or uneven surfaces, it is possible you will get improved results using Thick3 on the DX-B450P because of the lower fuser temperature and slower paper speed in the printer.

The fuser temperature progression is

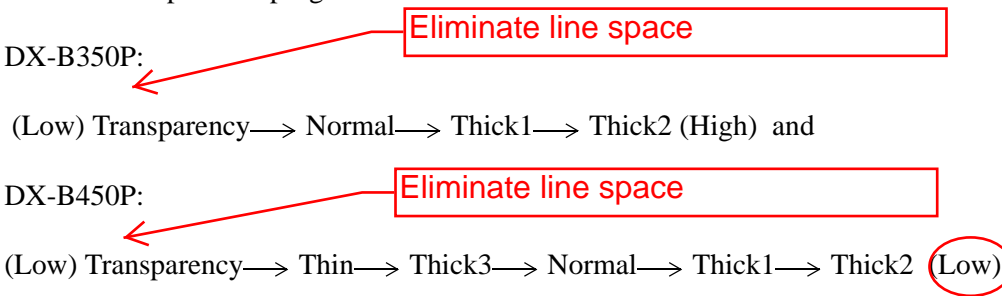

#### <span id="page-14-0"></span>*Printing Transparencies*

Transparencies can be printed from all trays, but they can not be printed on two sides using the Duplex Module. Only use transparencies designed for laser printers so they can withstand the heat required for fusing. It is possible to damage your printer by using unsupported transparencies.

Loading transparencies into the trays:

- **1.** Remove the tray from the printer.
- **2.** Remove all paper from a tray before loading transparencies.
- **3.** Fan the stack of new transparencies before putting them in the tray.
- **4.** Insert the transparencies into the tray.

Place the transparencies in the input tray with the side to be printed facing up. Do not fully load a tray with transparencies. The printer supports loading 100 transparencies or less in a tray. Handle them by the edges with both hands and avoid getting fingerprints and creases on them.

- **5.** Adjust the paper guides to fit the transparencies.
- **6.** Insert the tray firmly into the printer.
- **7.** Using the Operator Panel or EWS, select the Transparency Media Type and correct Media Size for the tray to be used.

**8.** In the printer driver or the computer application program, select Transparency as the paper type you wish to use.

#### <span id="page-15-0"></span>*Printing Envelopes*

Envelopes can be printed from all trays. There are 5 sizes of standard envelopes that can be used. They are COM10, COM9, C5, Monarch, and DL. All other envelope sizes must be specified as custom size. Only use envelopes designed for use in laser printers. The heat from the fuser can melt some adhesives and possible damage your printer.

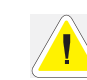

Caution: Never use padded envelopes or those with windows or metal clasps. These can damage your printer.

Loading envelopes into the trays:

- **1.** Remove the tray from the printer.
- **2.** Insert the envelopes into the tray.
- **3.** Adjust the paper guides to fit the envelopes.

All sizes of envelopes go in all trays with the printing side up, "**flap-side down**", and the top of the envelopes toward the **right** side of the printer.

Do not load more than 15 envelopes in Tray 1 or more than 80 in Trays  $2 - 4$ .

- **4.** Insert the tray firmly into the printer.
- **5.** Using the Operator Panel or EWS, select the Envelope Media Type and correct Media Size for the tray to be used.
- **6.** In the printer driver or the computer application program, select Envelope as the paper type you wish to use, and select the size and orientation of the image to be printed.

#### <span id="page-15-1"></span>*Printing Labels*

Labels can be printed from any tray. Use labels that were designed for use in laser printers. See section ["Available Paper" on page 2-9](#page-16-0) for recommendations.

Insert the labels into the tray and adjust the guides to fit the sheets. Place the side to be printed facing up and the top of the sheets to be fed into the printer first. Do not load more than 100 label sheets in Tray 1 or more than 290 in Tray  $2-4$ , and do not fill any tray above the fill line marked inside the tray.

Use the Operator Panel Paper>Media Size/Type Menu to select the Label Media Type and size for the tray in use. Then use your computer's application software to print the labels. See section ["Printing on Special Paper" on page 4-13](#page-58-4) for further detail about using your computer to print labels.

# <span id="page-16-0"></span>**Available Paper**

The following table describes common brands of paper and other media that are supported for this printer.

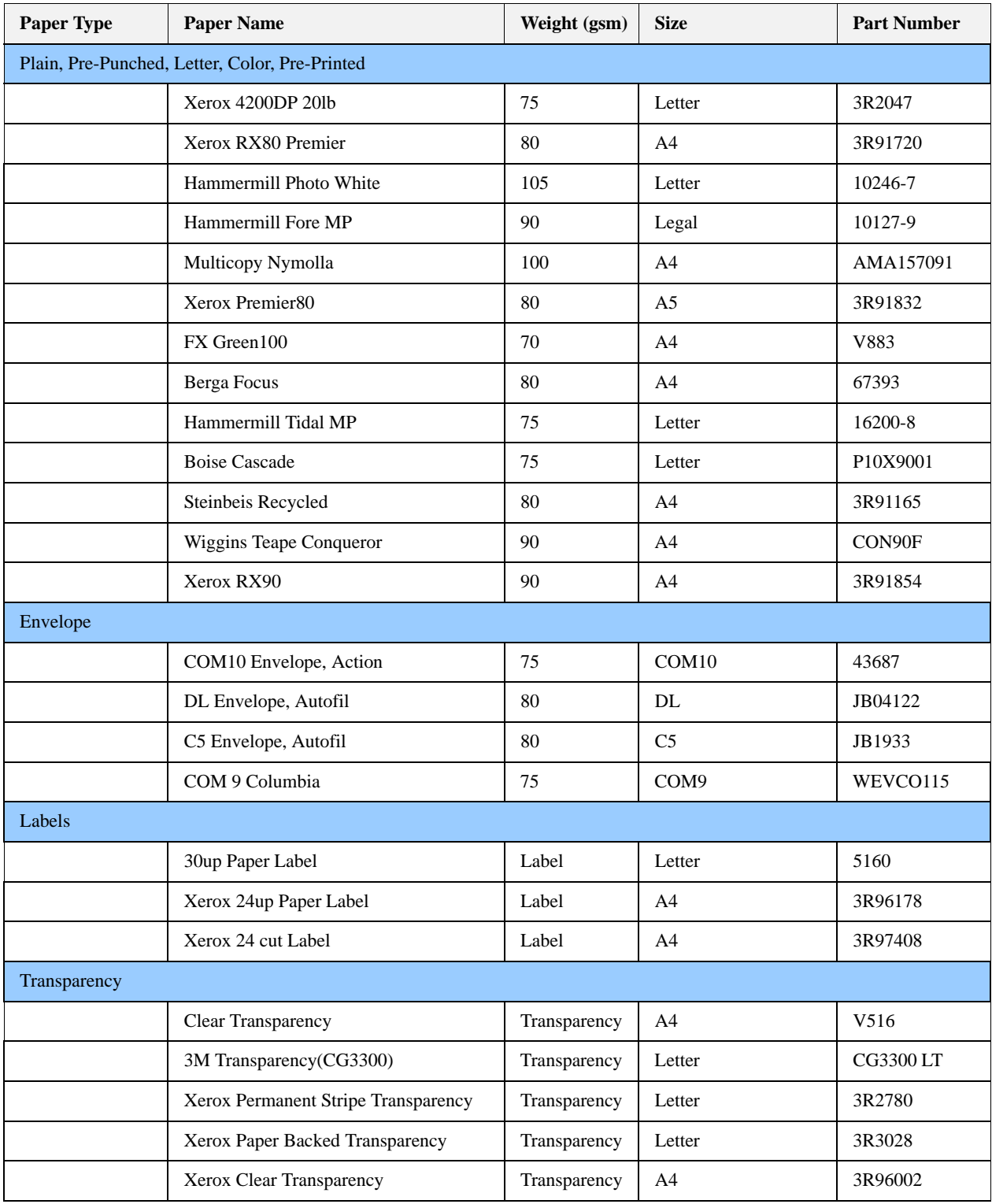

# **Paper Usage**

# **Getting to Know Your Printer**

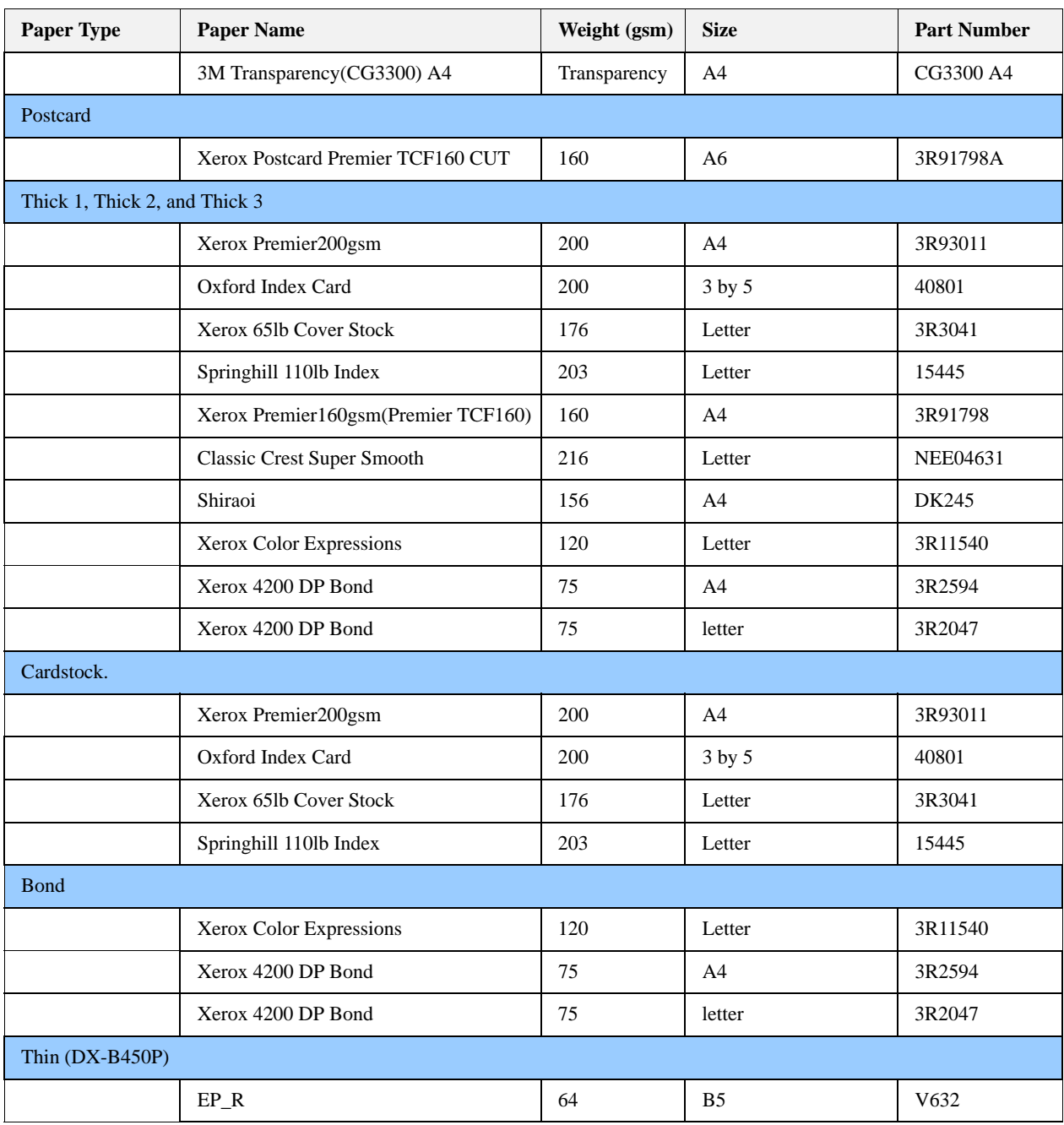

# <span id="page-18-0"></span>**Unusable Paper**

Using the following types of paper might cause paper jams, malfunctions or damage to the printer. Do not use these types of paper.

- Full-color transparencies
- Paper that is too thick or thin
- Paper that has been printed on before (including color printing)
- Wrinkled, folded, or torn paper
- Wet paper
- Curled paper
- Paper with static electricity
- Adhesive paper
- Postcards with pictures
- Paper with special coatings that may be melted by hot fusing temperatures
- Treated colored paper
- Paper using ink that will run at a temperature of  $150^{\circ}$ C
- Heat sensitive paper
- Carbon paper
- Paper with staples, paper clips, ribbons, or tape
- Paper with rough surfaces such as pulp paper or fibrous paper
- If acid paper is used, the characters might appear fuzzy. Replace it with alkaline paper.
- Envelopes with windows or metal fasteners
- Labels which do not fully cover the adhesive backing
- Transparencies which are not designed for laser printers (i.e., inkjet transparencies)
- Paper that cannot be heated.

# <span id="page-18-1"></span>**Loading Paper**

**1.** Place the paper tray on a flat surface.

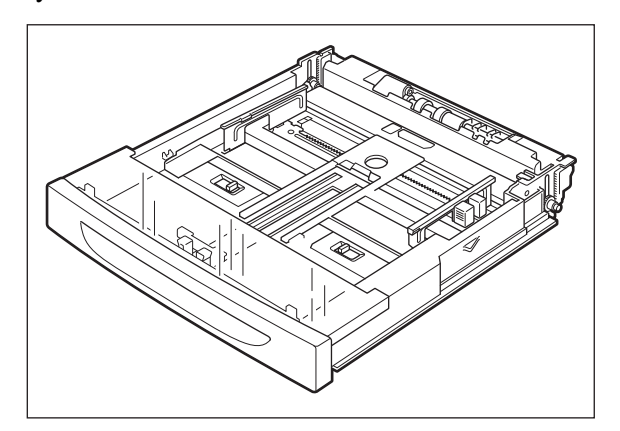

**2.** Remove the lid.

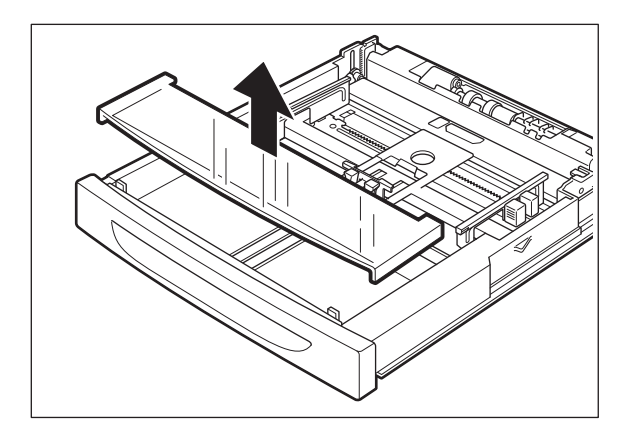

**3.** If the base plate of the paper tray is raised, push it down.

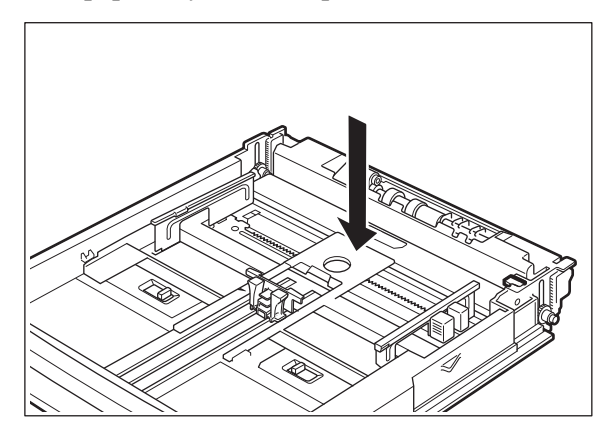

**4.** Squeeze the length guide and slide it to the desired paper size.

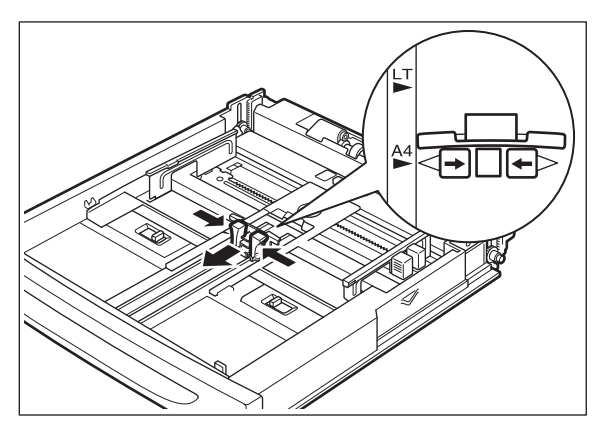

**5.** Squeeze the right width guide and slide it to the desired paper size.

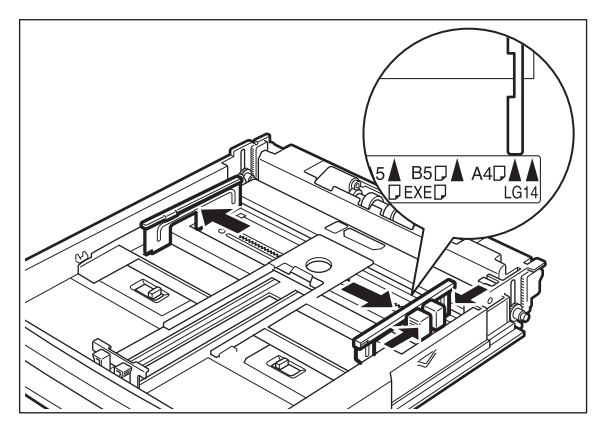

**6.** Fan the paper well.

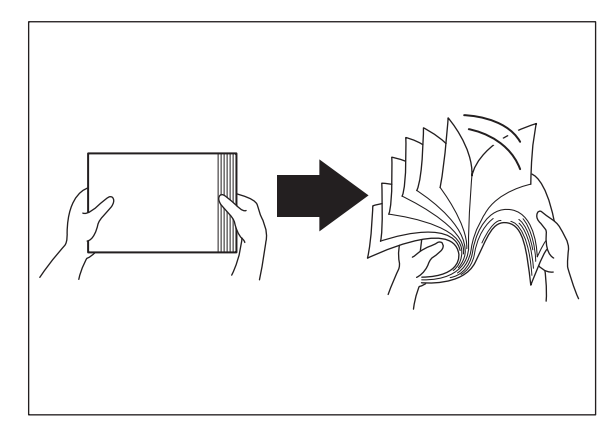

**7.** Load the paper with the side to be printed facing up and all 4 corners aligned. Make sure the right width guide is correctly aligned with the paper.

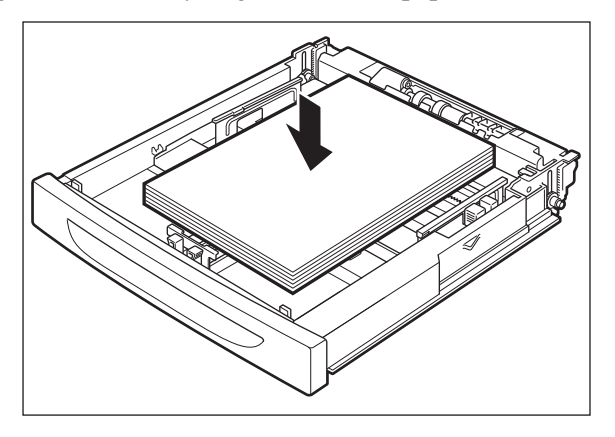

**NOTE:** Do not load paper exceeding the maximum fill line or the maximum capacity allowed. Align the right width guide to the paper width. If the right width guide is not in place, the paper will not be properly fed and may cause a paper jam.

**8.** Replace the lid of the paper tray and firmly close the lid.

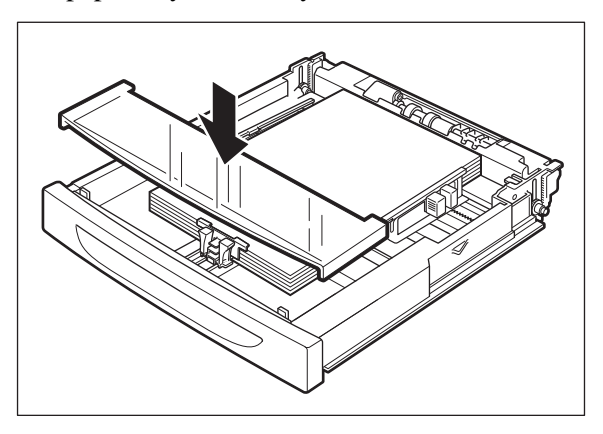

**9.** Firmly insert the tray in the printer.

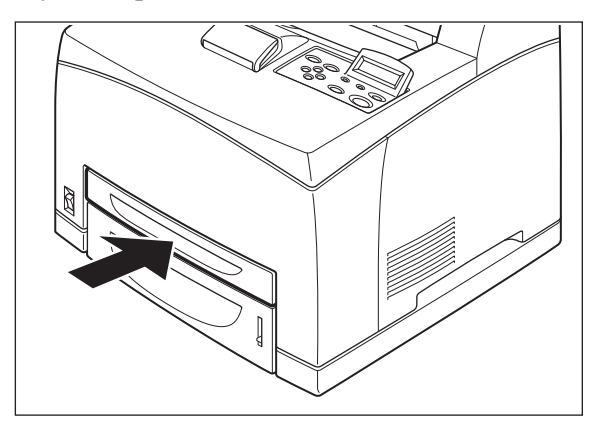

#### <span id="page-21-0"></span>**Loading Paper Larger Than A4/Letter Size In The Paper Tray**

- **1.** Place the paper tray on a flat surface.
- **2.** Remove the lid of the tray.
- **3.** Slide the right and left lock tabs in the paper tray outwards to unlock them.

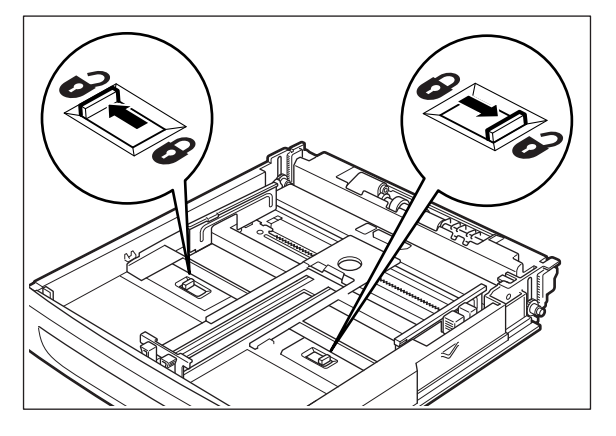

**4.** Grasp the front of the paper tray and extend it until the right and left lock tabs in the paper tray move inwards and lock automatically.

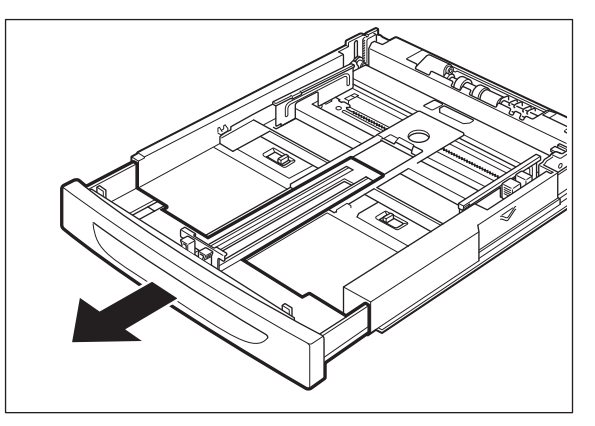

**5.** Squeeze the length guide and slide it to the desired paper size.

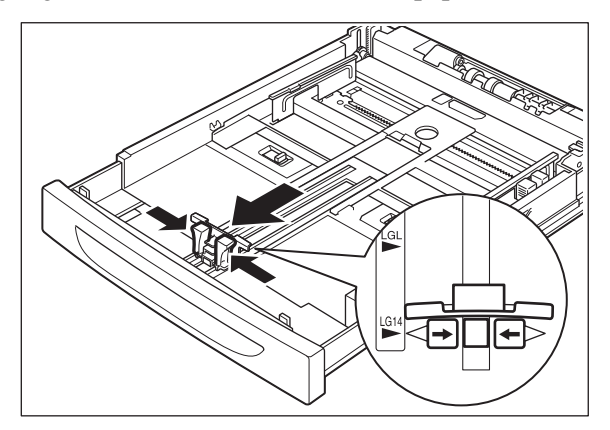

- **6.** Squeeze the right width guide and slide it to the desired paper size.
- **7.** Load the paper with the side to be printed facing up and with all 4 corners aligned.
- **8.** Close the lid of the paper tray.
- **9.** Push the paper tray firmly into the printer.

# <span id="page-22-0"></span>**Replacing the Toner Cartridge**

The Toner Cartridge should be replaced when it reaches the end of its print life. The Toner Cartridge prints up to 18K (DX-B350P)/ 21K (DX-B450P) images. The printer will produce a warning on the Operator Panel to inform you when the remaining toner amount is low. You can press START/STOP to continue printing with low toner.

When installing the Toner Cartridge, take note of the following:

- Do not subject it to direct sunlight or strong light.
- Do not touch the surface of the photosensitive drum.
- Do not stand or place the Toner Cartridge upside down. The drum might get damaged.

**1.** Open the top cover and remove the empty Toner Cartridge.

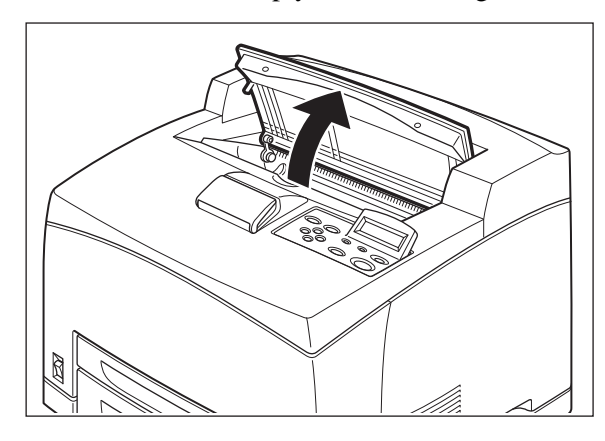

**2.** Take the Toner Cartridge out of the box and shake it 7 to 8 times as shown in the diagram.

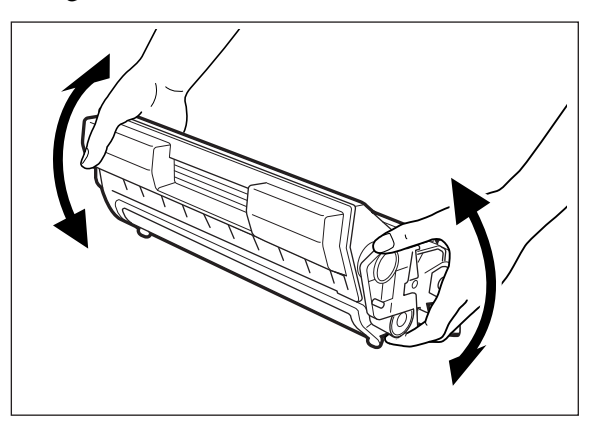

**3.** Place the Toner Cartridge on a flat surface and pull the seal out horizontally. Note that the seal may offer resistance and a firm pull may be necessary to extract it from the Toner Cartridge.

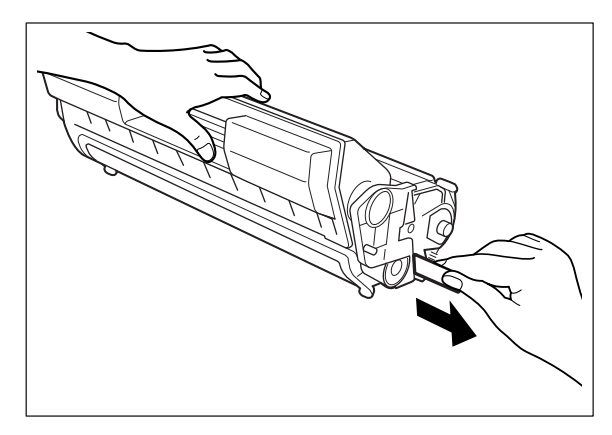

**NOTE:** When pulling out the seal, pull it out horizontally. The tape might break if it is pulled out diagonally. After the seal has been pulled out, do not shake or bump the Toner Cartridge.

**4.** Hold the Toner Cartridge by the grip and insert it into the slot inside the printer.

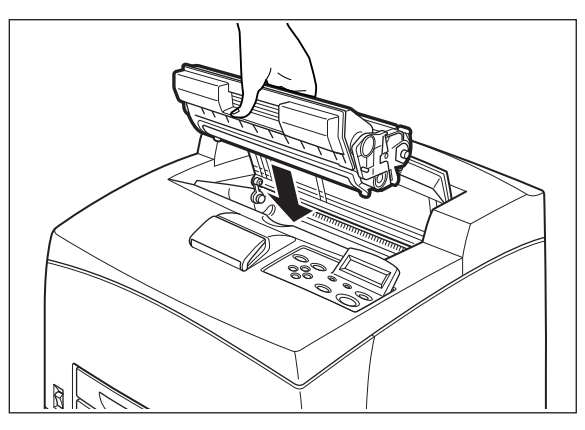

**5.** Close the top cover securely.

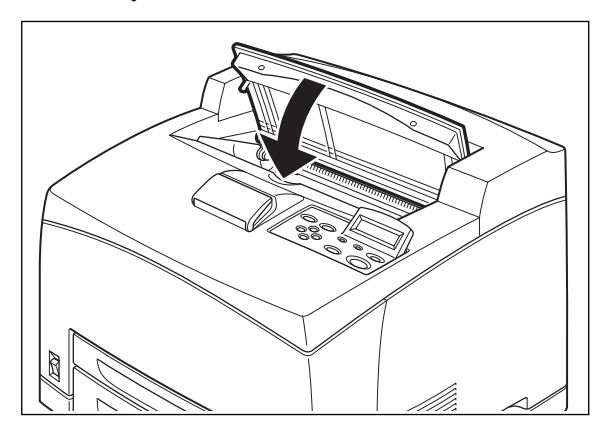

**6.** Wait for the printer to become Ready.

# <span id="page-24-0"></span>**Power Save Mode**

This printer is equipped with a low power mode to reduce power consumption when it is left idle. When no print data is received for 15 minutes (default), the printer will enter Power Save mode. The Operator Panel display indicates the printer is in Power Save mode. Use of the Operator Panel keys will not exit Power Save mode. The printer automatically exits Power Save mode once it receives data. You can change the Power Save time setting using the Operator Panel or the EWS.

# <span id="page-24-1"></span>**Understanding Printing Options**

The printer offers three ways to modify printing options. The Operator Panel provides an interface at the printer. The Embedded Web Server (EWS) provides remote access via a network. The printer driver provides access to printing options from your computer. Printing options set through an application on your computer supersede settings entered on the Operator Panel or the EWS.

# **Understanding Printing Options**

**Getting to Know Your Printer**

# <span id="page-26-0"></span>*Chapter 3: Operator Panel*

# <span id="page-26-1"></span>**Operator Panel Features**

The Operator Panel is located on the front of the printer. It contains the display, indicators, and push buttons that allow you to view and change default printer settings. All features of the printer are accessible through the Operator Panel. These changes affect all documents printed unless instructions are provided through your application's printer settings.

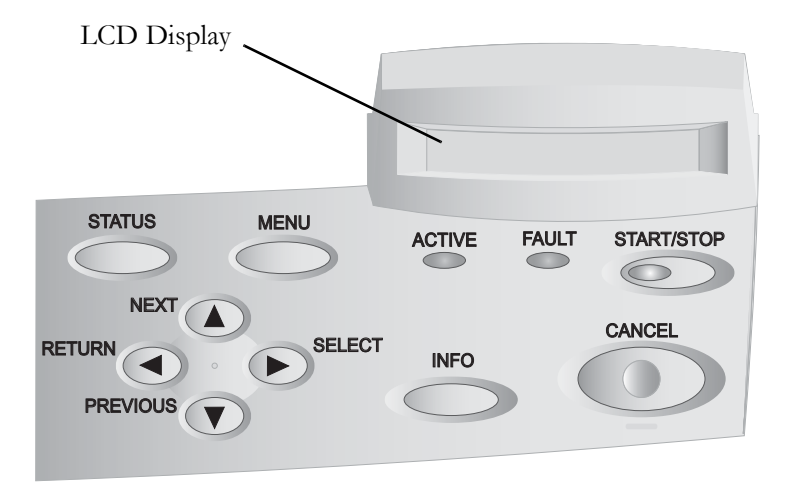

**NOTE:** If there is a conflict between settings in the Operator Panel, Printing Preferences, or Embedded Web Server and printer settings set via your application, the application settings supersede any other settings.

# <span id="page-26-2"></span>**LCD Display**

The LCD display shows status and error messages that inform you of the current status of the printer, and also displays menus, submenus, and printer settings when you are in the menu system. The display contains two lines of text, each with a maximum of sixteen characters.

# **In this Chapter...**

- [Operator Panel](#page-26-1)  Features
- Printing a **Configuration** Summary
- Panel Lock
- • [Operator Panel](#page-30-0)  **[Menus](#page-30-0)**

#### **Operator Panel**

#### <span id="page-27-0"></span>*LED Indicators*

The LED indicators indicate printer status. The table below explains the LED indicators.

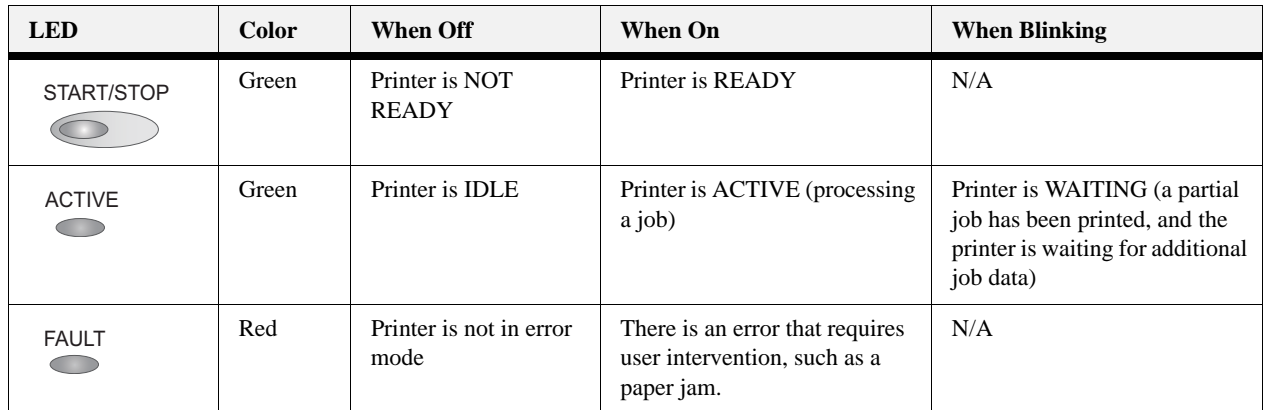

#### <span id="page-27-1"></span>*Push buttons*

The Operator Panel push buttons allow you to access and navigate menus and also assist you in recovering from printer errors. The table below explains the functions of the nine push buttons.

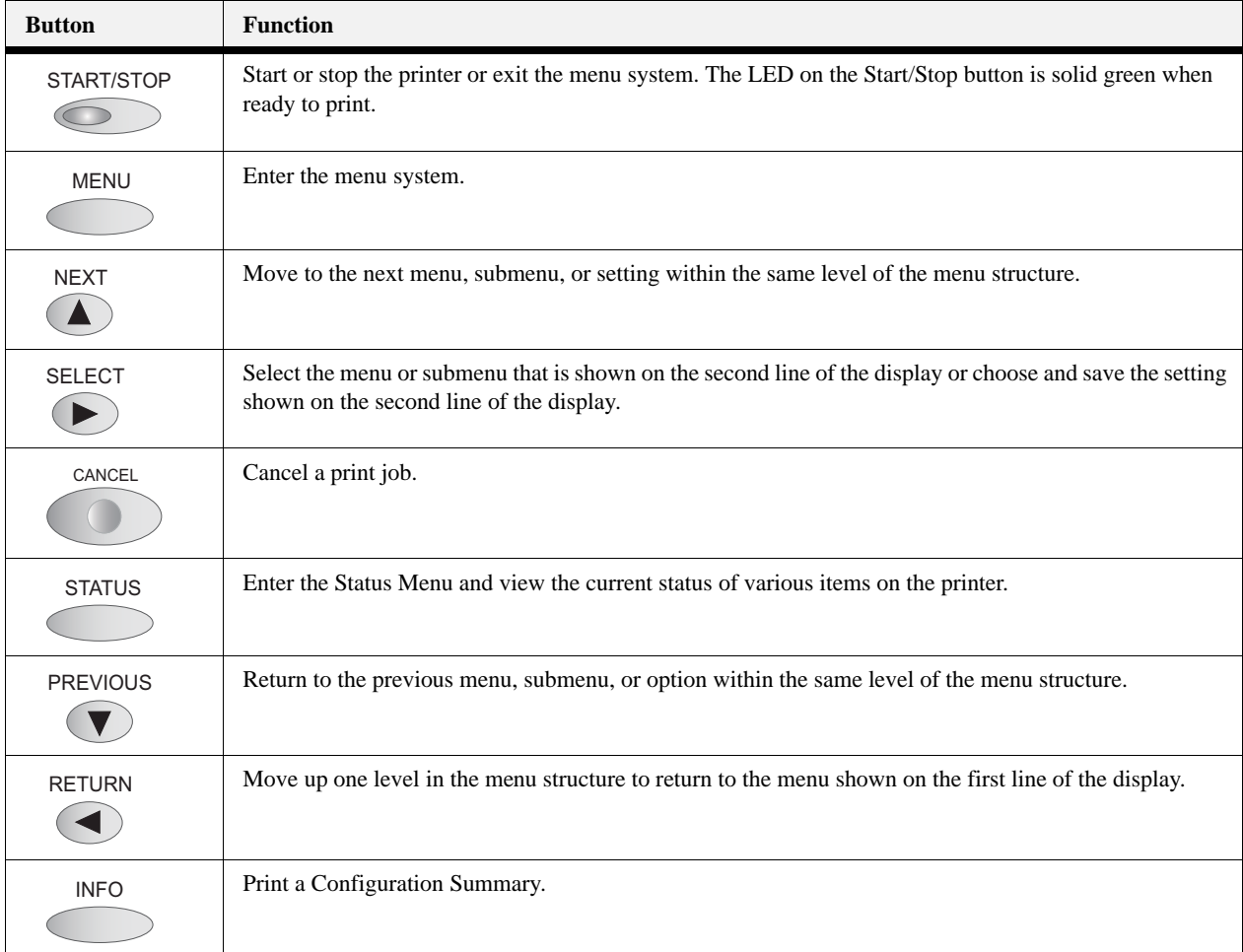

#### <span id="page-28-0"></span>**Navigating the Operator Panel Menus**

When you press the **MENU** button on the Operator Panel, you enter the printer's menu system. At that point, the first line of the display contains the text "**Menu**", indicating that you are in the menu system. The second line of the display lists the active menu, which you can change by pressing the **NEXT** or **PREVIOUS** buttons.

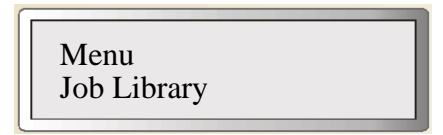

If you press the **NEXT** button repeatedly, the second line of the display cycles through the main menus.

**NOTE:** Additional menus and submenus may appear in the printer menu system when options are installed.

#### <span id="page-28-1"></span>*Sample Navigation*

The following figure shows the sequence of push buttons and display messages that would allow you to change the number of copies printed. This example illustrates the basic relationship between menus and submenus and demonstrates how the **NEXT, PREVIOUS**, **SELECT**, and **RETURN** buttons help you to navigate through the menus.

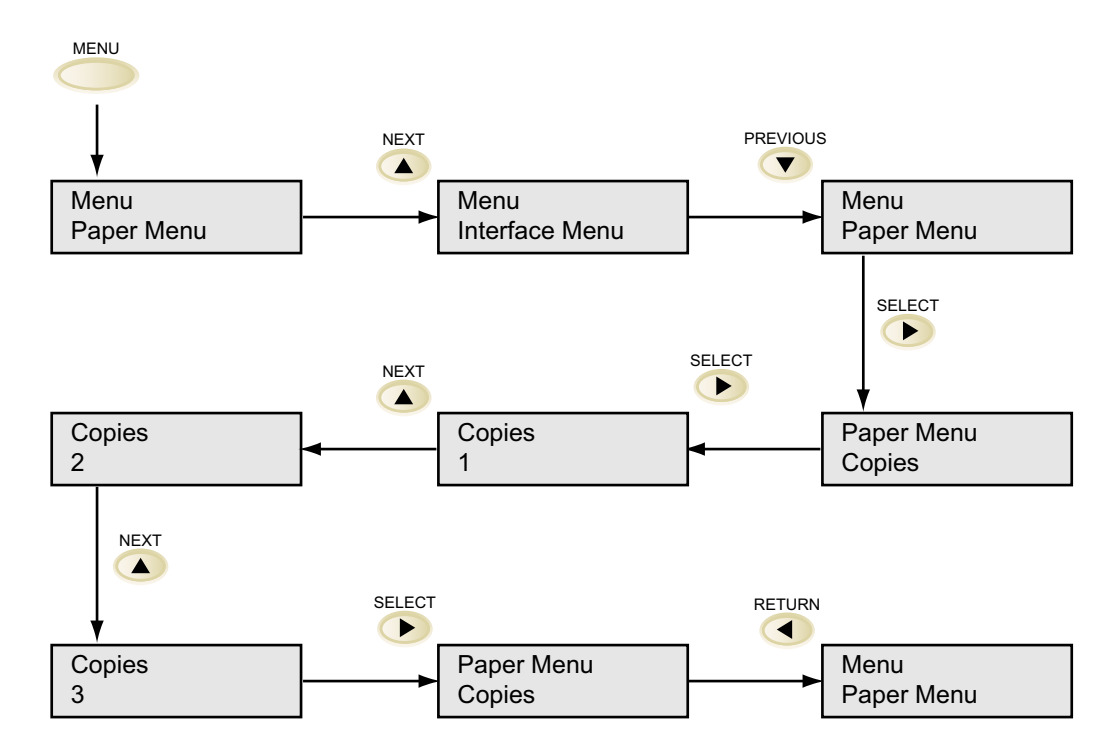

#### **Operator Panel**

- **1.** Pressing the **MENU** button on the Operator Panel enters the printer's menu. The first line of the display contains the text "**Menu**".
- **2.** Press the **NEXT** button until the text "**Paper Menu**" is shown on the second line of the display.
- **3.** Press the **SELECT** button to enter the Paper menu.
- **4.** Press the **NEXT** button until the text "**Copies"** is shown on the second line of the display.
- **5.** Press the **SELECT** button to enter the copies submenu.
- **6.** Press the **NEXT** or **PREVIOUS** button to increase or decrease the number of copies printed.
- **7.** Press the **SELECT** button to save this setting.
- **8.** Press the button to go back to the Main Paper menu or Press the **START/STOP** button to exit the menu system.

# <span id="page-29-0"></span>**Printing a Configuration Summary**

Your printer can print a configuration summary that lists the currently selected status of menu options, paper selections in trays, options installed and other relevant information about your printer. To print a Configuration Summary, press the **INFO** button. A multi-page summary prints.

#### <span id="page-29-1"></span>**Panel Lock**

The Operator Panel can be disabled or enabled at several levels. A series of key combinations control the panel lock. Press and hold the key combination as power to the printer is turned on. Continue to hold the keys down until a confirmation prompt is displayed that confirms that the requested panel function is available. The following key combinations and panel functionality are available.

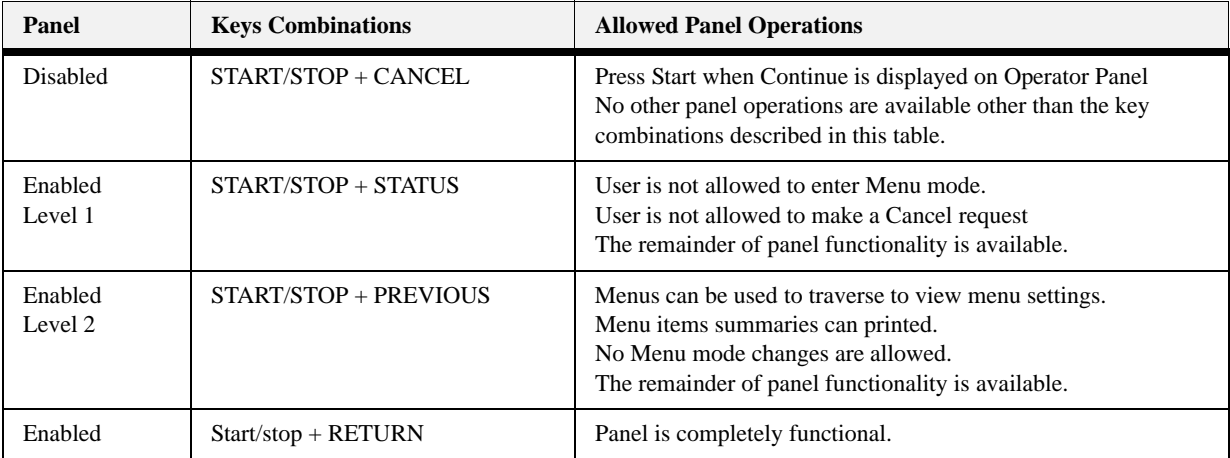

# <span id="page-30-0"></span>**Operator Panel Menus**

The tables below describe the items available in the Operator Panel. Each item is listed along with the values available for selection. If no values are available for selection, the Value and Default columns are blank. These menu items command the printer to execute an action that takes place immediately.

# <span id="page-30-1"></span>**Job Library Menu**

The Job Library menu handles the Job Retention feature's stored jobs that have been sent to the printer from the driver. See section ["Job Retention and Storage" on page 4-20](#page-65-1) for creating stored jobs in the Windows Driver. Items available in this menu are described below.

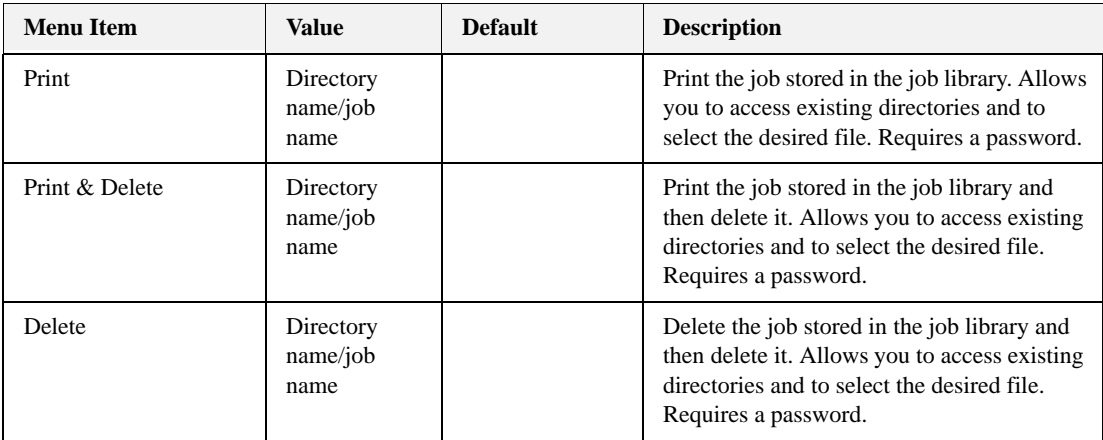

# <span id="page-30-2"></span>**Job Accounting Menu**

The Job Accounting menu allows you to print the Job Accounting file or reset job accounting info. Job Accounting from the Windows Driver is described in section ["Job Accounting" on](#page-64-2)  [page 4-19](#page-64-2). Items available in this menu are described below.

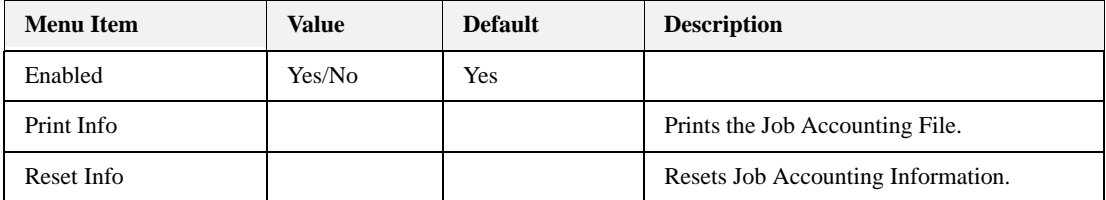

# **Operator Panel**

# <span id="page-31-1"></span><span id="page-31-0"></span>**Paper Menu**

The Paper menu provides a variety of options for paper type selection as well as paper input and output. Items available in this menu are described below

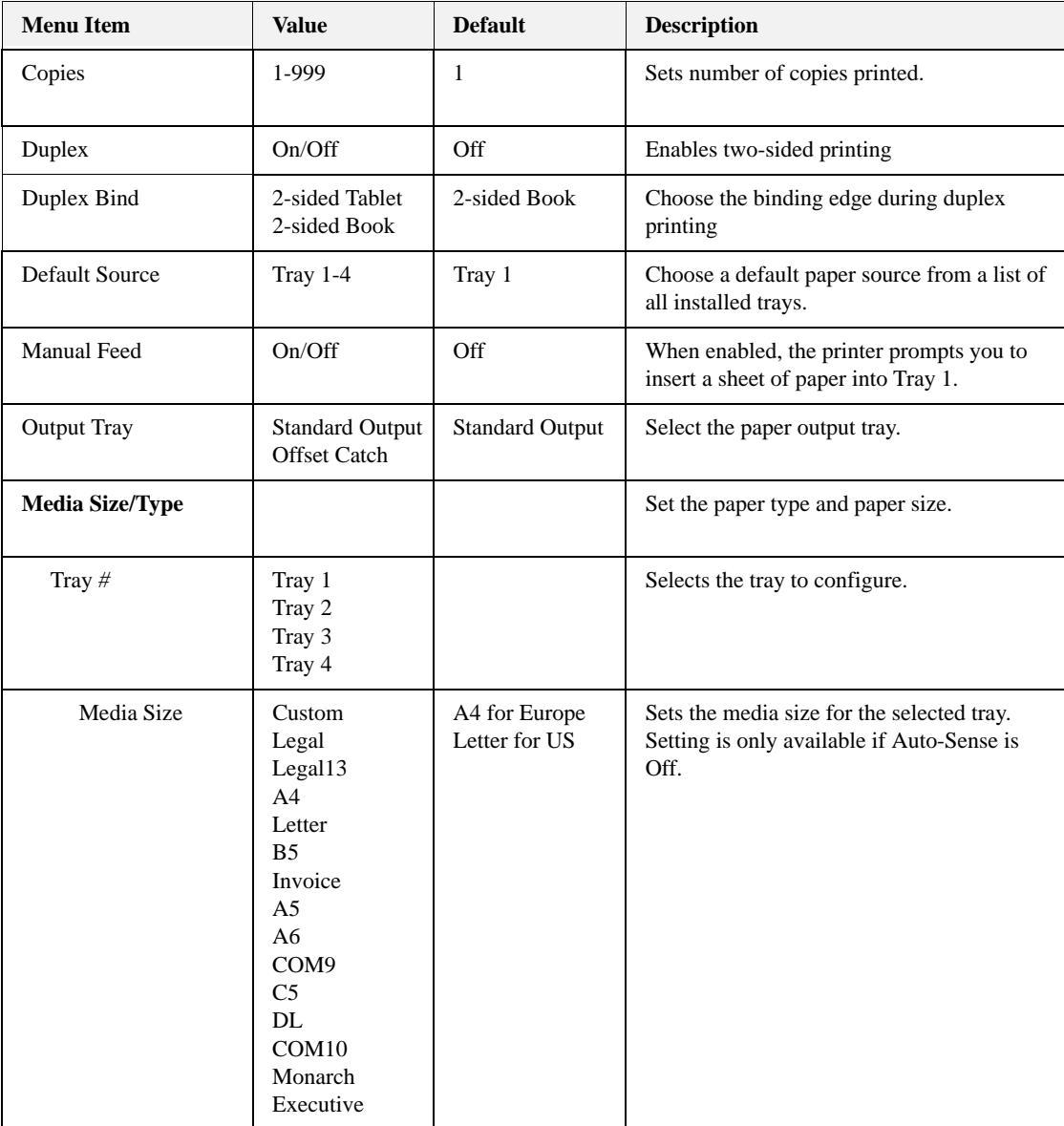

# **Operator Panel**

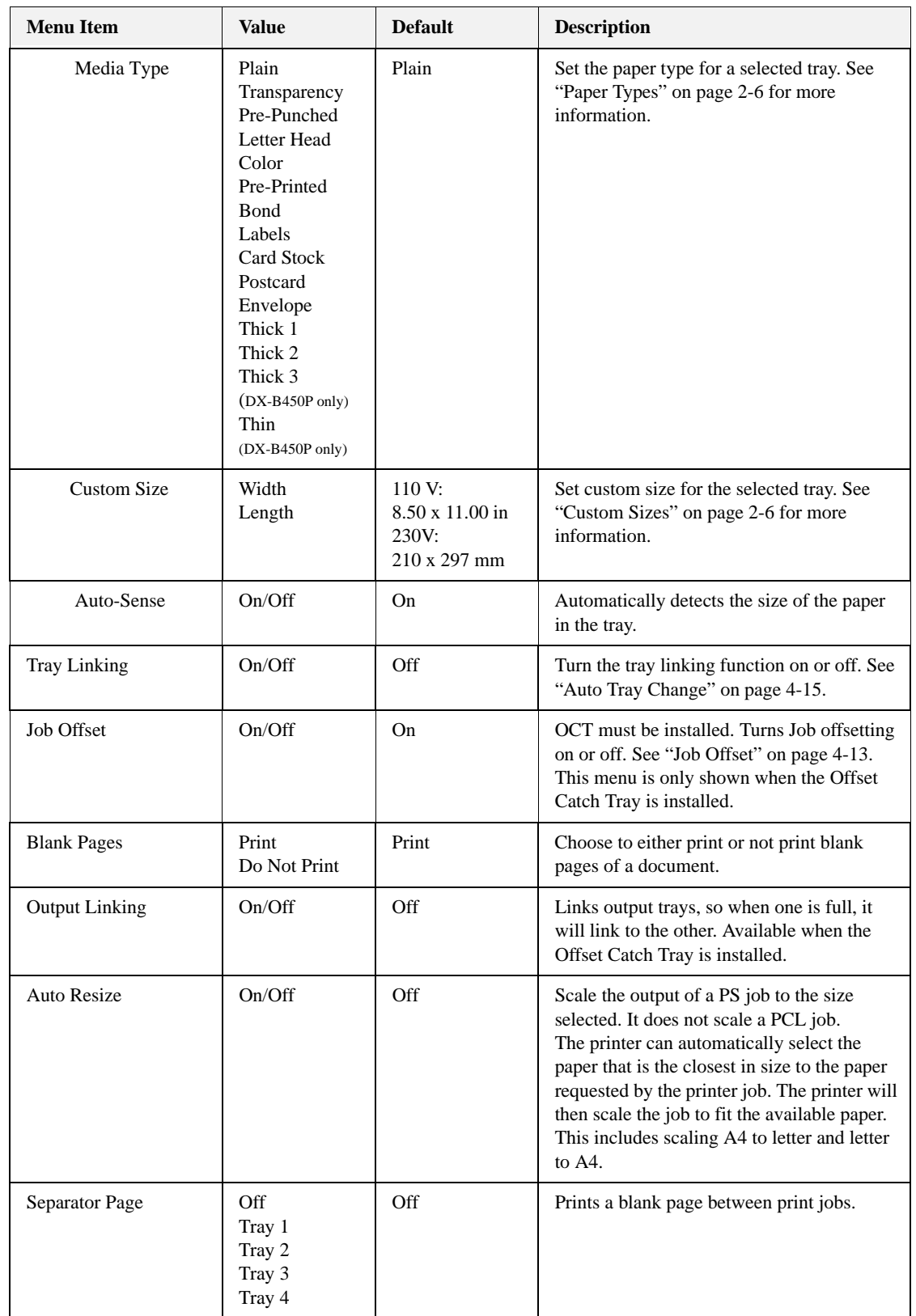

#### **Operator Panel Menus**

# **Operator Panel**

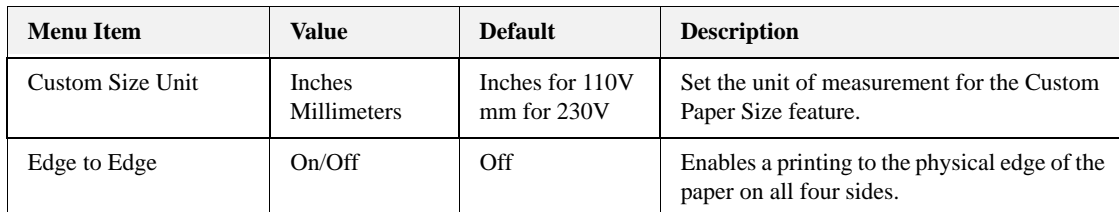

# <span id="page-33-0"></span>**Interface Menu**

The Interface menu provides a variety of options for port setup and network configuration. Items available in this menu are described below

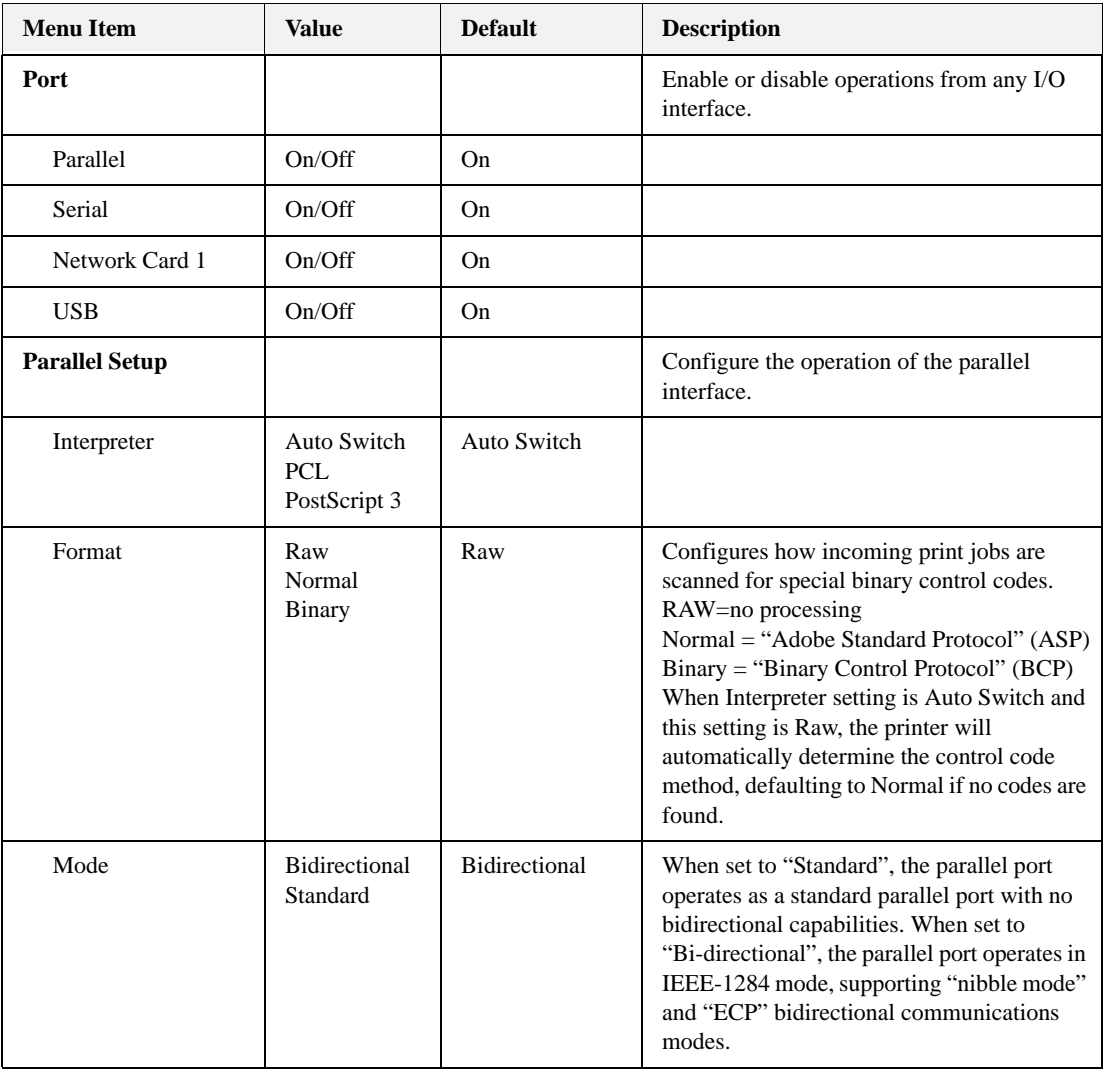

# **Operator Panel**

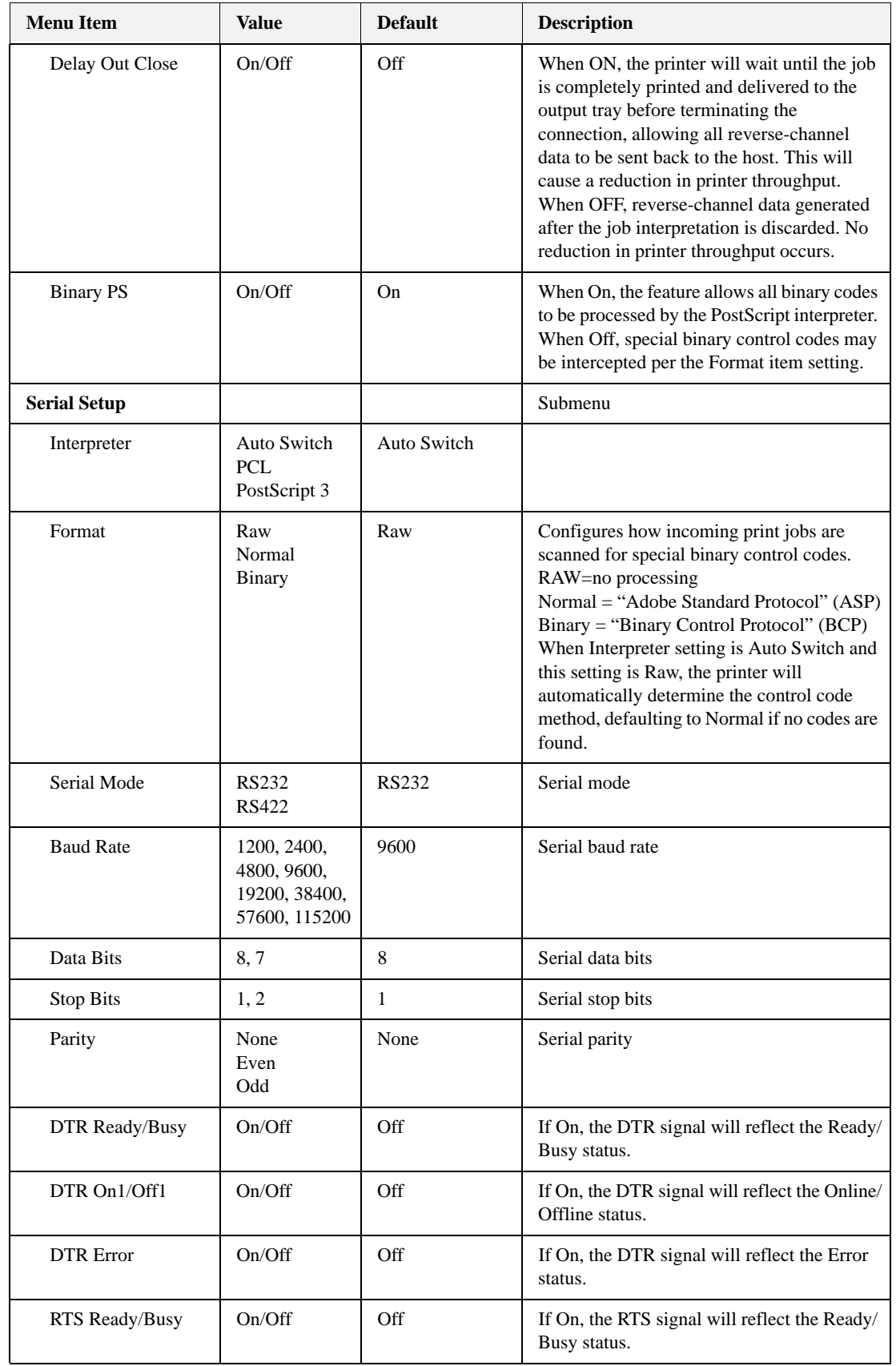

# **Operator Panel Menus**

# **Operator Panel**

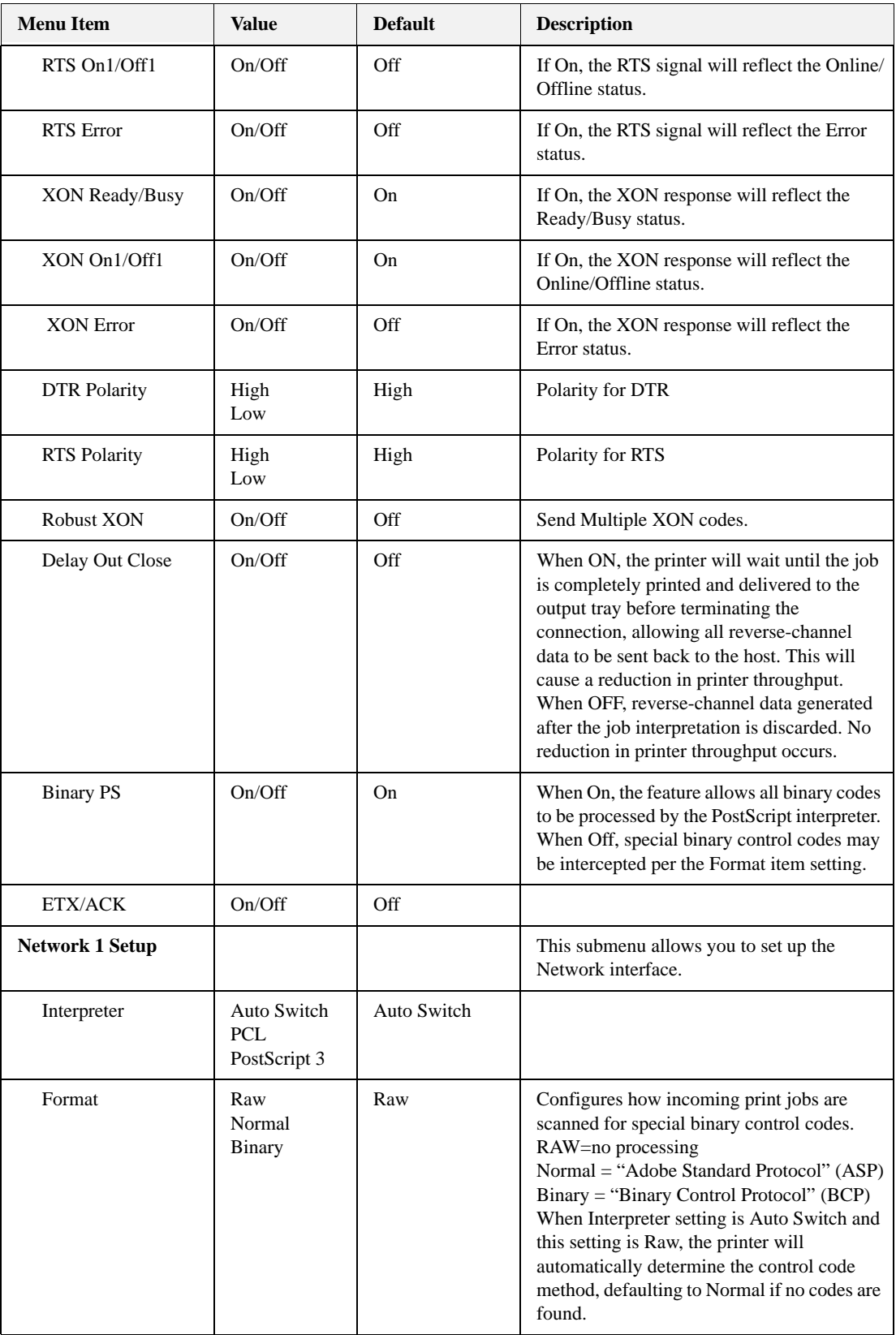
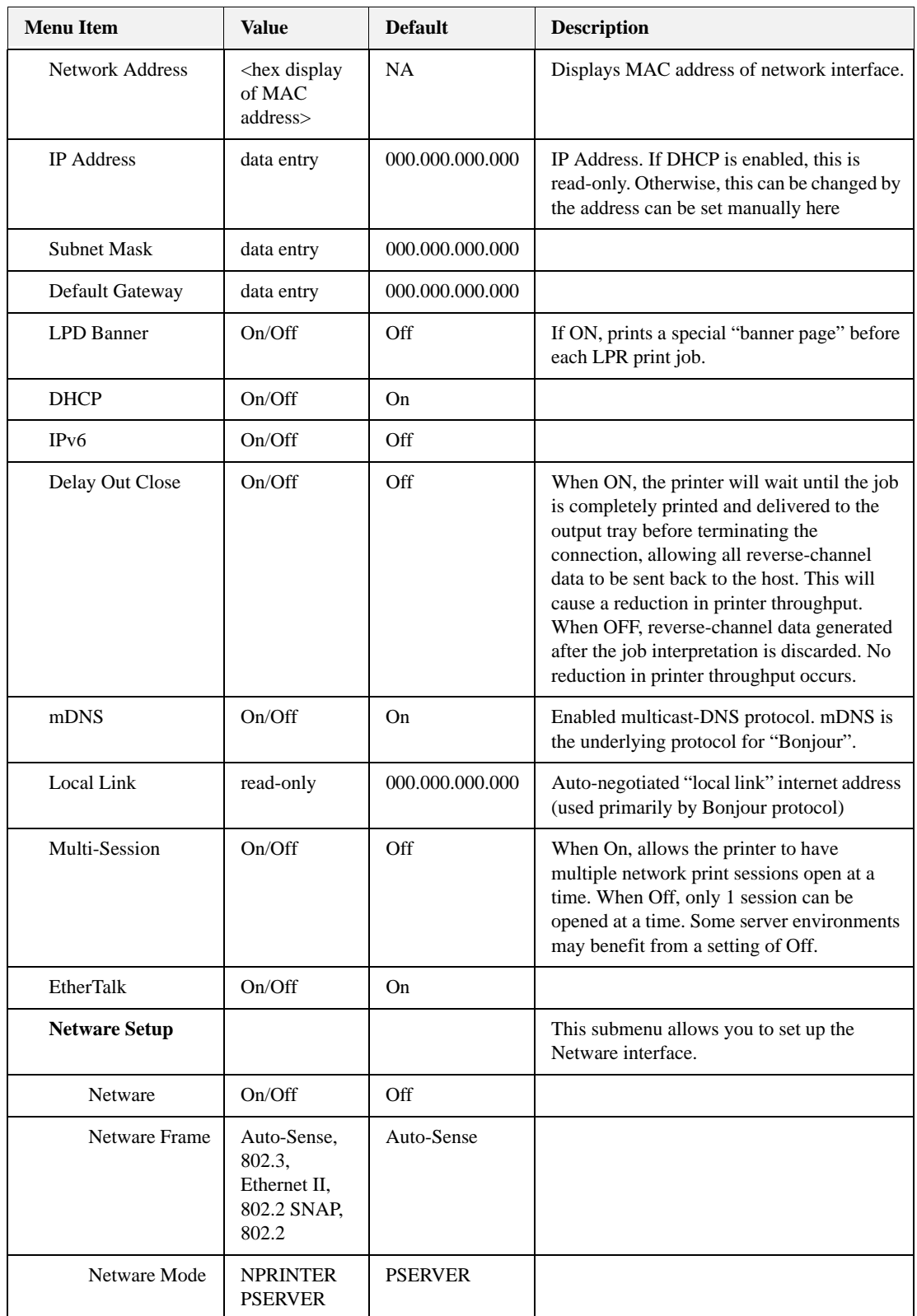

# **Operator Panel Menus**

# **Operator Panel**

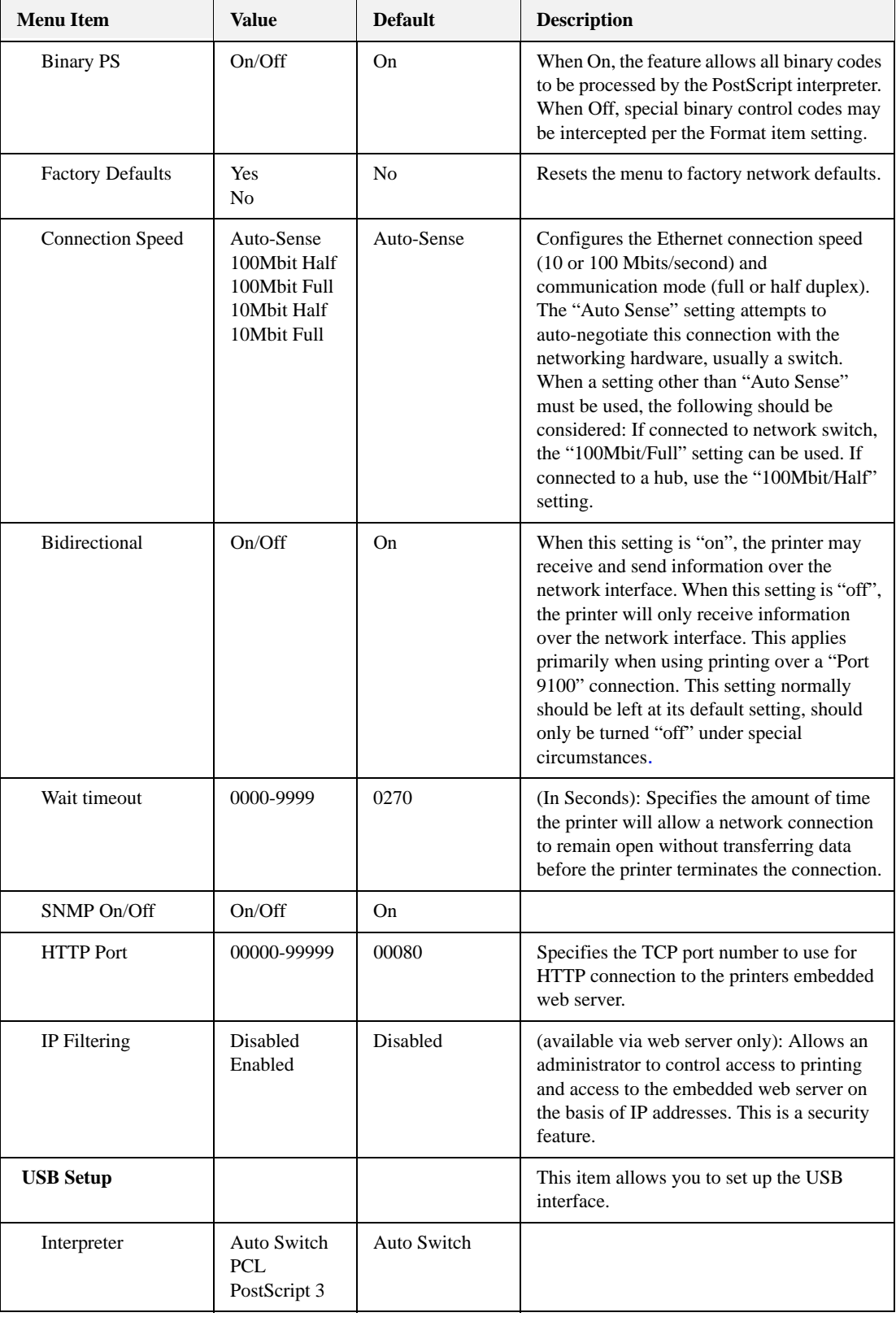

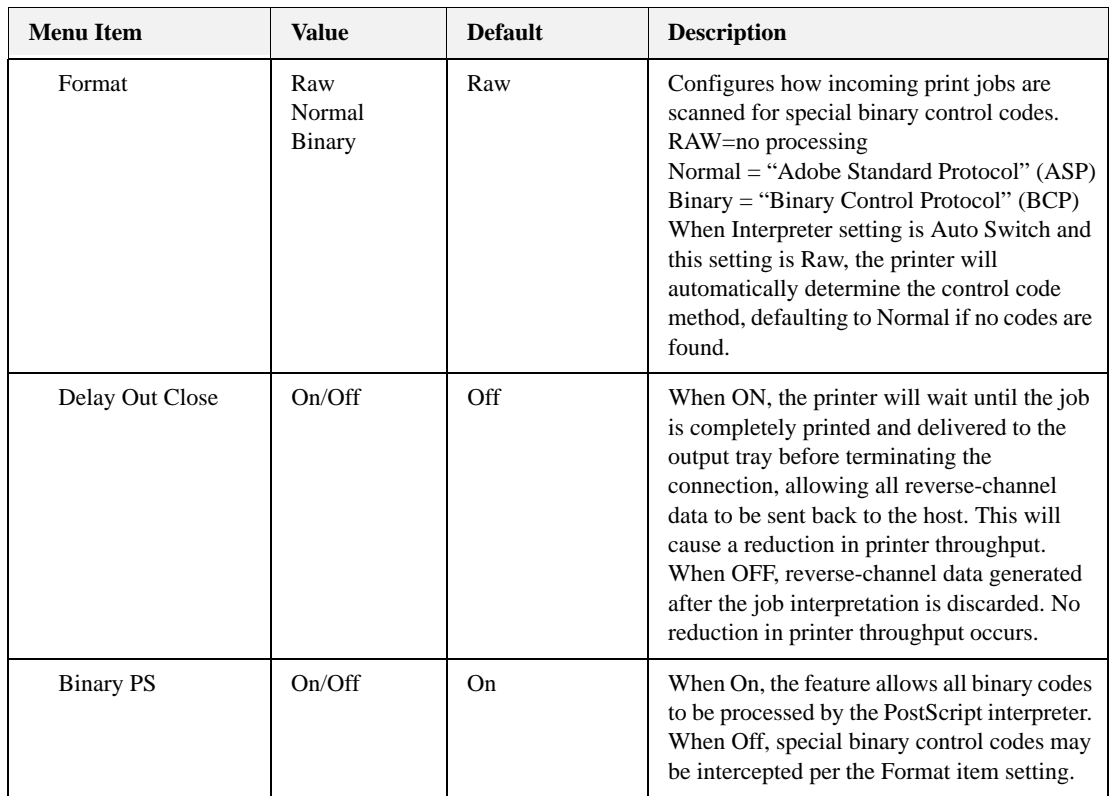

#### **PS Menu**

The PS menu allows you to Print PS Errors. Items available in this menu are described below

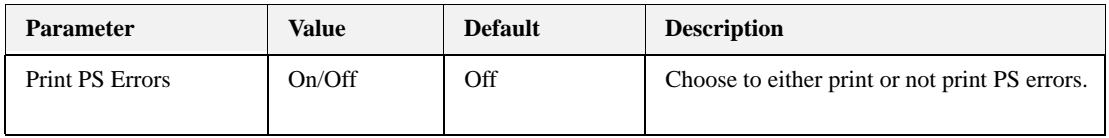

### **PCL Menu**

The PCL menu allows to set a variety of PCL settings. Items available in this menu are described below

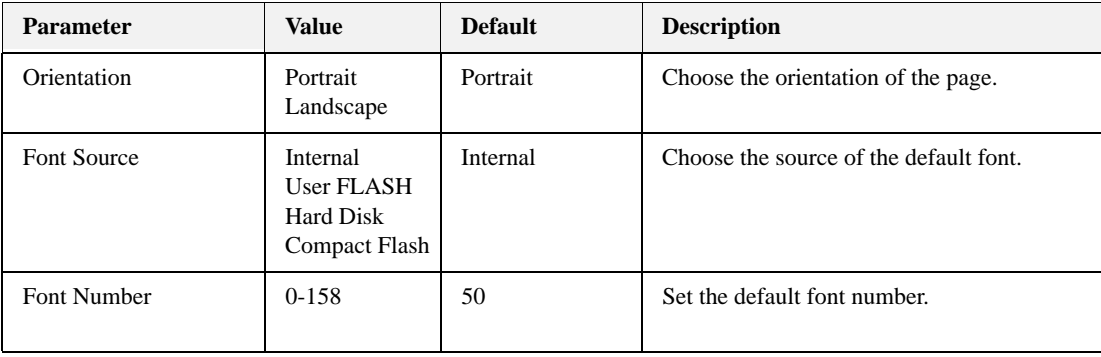

# **Operator Panel Menus**

# **Operator Panel**

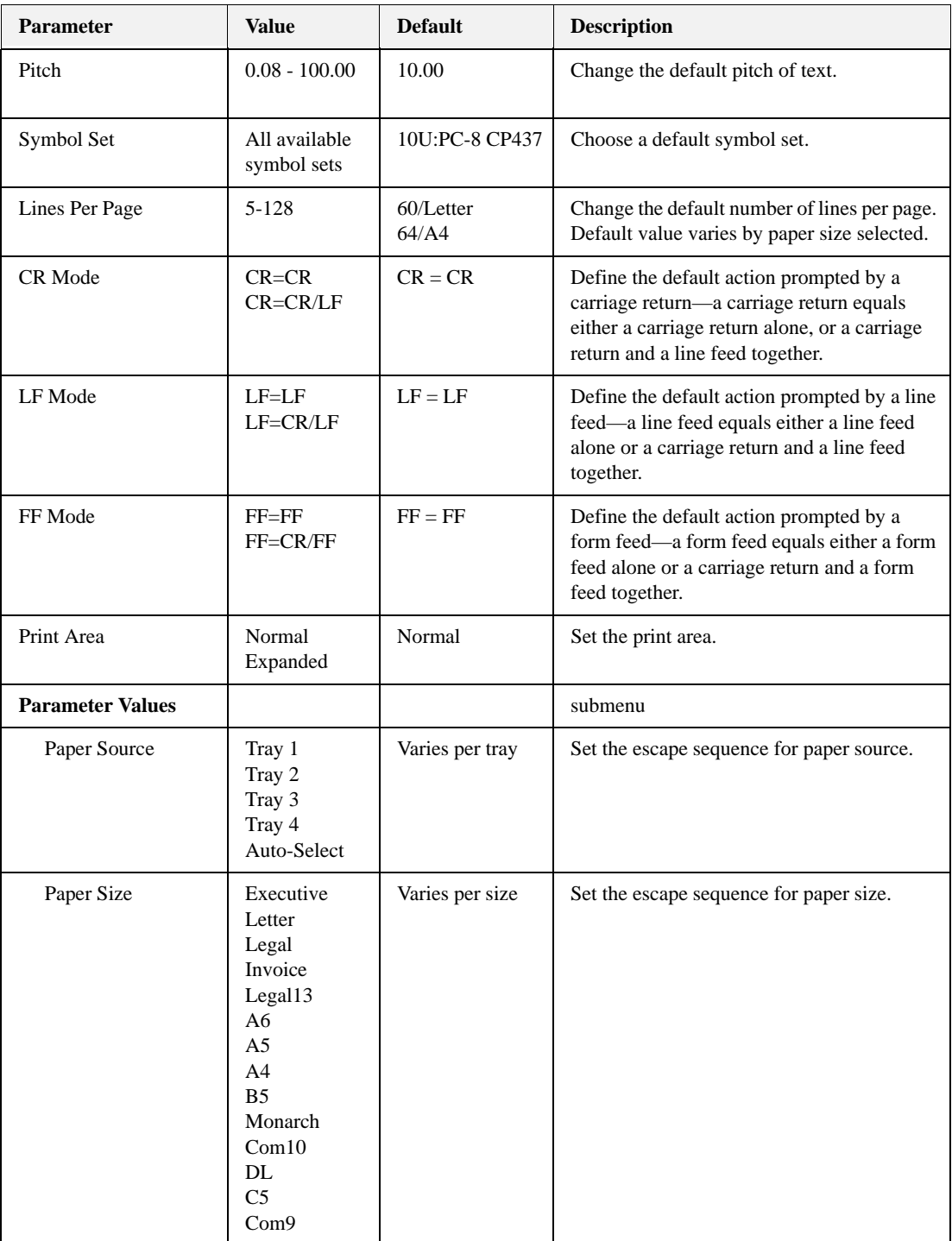

# **System Menu**

The System menu allows you to specify system-level operation of the printer during normal and certain error conditions. Items available in this menu are described below

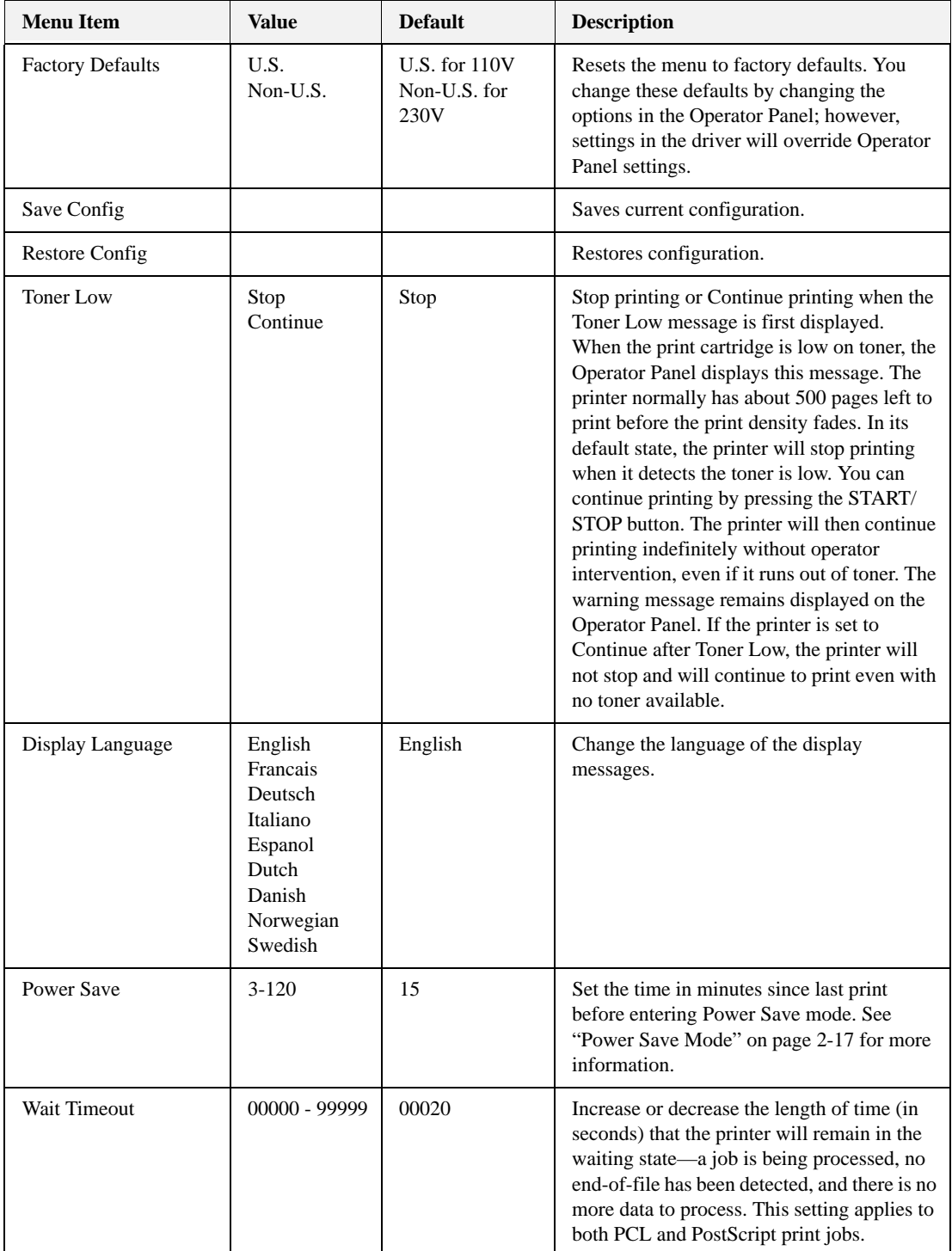

#### **Operator Panel Menus**

#### **Operator Panel**

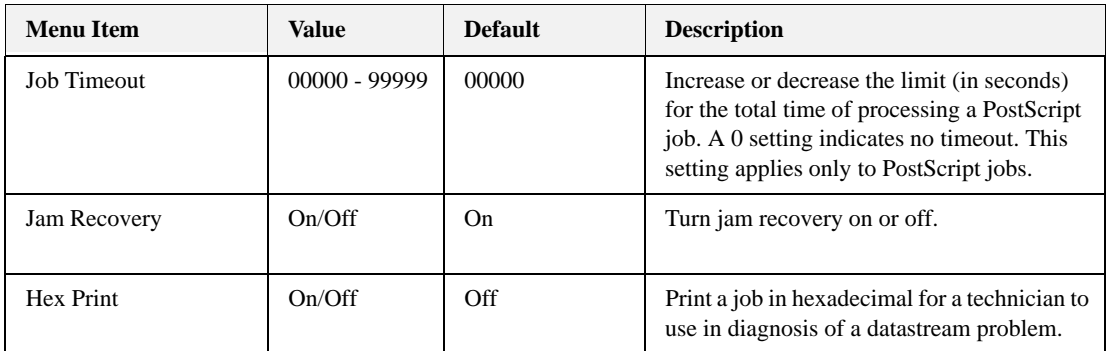

# **Quality Menu**

The Quality Menu allows you set image quality options. Items available in this menu are described below

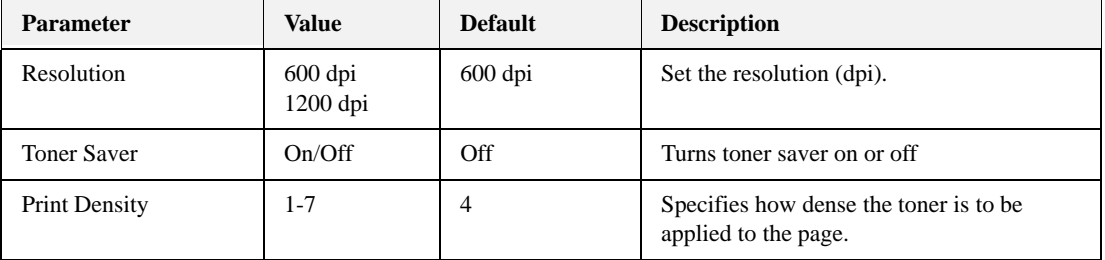

## **Functions Menu**

The Functions menu provides a variety of performance and summary reports. Items available in this menu are described below

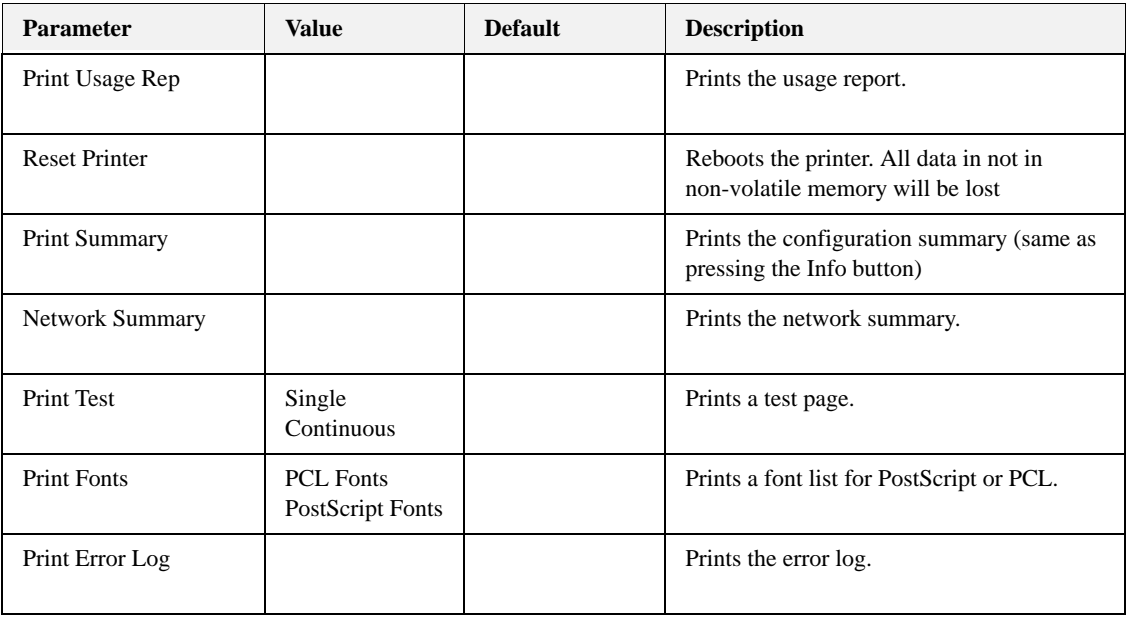

# **FLASH/Disk/CF Menu**

For each installed drive: FLASH, Disk, CF the following menu items are available. The menu only appears on the Operator Panel if the accessory is installed. Items available in this menu are described below

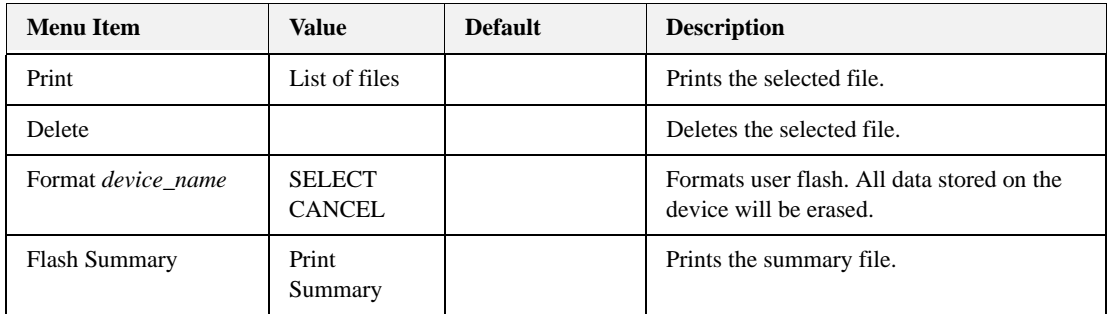

### **Date/Time Menu**

The Date/Time Menu provides setup for Date and Time options. Items available in this menu are described below

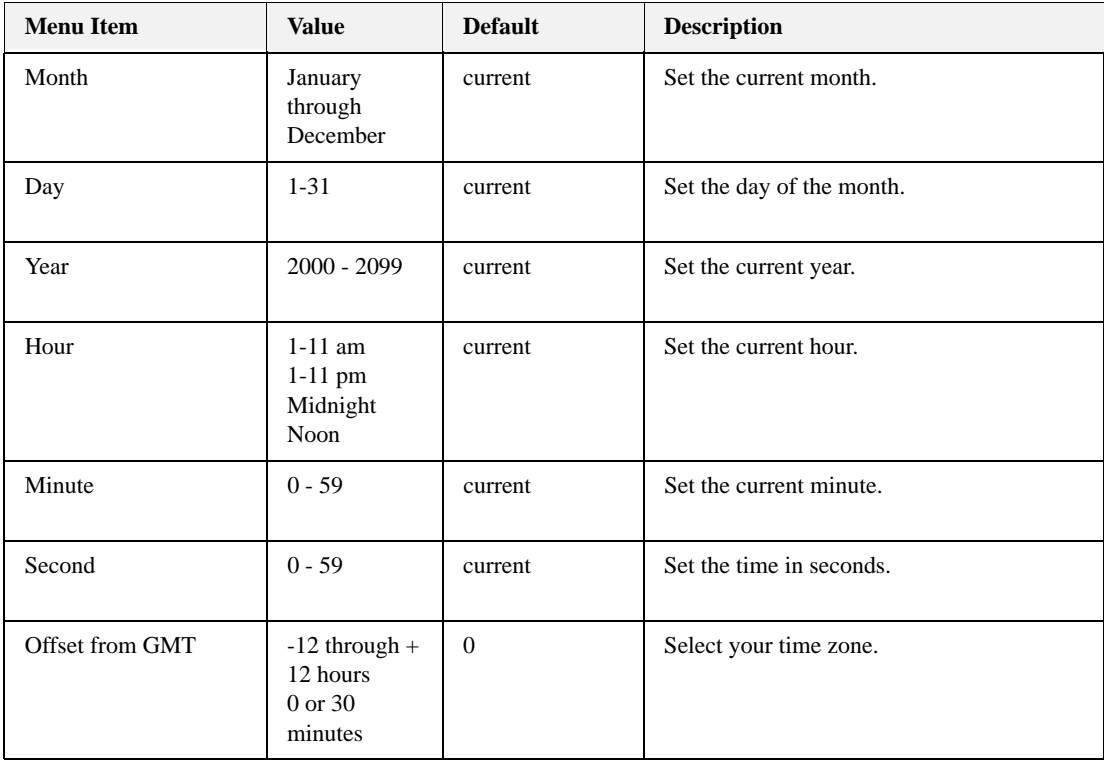

#### **Status Information**

Status information is printed on the Configuration Summary.

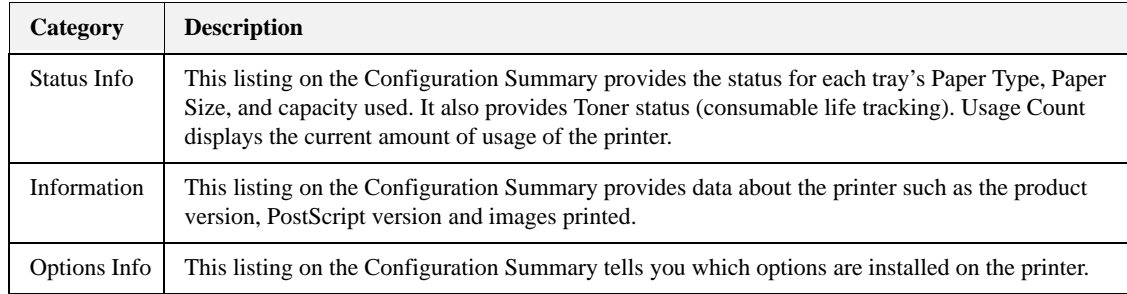

Changes to some configuration items may not be available in the Operator Panel. Some items are only configurable via the EWS and do not appear in the Operator Panel although their configuration is displayed in the Configuration Summary.

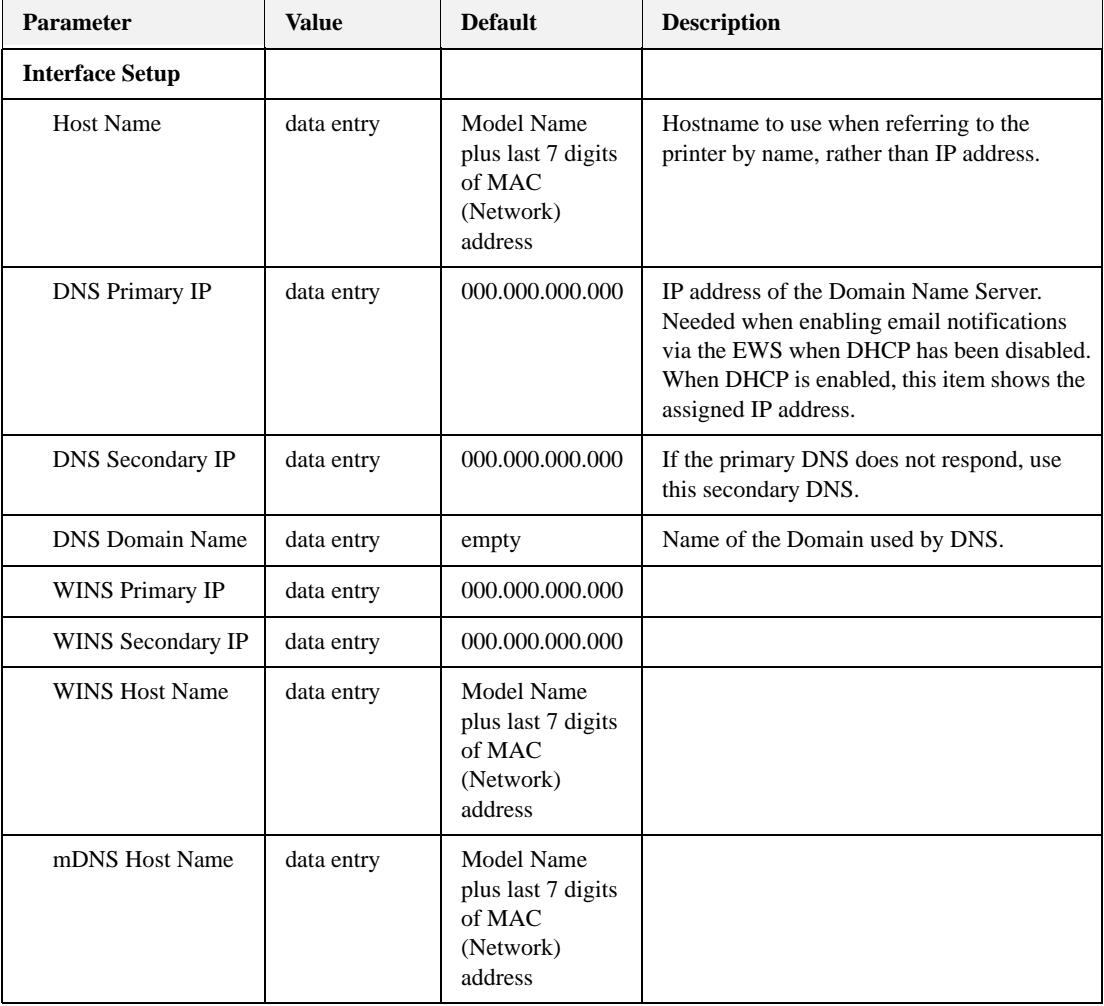

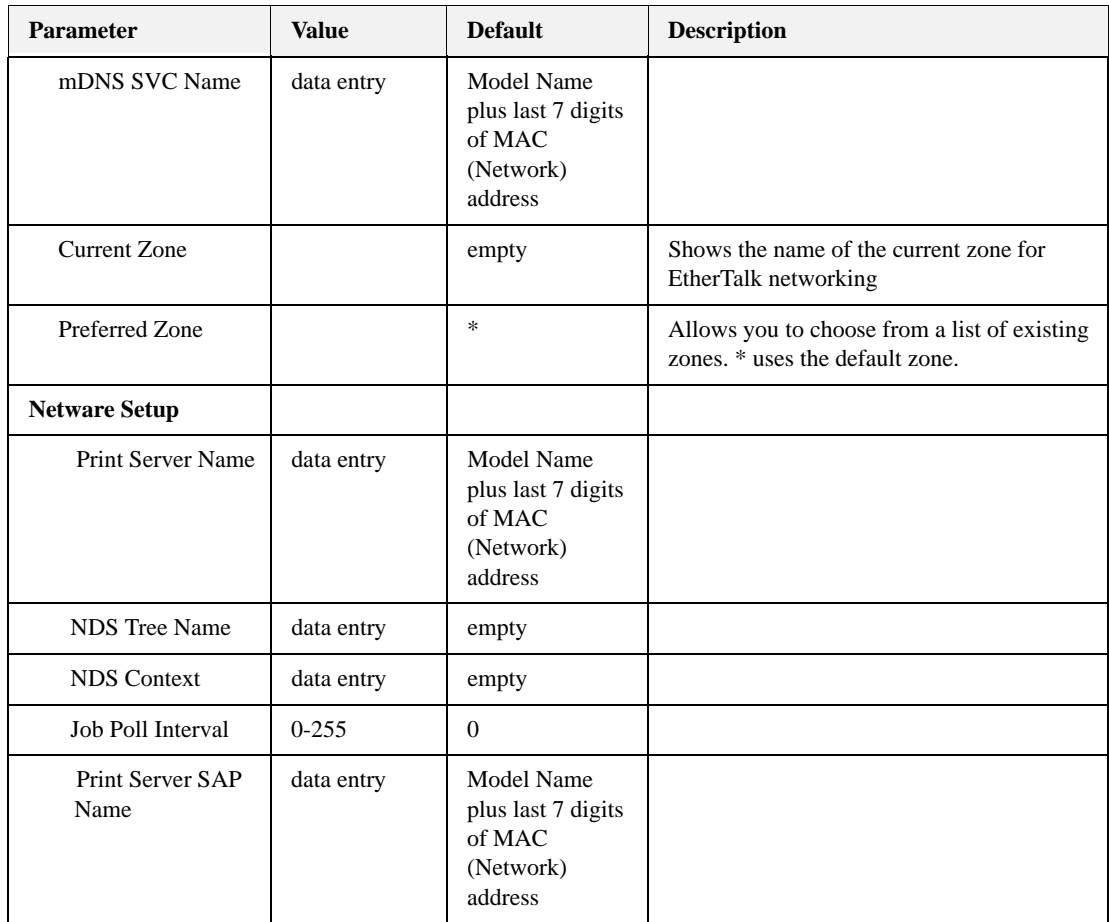

# *Understanding Page Counters*

Page Counters are included in Status information.

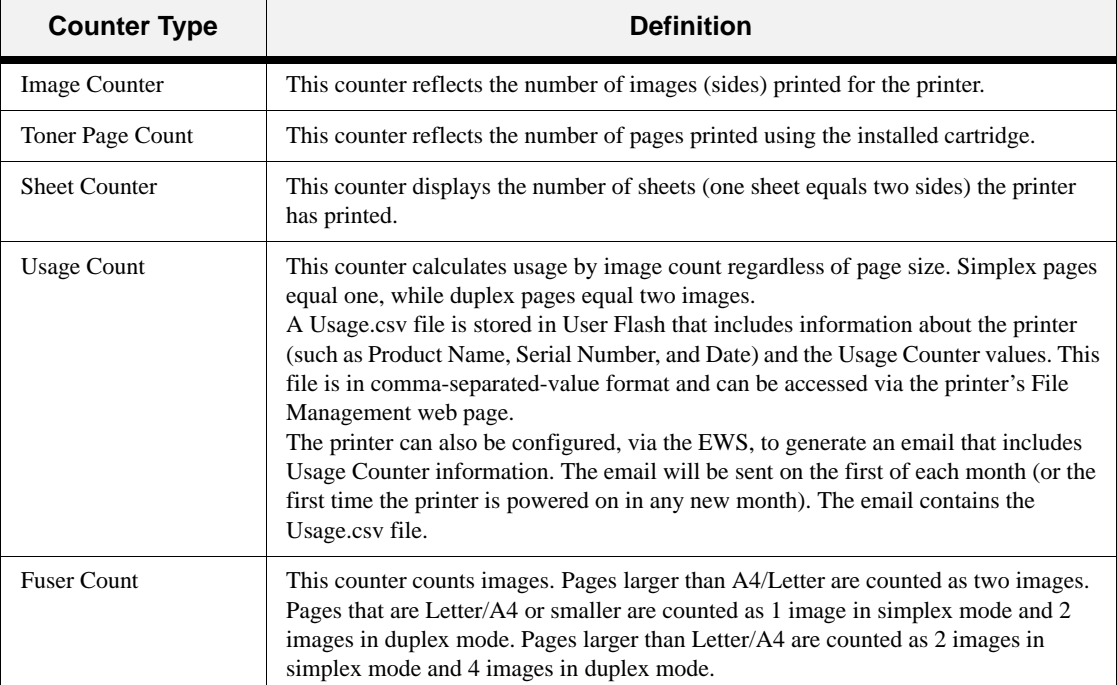

# *Chapter 4: Windows Operations*

This chapter describes features of the Windows Driver. The driver allows you set default settings for all print jobs as well as print settings for individual print jobs. Similar features may be available in the Operator Panel or EWS. If there is a conflict between settings in the Operator Panel, Printing Preferences (default driver settings), or Embedded Web Server and printer settings set via your application for individual print jobs, the application settings supersede any other setting.

### <span id="page-46-0"></span>**Installing PCL5e and PostScript 3 Drivers**

The Sharp Installation CD installs the PCL6 printer driver which is the best driver choice for most users. PCL5e and PostScript 3 are also provided on the installation CD and can be installed as follows:

- **1.** Place the Sharp Installation CD into your CD drive.
- **2.** From the Control Panel, select **Printers and Faxes**.
- **3.** Right-click in the printer list and select **Add Printer**. The Add Printer Wizard appears.
- **4.** Click **Next**.

The Local or Network Printer screen appears.

- **5.** Select **Local printer attached to this computer** and deselect **Automatically detect and install my Plug and Play printer**.
- **6.** Click **Next**.

The Select a Printer Port screen appears.

- **7.** Select **Use the following port** and select the port from the pulldown list.
- **8.** Click **Next**.

The Install Printer Software screen appears.

**9.** Select **Have Disk…**

An Install From Disk dialog appears.

#### **In this Chapter...**

- Installing PCL5e [and PostScript 3](#page-46-0)  **Drivers**
- Setting Default **Values**
- Printing a Test Page
- [Cancelling Printing](#page-50-0)
- [Accessing the](#page-51-0)  Driver from an **Application**
- [Navigating the](#page-52-0)  Printer Properties Window
- Saved Settings
- [Main Tab](#page-53-0)
- Paper Tab
- [Advanced Tab](#page-62-0)
- [Job Handling Tab](#page-64-0)
- • [Watermark Tab](#page-66-0)

**10.** Click **Browse…** and navigate to:

<CD drive>\Drivers\<Language>\<Platform>\<PDL> where:

- $\langle$  CD drive> is the drive letter for your CD drive, typically this is D:
- <Language> is:
	- ENUS is for English drivers
	- FREN is for French drivers
	- SPAN is for Spanish drivers.
- <Platform> is:
	- W2K is for Windows 2000, Windows XP, Vista, Server 2003 32bit and Server 2008 32bit.
	- W9X is for Windows 98 and Windows ME.
	- W64 is for Vista 64bit, Server 2003 64bit and Server 2008 64bit.
	- WNT is for Windows NT4.
- $\bullet$  <PDL> is:
	- PCL is for PCL5e drivers
	- PS is for PostScript 3 drivers
	- XL is for PCL6 drivers

For example, the path D:\Drivers\ENUS\W2K\PS installs the English PostScript 3 drivers for XP.

- **11.** Select either SHARP DX-B450P or SHARP DX-B350P driver, depending on your model.
- **12.** The Name Your Printer screen appears.
- **13.** Click **Next**.
- **14.** The Printer Sharing screen appears.
- **15.** Click **Next**.
- **16.** The Print Test Page screen appears.
- **17.** Click **Next**.

The Wizard is complete.

**18.** Click **Finish**.

#### <span id="page-47-0"></span>**Setting Default Values**

The Printer Properties window can be accessed through your Windows Printers and Faxes Menu to make changes that apply to all jobs by default. You may only need to access this feature the first time you install the driver.

To set default values from Printers and Faxes:

- **1.** Select the **Printers and Faxes** from your Start menu.
- **2.** Right-click the desired DX-B350P/B450P printer and select **Properties**.

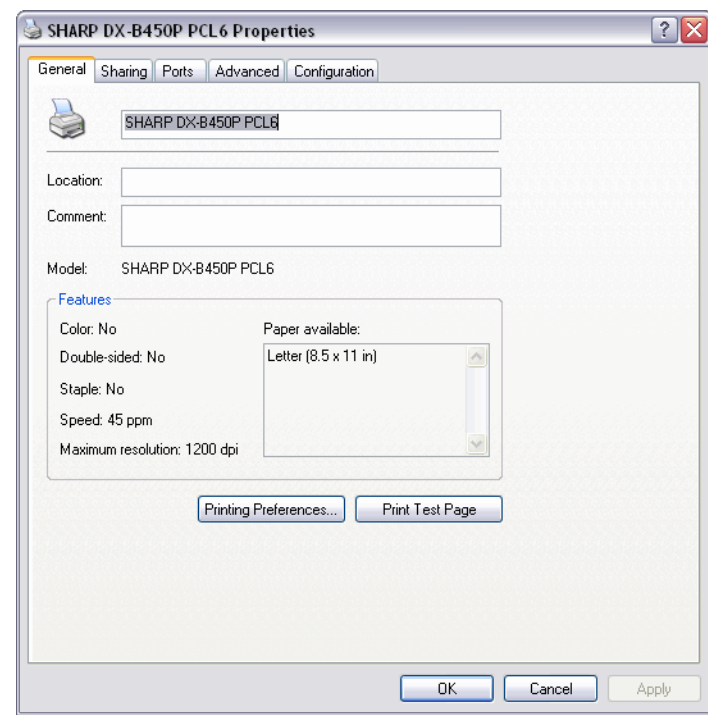

The Printer's configuration window appears.

The driver can automatically recognize all the installed options for your printer. To get the installed options, click the Configuration tab and then the Auto Configuration button. You can also manually install an option by selecting it from the pulldown and changing its status.

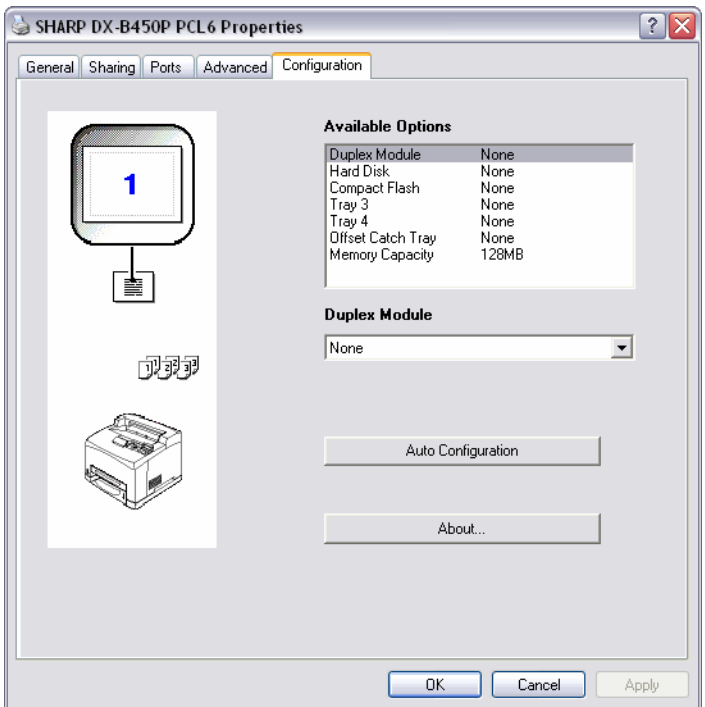

**3.** On the General Tab, click **Printing Preferences**

The Printing Preferences window appears.

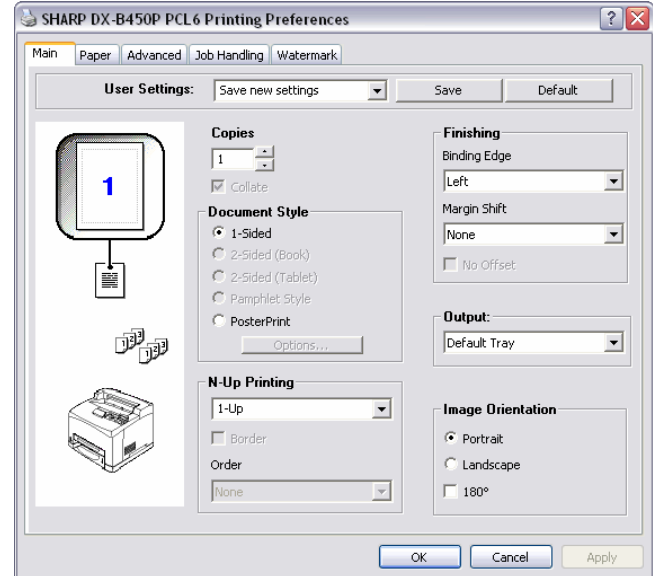

**4.** Any options set in any tab become your default values.

# <span id="page-49-0"></span>**Printing a Test Page**

You can print a Test page to verify printer connectivity and operation.

To print a test page through your Printer Properties:

- **1.** Select the **General** tab within your Printer Properties accessed by right-clicking your printer.
- **2.** Click **Print Test**.
- **3.** Click **OK**.
- **4.** Click **OK**.

# <span id="page-50-0"></span>**Cancelling Printing**

To cancel printing, you can either cancel the print job at the printer or at the computer.

# **Cancelling a Print Job at the Printer**

Press the CANCEL button then press the Start button on the Operator Panel. Pages being printed at the moment will continue to be printed.

# **Cancelling Print Jobs at the Computer**

Double-click the printer icon at the bottom right of the taskbar in Windows.

From the displayed window, click the document name that you wish to delete and press the Delete key.

# <span id="page-51-0"></span>**Accessing the Driver from an Application**

To make changes that apply to documents printed from a specific application, access Printer Properties from the application.

**NOTE:** If there is a conflict between settings in the Operator Panel, Printing Preferences, or Embedded Web Server and printer settings set via your application, the application settings supersede any other setting.

To access Printer Properties from an application:

- **1.** Select the **Print** option from your application.
- **2.** Select the desired DX-B350P/B450P printer.
- **3.** Click the Printer's **Properties** button.

The Printer's Properties window appears.

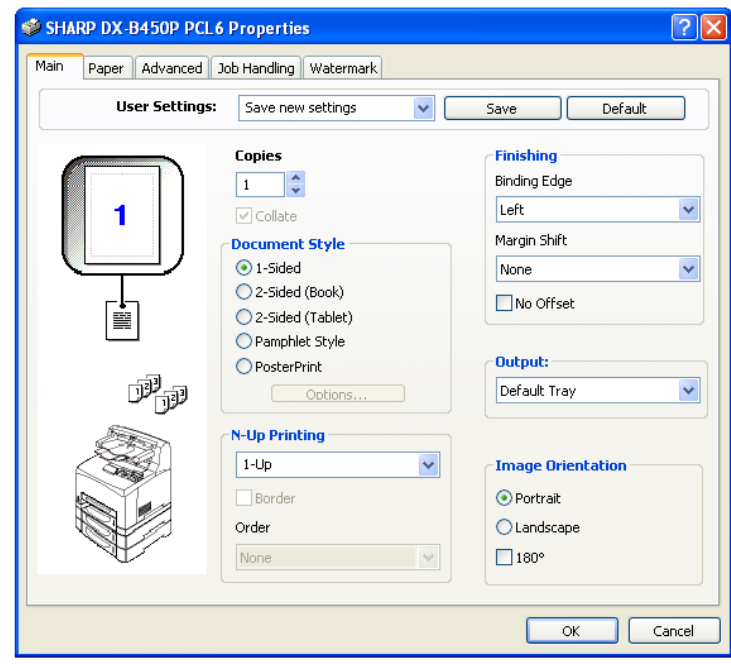

# <span id="page-52-0"></span>**Navigating the Printer Properties Window**

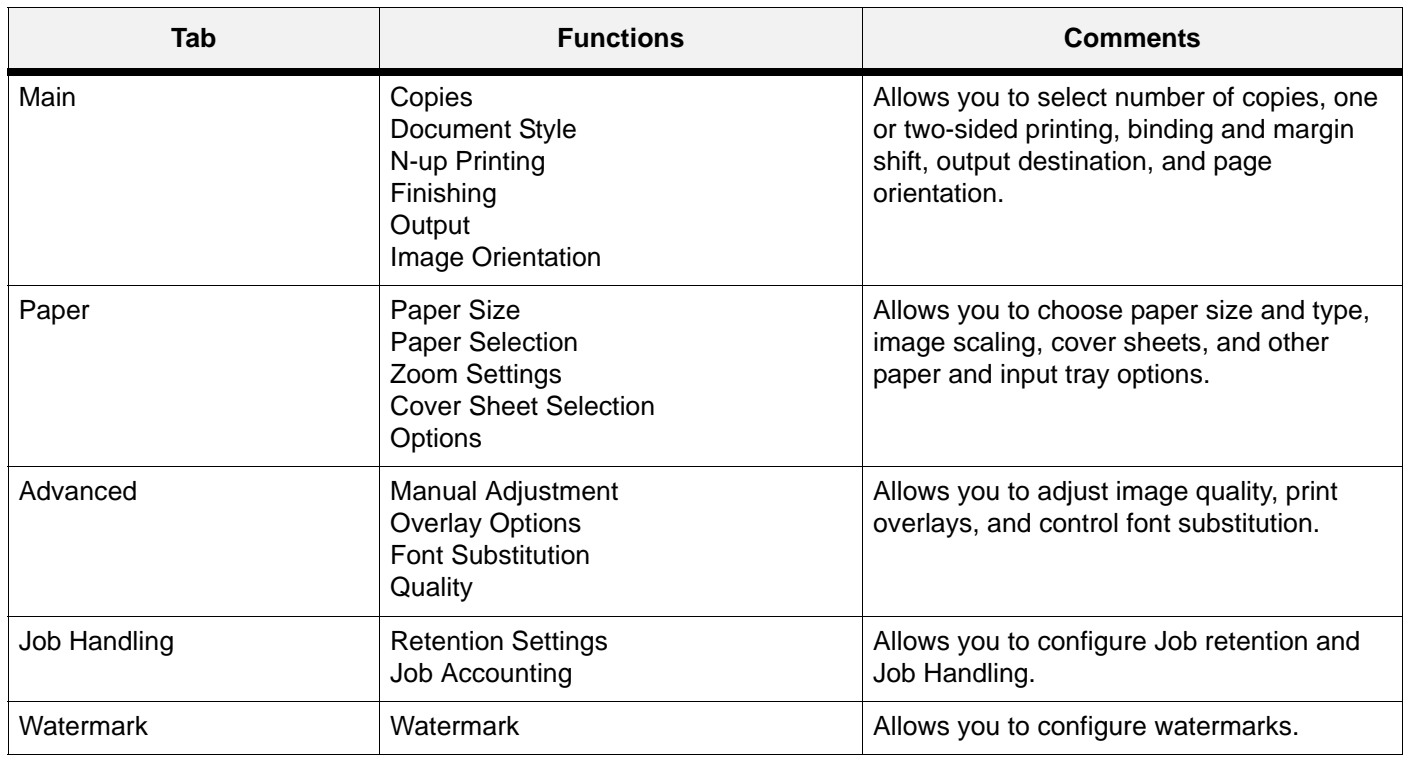

The driver screens are divided in to five groups of functionality as described in the table below.

# <span id="page-52-1"></span>**Saved Settings**

As you create groups of settings in your Printer Properties, you can save that group of settings. You can then select that group of settings by the name under which you saved them. This can save you time and effort when printing.

To save a group of settings in your Printer Properties:

- **1.** Set up your print job by choosing all options you wish to reuse in the Printer Properties.
- **2.** Click the **Save** button that is located next to the Saved Settings pulldown in all tabs within your Printer Properties.
- **3.** Enter a Name for the saved settings.
- **4.** Click **OK**.
- **5.** Click **OK**.

To use saved settings:

- **1.** Select the desired *setting name* from the Saved Settings pulldown in all tabs within your Printer Properties.
- **2.** Click **OK**.

# <span id="page-53-0"></span>**Main Tab**

## **Selecting Number of Copies**

You can select the number of copies to print via your Printer Properties. When selecting the number of copies, you should also decide if those copies are collated.

To select number of copies:

- **1.** Select the **Main** tab within your Printer Properties.
- **2.** Either enter the number of copies or click the arrow buttons to increase or decrease the number of copies selected.
- **3.** Click **OK**.

# **Collating Copies**

When printing multiple copies of a job, the output can be automatically collated. When copies are collated, they are printed in groups by the print job, not by the page. If you do not select the collate option, your copies will be printed by page. So, ten page number 1's will print and then ten page number 2's will print. Collated jobs will print all pages in sets, pages 1 through 10, until all sets have been printed.The default for Collating is On when there is more than one copy being printed.

To select collating through your Printer Properties:

- **1.** Select the **Main** tab within your Printer Properties.
- **2.** Click **Collate**.
- **3.** Click **OK**.

# **Setting Image Orientation**

Select portrait or landscape orientation or select to rotate the existing orientation by 180 degrees.

To select orientation through your Printer Properties:

- **1.** Select the **Main** tab within your Printer Properties.
- **2.** Select the desired orientation.

You can choose Portrait, Landscape, or to rotate the page 180 degrees.

**3.** Click **OK**.

## **Output Destination**

You can choose the output tray where your print job will be placed.

To select the paper destination through your Printer Properties:

- **1.** Select the **Main** tab within your Printer Properties.
- **2.** Select the desired tray from the **Output** pulldown.
- **3.** Click **OK**.

## **Document Style (2-Sided Printing/Duplex)**

The printer can automatically print on both sides of paper when the optional Duplex module is installed. See["Paper Types" on page 2-6](#page-13-0) for information about what paper cannot be duplexed.

With two-sided printing, you can print a document in the form of a small book. You can use any paper size that duplex printing supports. The printer automatically reduces pages to fit within the pamphlet parameters. It prints two pages per side and prints the pages in the order needed to accommodate a center fold. You can specify the binding edge (see ["Finishing" on page 4-12](#page-57-0)) to specify the room left for binding your book.

To print on both sides of the paper from your Printer Properties:

- **1.** Select the **Main** tab within your Printer Properties.
- **2.** Select Book, Tablet, or Pamphlet 2-sided printing.

You can select how the printer will orient the page layout when duplexing. Depending on your page orientation, duplexing on the long-edge or short-edge of the paper produces different results.

2-sided Book prints as shown below.

Book **Portrait** Book Landscape

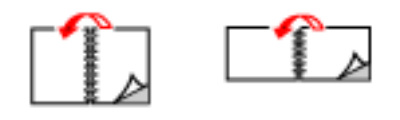

2-sided Tablet prints as shown below.

**Tablet Portrait** 

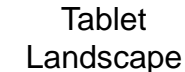

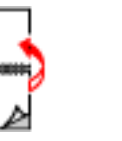

Pamphlet Style prints as shown below.

Pamphlet **Portrait** Pamphlet Landscape

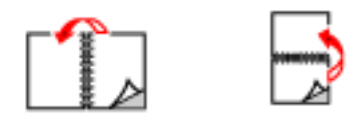

**3.** Click **OK**.

## **Poster Printing**

If you have a large page image that can not be printed on the available paper sizes, you can print the document in poster print. Poster Print prints the document to a full bleed (to the edges of paper with no border) and breaks the document up into multiple pages. The pages can then be placed together, edge-to-edge, to create a large version of the print job.

To print in poster mode:

- **1.** Select the **Main** tab within your Printer Properties.
- **2.** Select the **PosterPrint** Document Style.
- **3.** Click **Options**.

The PosterPrint window appears.

**4.** Enter the desired parameters.

Enter the X and y axis enlargement and orientation.

- **5.** Click **OK**.
- **6.** Click **OK**.

#### **Multiple Pages to Single Sheet (N-up)**

You can print multiple pages on a single sheet when printing a multi-page document. This can save paper and is handy for draft reviews. You can print one, two, four, six, eight, nine, or sixteen pages per sheet.

To select the number of pages to print on a single page:

- **1.** Select the **Main** tab within your Printer Properties.
- **2.** Select the number of pages to print from the N-Up pulldown menu.
- **3.** Check the Border box if a page border is desired.
- **4.** Select the Order in which the pages should be placed on the page.
- **5.** Click **OK**.

#### <span id="page-57-0"></span>**Finishing**

You can add room on a page to allow for binding without modifying the document in the authoring application.

To allow room for binding:

- **1.** Select the **Main** tab within your Printer Properties.
- **2.** Click the **Binding Edge** and **Margin shift** distance from the pulldown menus in the Finishing area.

The Binding edge can be set to any of the choices in the pulldown list. The margin shift distance specifies how far to move the page image over to allow for binding.

**3.** Click **OK**.

# **Job Offset**

The Offset Catch Tray can place sheets in alternate positions to separate one print job from another. This is called job offsetting. When selected, the output position changes after the final sheet of the print job is printed. The next job is offset (shifted a bit) to keep it separate from the previous print job. The Offset Catch Tray must be installed to use this option. Once installed, this feature is enabled by default.

To disable Job Offset through your Printer Properties:

- **1.** Select the **Main** tab within your Printer Properties.
- **2.** Select **No Offset** in the Finishing area
- **3.** Click **OK**.

# <span id="page-58-0"></span>**Paper Tab**

#### **Source**

You can select the input tray from which paper is used to print the job.

To select the paper source through your Printer Properties:

**1.** Select the desired tray from the **Paper Source** pulldown in the **Paper** tab within your Printer Properties.

Automatically Select will choose and available tray.

**2.** Click **OK**.

## **Printing on Special Paper**

The printer can accommodate a variety of special paper such as Transparencies, Envelopes, Labels, Index cards, and Postcards. Each paper type requires some special handling. Prior to inserting the paper into the tray, read the sections in ["Paper Types" on page 2-6](#page-13-0) for each special paper type.

Settings in the Operator Panel and in your Printer Properties are required to specify the special paper loaded in the specified tray. Paper type settings must match those of the actual paper loaded in the trays. Otherwise, image quality cannot be processed accurately. Toner may not fuse properly on the paper, resulting in dirty and poor quality printouts.

To select the special paper types through your Printer Properties:

- **1.** Change media size at Operator Panel via the loaded tray's Paper Menu's Media size selection or using the EWS.
- **2.** Select the **Paper Type** from the pulldown in the **Paper** tab within your Printer Properties.
- **3.** Ensure that the **Paper Source** is set to a paper tray that is loaded with the required paper.
- **4.** Click **OK**.

#### **Selecting Paper Size**

You can select from a list of standard paper sizes. Available sizes are defined in ["Paper Sizes"](#page-12-0)  [on page 2-5](#page-12-0).

To select the paper size through your Printer Properties:

- **1.** Select the **Paper** tab.
- **2.** Select the desired paper size from the Paper Size pulldown.
- **3.** Click **OK**.

#### **Custom Size Paper**

When loading custom size paper in the tray, adjust the paper guides as necessary. See ["Custom](#page-13-1)  [Sizes" on page 2-6](#page-13-1) for additional information about custom sizes.

To load and print custom paper:

- **1.** Load the paper in the desired tray and set the custom paper size as described in section ["Custom Sizes" on page 2-6](#page-13-1).
- **2.** Select the **Paper** tab within your Printer Properties.
- **3.** Click **Custom Size**.

The Custom Size window appears.

- **4.** Enter the paper parameters.
- **5.** Name the custom size and add it by clicking the Add button.
- **6.** Click **OK**.
- **7.** Select the saved paper size from the Paper size pulldown.
- **8.** Click **OK**.

Cover Sheet

#### **Cover Sheet Selection**

A cover sheet is the first page of the document. The printer enables you to choose a different paper source for the cover sheet than for the rest of the document. You can then use a different stock paper for the first page of the document while sending the document as a single print job. The paper must be the same size as the rest of the document.

To enable cover sheets through your Printer Properties:

- **1.** Select the **Paper** tab within your Printer Properties.
- **2.** Check **Use Cover Sheet**.
- **3.** Select the Paper Source and Paper Types from the pulldowns.
- **4.** Click **OK**.

# **Zoom Settings**

You can scale any page image to fit the paper size being used. Zoom settings are unavailable if you have chosen a Document style of N-Up or Pamphlet. Fit to Page is unavailable if you have chosen Pamphlet.

To scale the print image to fit on a page:

- **1.** Select the **Paper** tab within your Printer Properties.
- **2.** Click the **Fit to Page** radio button.
- **3.** Select the paper size from the pulldown.
- **4.** Click **OK**.

To zoom in or out to change the size of the page image:

- **1.** Select the **Paper** tab within your Printer Properties.
- **2.** Click the **Zoom** radio button.
- **3.** Click **Settings**.
- **4.** Enter the desired value to scale the image.
- **5.** Click **OK**.
- **6.** Click **OK**.

#### **Auto Tray Change**

When an input tray runs out of paper, auto tray changing enables the printer to switch to another available tray that contains the same size and paper type.

To select auto tray changing through your Printer Properties:

- **1.** Select the **Paper** tab within your Printer Properties.
- **2.** Select **Auto Tray Change**.
- **3.** Click **OK**.

#### **Media Check**

When Media Check is enabled (default):

The printer first checks the requested input tray, or the printer's default tray if one is not specifically requested, to see if it contains paper loaded that matches the media size and media type specified from your computer.

If the input tray does not contain the requested paper the printer searches other input trays to find one that has paper matching the requirements. If none is found, the printer stops and asks you to load the requested paper. The top line of the Operator Panel display will look like one of the following:

"Load Paper" or "Load Paper TrayX" "X" is the tray number where the paper should be loaded.

If "Load Paper" is the displayed message, the paper may be loaded into any tray. If the paper size being loaded cannot be auto-sensed, then the Operator Panel must be used to configure the paper size. After the paper is loaded, the printer will automatically resume printing. If you want to simply continue printing on the default input tray without checking the paper size requested, press the START/STOP key to resume printing.

 If "Load Paper TrayX" message is displayed, then loading the requested paper into the indicated tray will cause the printer to automatically resume printing. If the paper is loaded into a tray other than the one indicated, then pressing the START/STOP key will allow the printer to resume printing if "Auto Tray Change" is enabled.

When both Auto Resize and Media Check are ON, the paper size requested, via the driver, will not be enforced because Auto Resize overrides the paper size aspect of Media Check. If you want to enforce a specific paper size, then it is necessary to disable Auto Resize via the Operator Panel's Paper Menu.

To enable media check:

- **1.** Select the **Paper** tab within your Printer Properties.
- **2.** Check **Media Check**.
- **3.** Click **OK**.

When Media Check is disabled:

The printer will print from the default paper tray. The size or type of paper in the tray is not a factor in paper tray selection.

#### **Skip Blank Pages**

If pages exist in your document that do not contain text, you may select not to print them.

To skip blank pages:

- **1.** Select the **Paper** tab within your Printer Properties.
- **2.** Check **Skip Blank Pages**.
- **3.** Click **OK**.

## **Manual Feed**

Tray 1 can be used for manual feed. You must also set your Printer Properties for manual feed. Tray 1 normally operates in multiple-purpose mode, where multiple sheets can be loaded and printed continuously. In Manual mode, you are prompted to press the Start button for each sheet.

To select manual feed through your Printer Properties:

- **1.** Select the **Paper** tab within your Printer Properties.
- **2.** Check **Tray 1 is Manual Feed**.
- **3.** Click **OK**.

# <span id="page-62-0"></span>**Advanced Tab**

### **Manual Adjustments**

You can make a variety of adjustments to the Brightness and Contrast of your printed pages when using the PCL6 driver. This feature is not available for PostScript or PCL5e.

Brightness and Contrast can be separately adjusted using the slider controls. You can select Text, Graphic, or Photo elements of the output to be effected by these controls. You can also specify that all elements of the output are effected.

## **Quality**

For all Print driver versions, you can adjust quality settings. These include:

**Resolution** 

Select 600 dpi for normal printing or 1200 dpi for high quality mode

Toner Save

This prints everything with less print density.

Text to Black

This converts color text to be printed solid black instead of representing colors with shades of gray.

## **Overlay Options**

#### *Create Overlays*

The Overlay window allows you to create, delete, and edit the behavior of overlays. An overlay is a portion of a document that is added to each page of a print job such as a letterhead or a standard form. There are no pre-defined overlays. You must create overlays through an application. Then the overlay you have created may be included on future print jobs. Create New Overlay will create an overlay when the print job is sent.

To create an overlay:

- **1.** Access your printer's properties from your application.
- **2.** Select the **Advanced** tab within your Printer Properties.
- **3.** Click **Overlay Options**.

The Overlay Window appears.

- **4.** Check **Create Overlay** and enter a name for the overlay.
- **5.** Click **OK** to close the Overlay window.
- **6.** Click **OK** to close the printer properties.
- **7.** Click **Print** in the print dialog and the overlay will be created.
- **8.** Click **OK**.

#### *Using Overlays*

After overlays have been created you can select the desired overlay from the Overlay Options list. Then you can define when an overlay should be printed, either All Pages, First Page Only, or All But First Page. The Remove button deletes the selected overlay from the list.

To use an overlay after they have been created:

- **1.** Open any document in any application.
- **2.** Select **File**>**Print** within that application.
- **3.** Select the DX-B350P or DX-B450P printer.
- **4.** Click **Properties**.
- **5.** Select the **Advanced** tab.
- **6.** Click **Overlay Options**.

The Overlay Window appears.

**7.** Select the desired Overlay.

Overlay options are: All Pages, First Page Only, and All Pages but First Page.

- **8.** Click **OK** to close the Overlay window.
- **9.** Click **Print** in the print dialog and the document will be printed with the overlay added to every page.

## **Font Substitution**

This feature allows you to substitute TrueType fonts with printer fonts. You can also set the TrueType font output type.

To set font substitution:

- **1.** Access your printer's properties from your application.
- **2.** Select the **Advanced** tab within your Printer Properties.
- **3.** Click the **Font Substitution** button.
- **4.** Select the desired TrueType Download Type.
- **5.** Check Font Substitution checkbox.
- **6.** Click **New** to add a new substitution or **Edit** to change an existing substitution.

You can also delete and existing substitution or reset the substitutions to default settings.

**7.** Click **OK**.

# <span id="page-64-0"></span>**Job Handling Tab**

### **Job Accounting**

Job accounting stores information about each print job received by the printer. You can enter a User Name up to 80 characters and a numeric Job Account ID via the driver. Job accounting can be enabled or disabled via the EWS or Operator Panel. In addition, job accounting information can be viewed online in the EWS or retrieved as a CSV file from the EWS or Operator Panel. Job accounting information can also be reset to create a clean data sheet. The CSV file contains the following information.

Line 1 contains the Job accounting Version number and Model Name

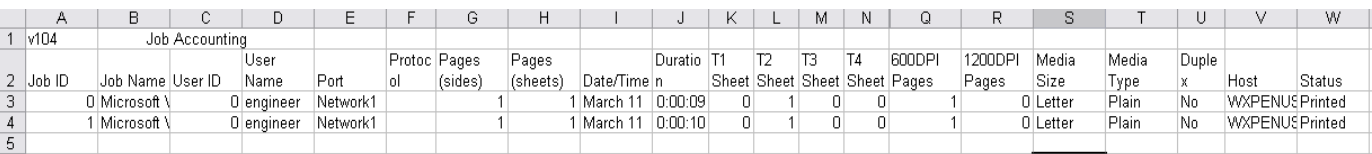

#### *Job Accounting Fields*

The fields that are currently defined for the Job Accounting data are as follows:

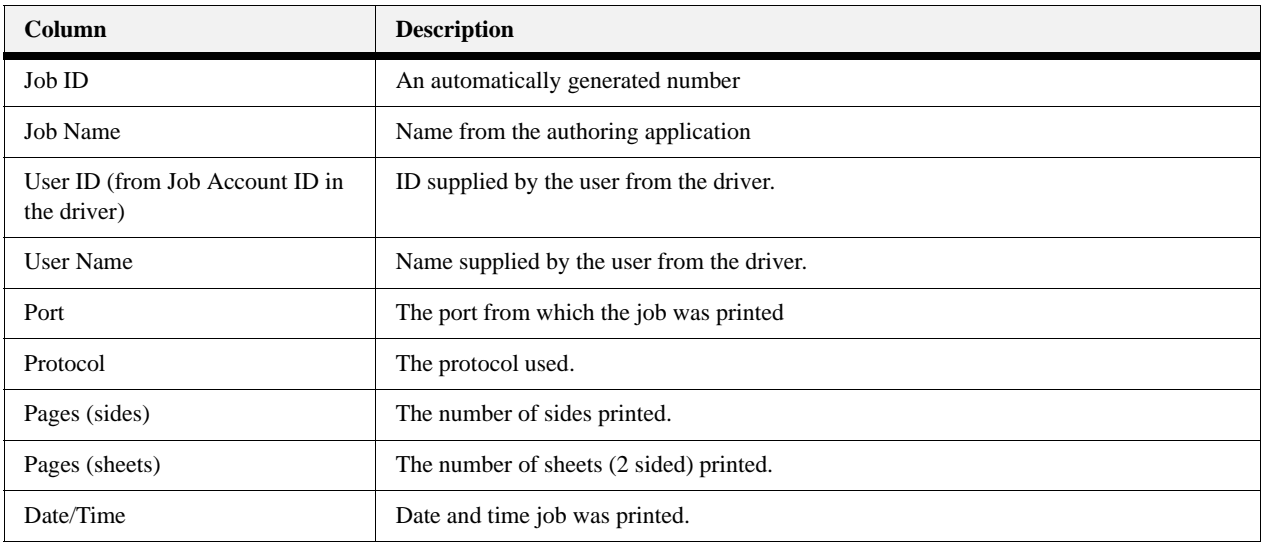

#### **Job Handling Tab**

#### **Windows Operations**

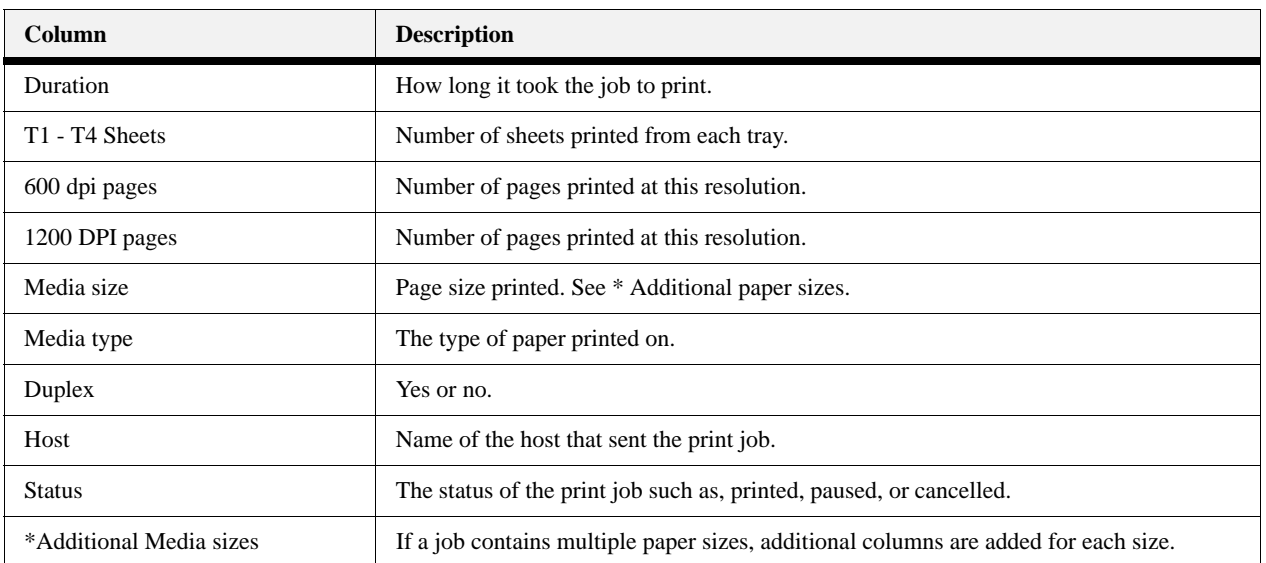

Configure this feature using your Printer Properties. It is enabled at the Operator Panel or EWS.

To use job accounting:

- **1.** Select the **Job Handling** tab within your Printer Properties.
- **2.** Enter the User name and Job Account ID.
- **3.** Click **OK**.

The job accounting information is collected on an internal accounting file within the printer. It can then be downloaded as a .csv file by an administrator via the printer EWS and processed off line by the users accounting application.

#### **Job Retention and Storage**

You can store print jobs for future use or hold a job at the printer. A held job may be released with a Password/PIN number when a password was selected in the driver. Enable this feature via your Printer Properties and print the actual stored job by accessing it through the Job Library in the printer's Operator Panel.

The Retention function is used to hold a print job as a file on the printer's internal storage device, allowing the job to be printed from the Operator panel when needed. Inernal storage devices can be a hard disk, Compact Flash, or User Flash. The password (a 4 digit number) allows a confidential job to be printed without being seen by others.

When printing a saved file with password, the password must be entered in the Operator Panel.

To set retention options:

- **1.** Select the **Job Handling** tab within your Printer Properties.
- **2.** Click the Retention checkbox.
- **3.** Select the desired job handling function.
- **4.** Enter the job name in the Job name box.
- **5.** Enter password information, if desired.
- **6.** Click **OK**.

#### *Hold Only*

This setting is used to hold a print job on the printer's hard disk without printing it. Initiate printing as needed using the Operator panel of the machine.

#### *Hold After Print*

This setting is used to hold a print job on the printer's hard disk after it is printed.

#### *Sample Print*

When this setting is selected and a print job is sent to the printer, only the first set of copies is printed. After checking the contents of the first set of copies, you can initiate printing from the Operator Panel of the printer and the remaining sets are printed. This prevents the occurrence of excessive misprints.

#### *Password/PIN*

Input four digits to set the Password/PIN for the printing job.

#### <span id="page-66-0"></span>**Watermark Tab**

A Watermark is faded text that appears in the background of all pages or only the first page. The text can indicate items that are draft versions, confidential, or other important marking text.

COPY, DRAFT, and CONFIDENTIAL watermarks are provided. You can view these by clicking on their name in the Watermark Pane of the Watermark Window. You can edit their settings or the settings of any configured watermark by clicking the Edit button.

To create a new watermark to be placed on a print job:

**1.** Select the **Watermark** tab within your Printer Properties.

The Watermark Window appears.

**2.** Click **Add**.

The New Watermark window appears.

- **3.** Enter the watermark text.
- **4.** Click **OK**.

The text is shown centered on the page.

- **5.** Use the sliders to change the size, position, and angle of the text. Click the center button if you wish to recenter the text. Click the First page only text box if you only want the text to appear only on the first page of the document.
- **6.** Click **OK**.

# *Chapter 5: Macintosh Operations*

# <span id="page-68-0"></span>**Installing the Driver**

The Mac driver is installed by installing the PPD for the desired printer. The PPD is located on the installation CD. PPD installation may vary by Mac operating system.

To install the PPD:

**1.** Open System Preferences.

# **In this Chapter...**

- [Installing the Driver](#page-68-0)
- [Accessing the](#page-70-0)  Driver
- • [Navigating the](#page-71-0)  [Driver](#page-71-0)

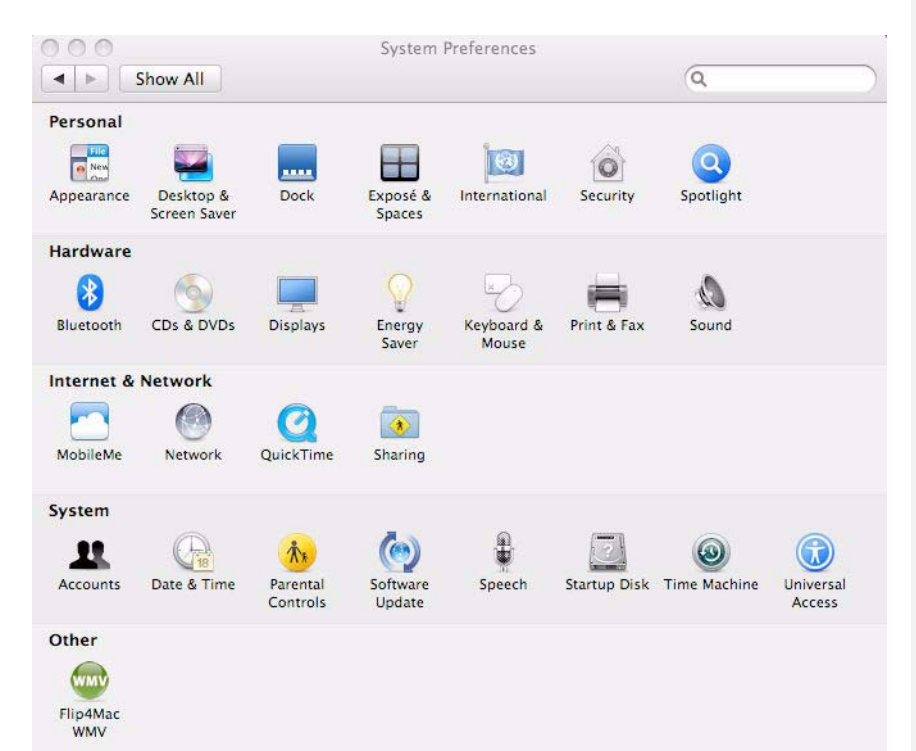

**Macintosh Operations**

**2.** Select **Print & Fax** from the Hardware menu.

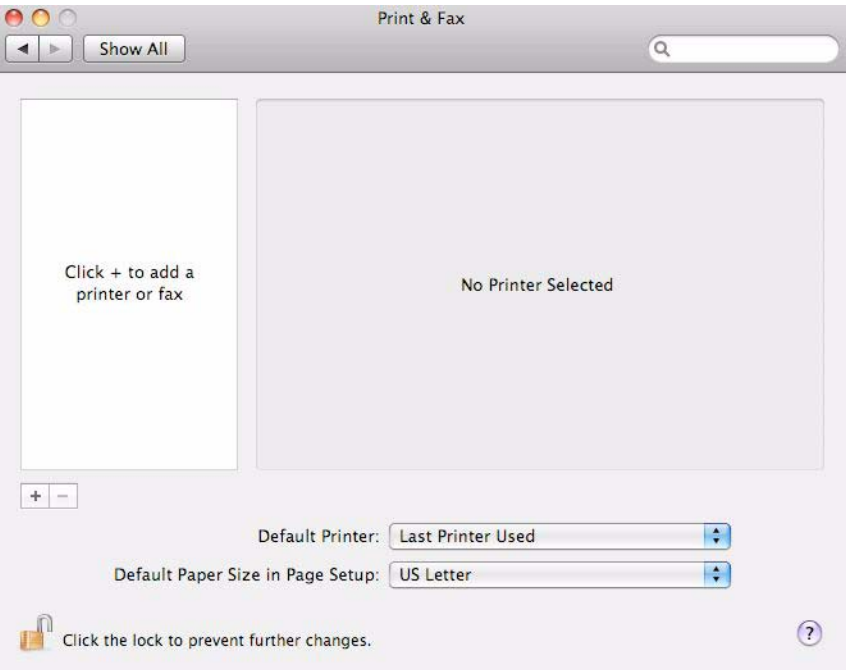

**3.** Click + to add the printer.

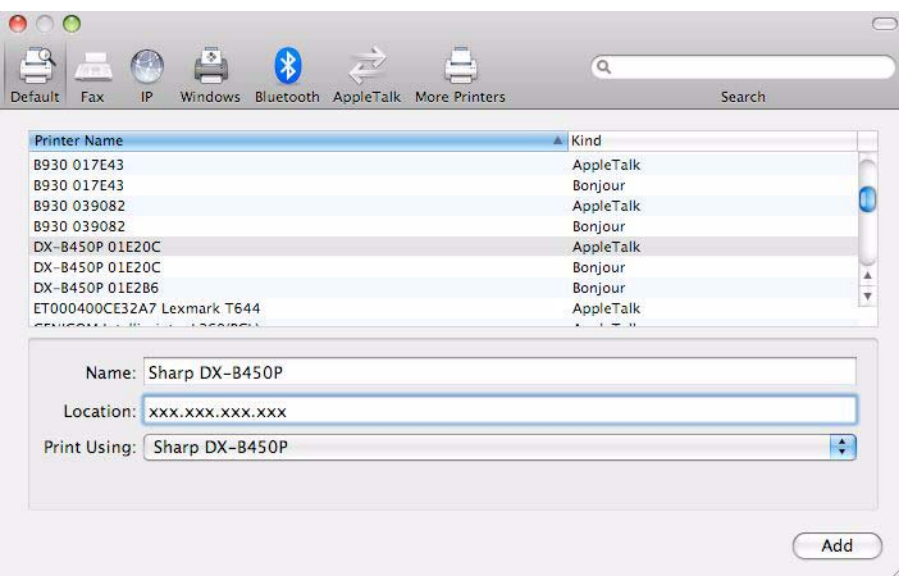

- **4.** Enter a name for the printer.
- **5.** Enter the IP address of the printer in the location field.
- $\theta$  $\Omega$ g,  $\ast$  $\sqrt{2}$  $\alpha$ Windows Bluetooth AppleTalk More Printers Default Fax  $IP$ Search Kind Printer Name B930 017E43 AppleTalk B930 017E43 Bonjour D AppleTalk B930 039082 B930 039082 Bonjour DX-8450P 01E20C AppleTalk DX-8450P 01E20C Bonjour DX-8450P 01E2B6 Boniour  $\begin{array}{c}\n\text{AppleTalk} \\
\cdot \cdot \cdot \cdot \cdot \end{array}$ ET000400CE32A7 Lexmark T644 Name: Sharp DX-B450P Location **Auto Select** Print Using √ Generic PostScript Printer Select a driver to use... Other. Add
- **6.** Select **Other** from the Print Using pulldown.

A browse window is displayed.

**7.** Browse to the CD to select the desired PPD.

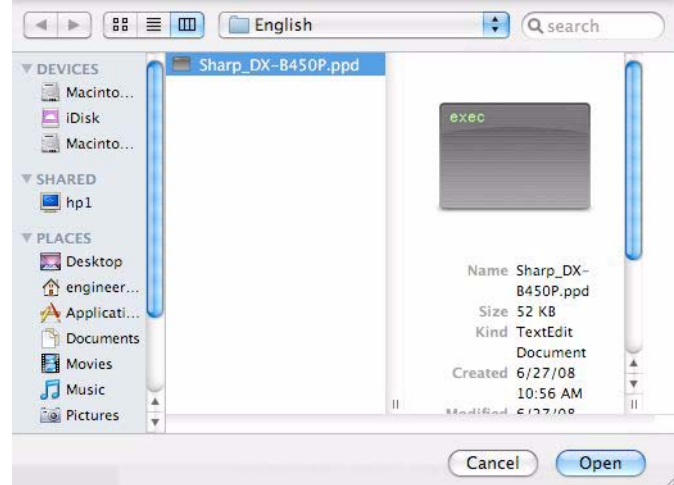

- **8.** Click **Open**.
- **9.** Click **Add**.

The printer is installed.

## <span id="page-70-0"></span>**Accessing the Driver**

The Driver can be accessed from your application's Print menu.

**NOTE:** If there is a conflict between settings in the Operator Panel, Driver, or Embedded Web Server and printer settings set via your application, the application settings supersede any other setting.

**Macintosh Operations**

# <span id="page-71-0"></span>**Navigating the Driver**

 $\sim$ 

Driver features and presentation may vary by Mac operating system. In general, the driver provides a group of "always there" option at the top of the driver window and a pulldown of Printer features available towards the middle of the window.

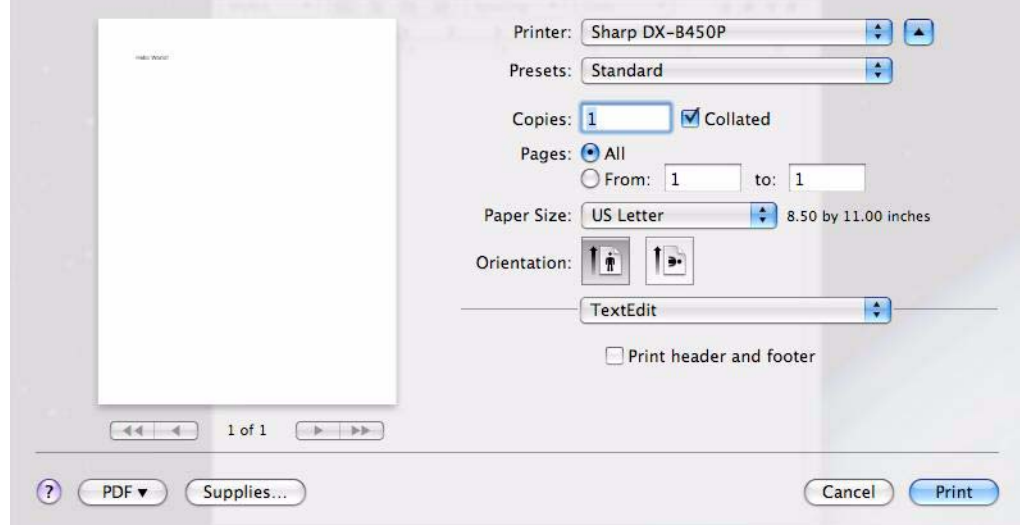

The following table provides a general overview of available features and navigation
**Macintosh Operations**

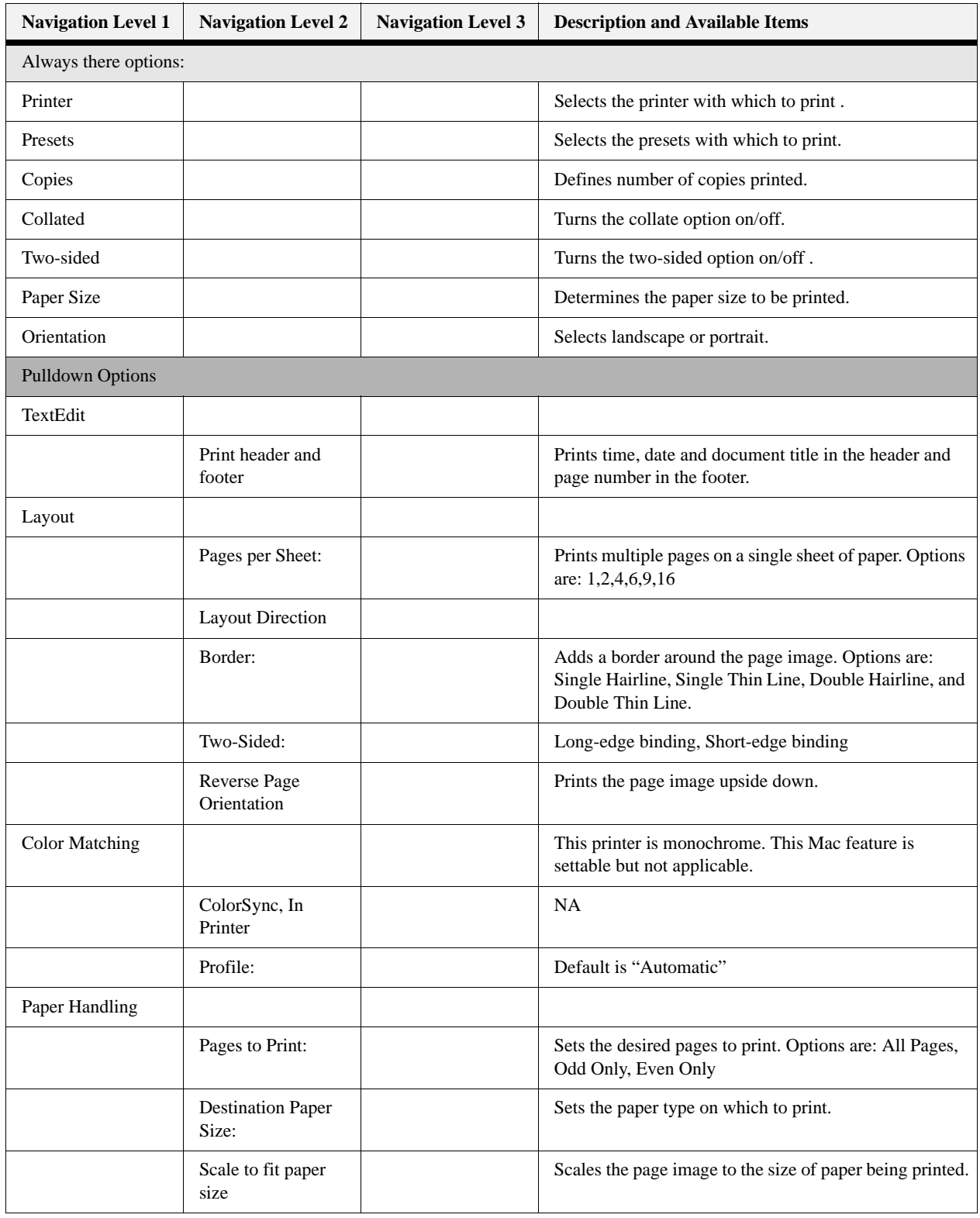

.

# **Navigating the Driver**

# **Macintosh Operations**

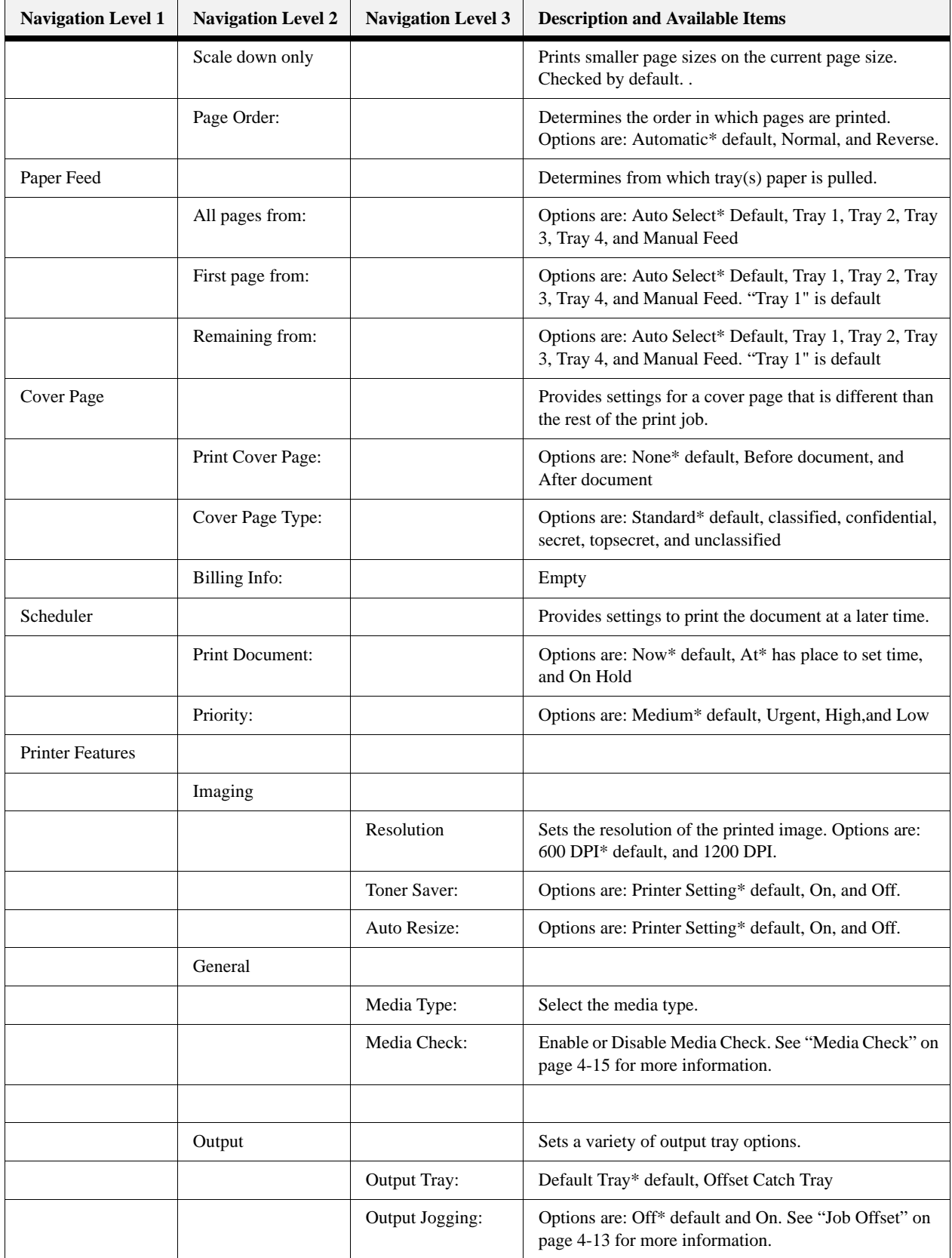

# **Macintosh Operations**

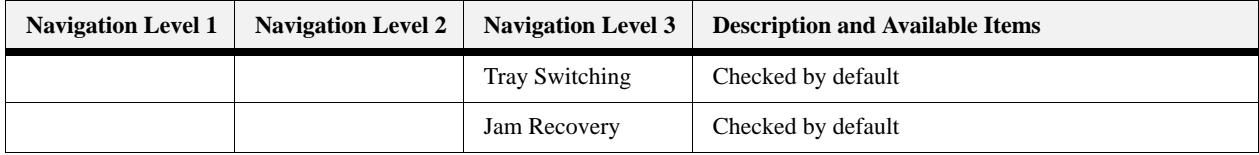

# **Navigating the Driver**

**Macintosh Operations**

# *Chapter 6: Embedded Web Server*

This printer comes with an Embedded Web Server (EWS). The EWS resides in the printer and requires no installation. The EWS contains access to printer features and presents them as HTML web pages. The changes made via the EWS change the printer settings in the same manner as the Operator Panel. To change settings for specific documents, use your Printer Properties options within the driver.

**NOTE:** If there is a conflict between settings in the Operator Panel, Printing Preferences, or Embedded Web Server and printer settings set via your application, the application settings supersede any other setting.

#### <span id="page-76-1"></span><span id="page-76-0"></span>**Accessing the EWS**

To access the embedded web server, you must be on an IP-based network and have access to a web browser.

In your web browser, type the IP address assigned to the printer. For example http://192.0.0.1 for IPv4 or http:// [2001:0db8:85a3:08d3:1319:8a2e:0370:7348] for IPv6.

#### **In this Chapter...**

- [Accessing the](#page-76-0)  EWS
- • [Navigating the](#page-77-0)  [EWS](#page-77-0)

**Embedded Web Server**

# <span id="page-77-0"></span>**Navigating the EWS**

The EWS interface consists of a left-navigation area and a display area. Use the left-navigation area to locate the desired items and make any configuration changes in the display area.

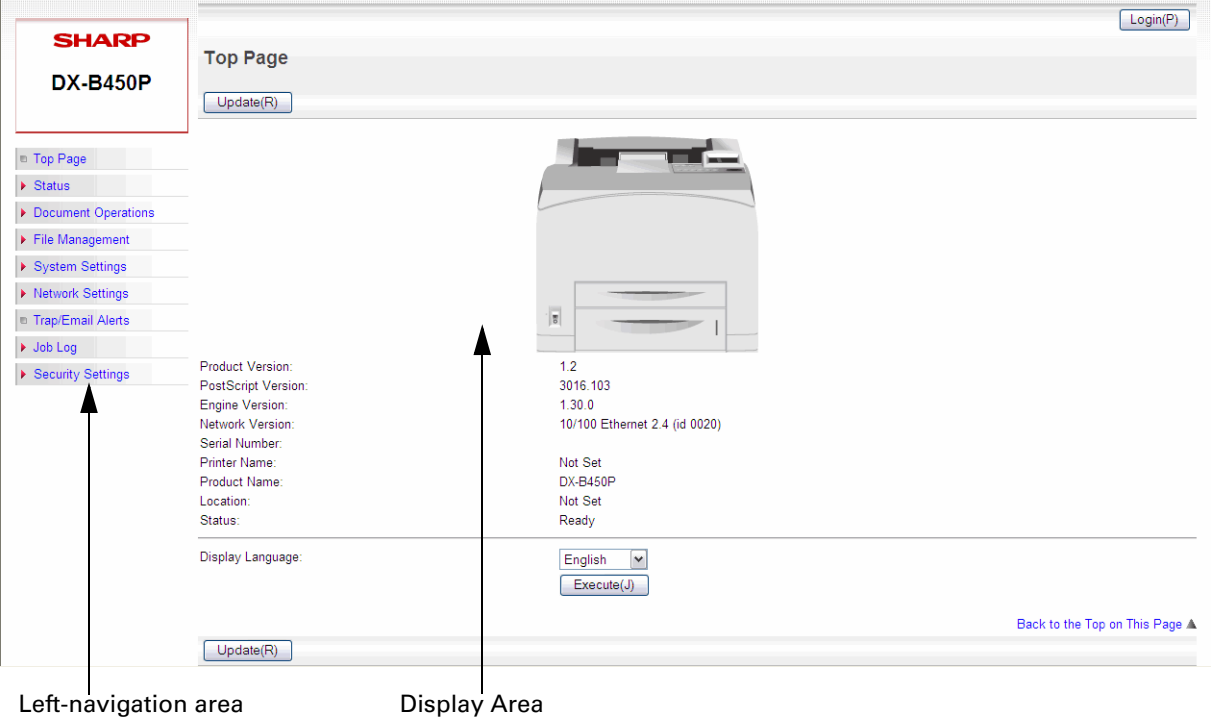

After each selection in the EWS, you must press the Submit button for the request to take effect. The Update button refreshes the screen to show you the current status of the displayed functions.

The following table defines the structure of the EWS. Some EWS functions require an Administrator Login. The default password is "admin". Functions that require the Administrator Login are shown in *Italics*.

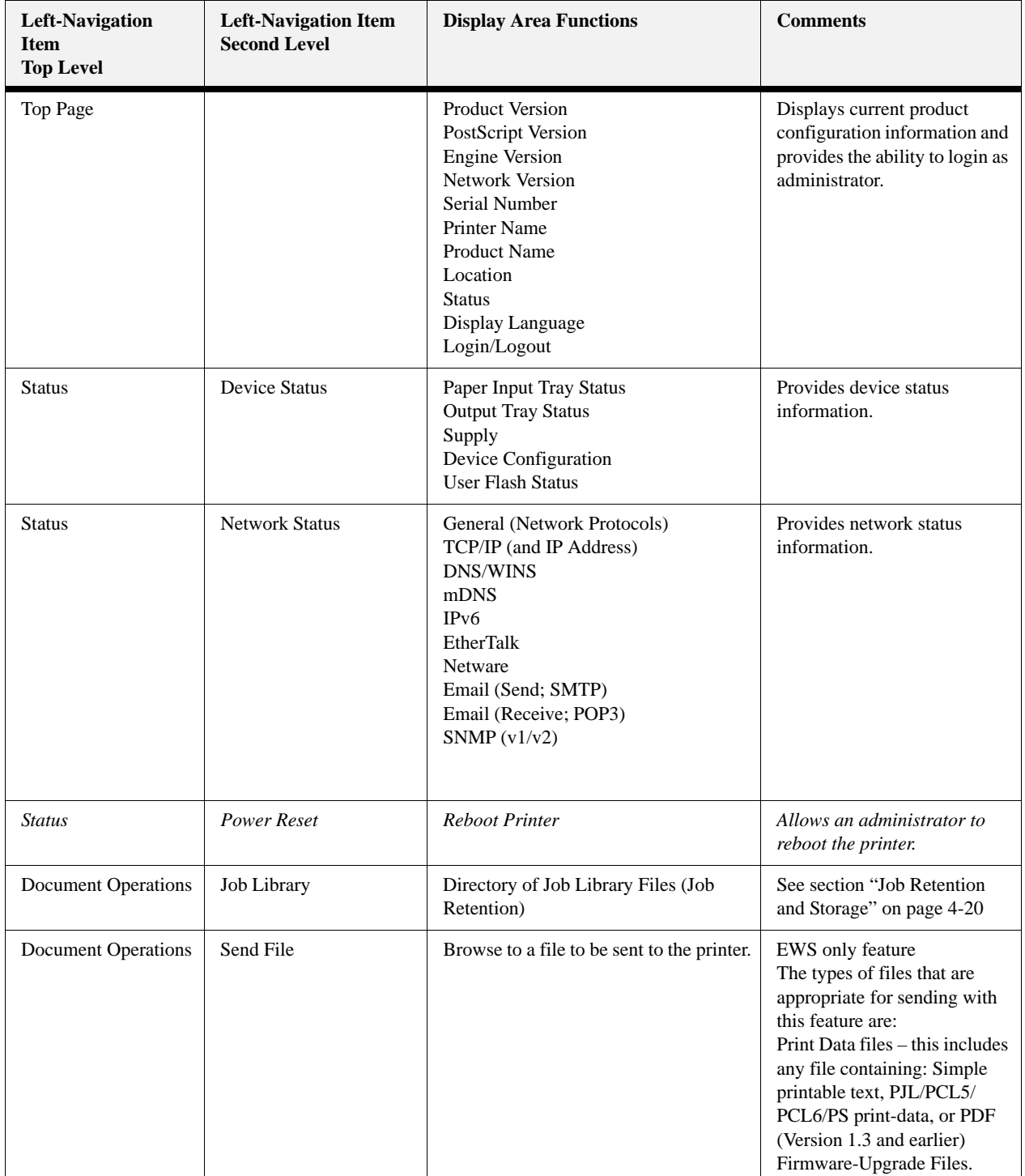

# **Navigating the EWS**

#### **Embedded Web Server**

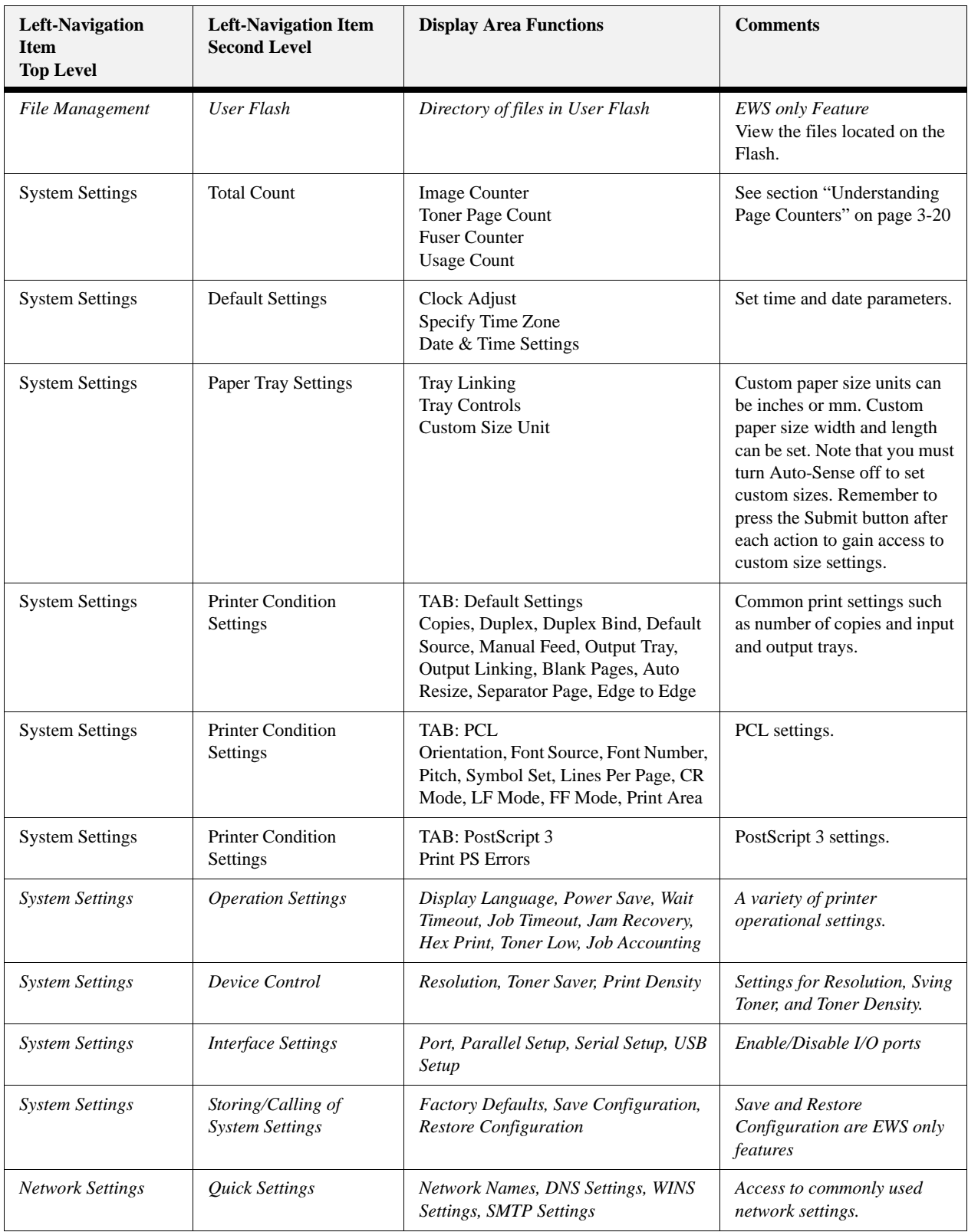

# **Embedded Web Server**

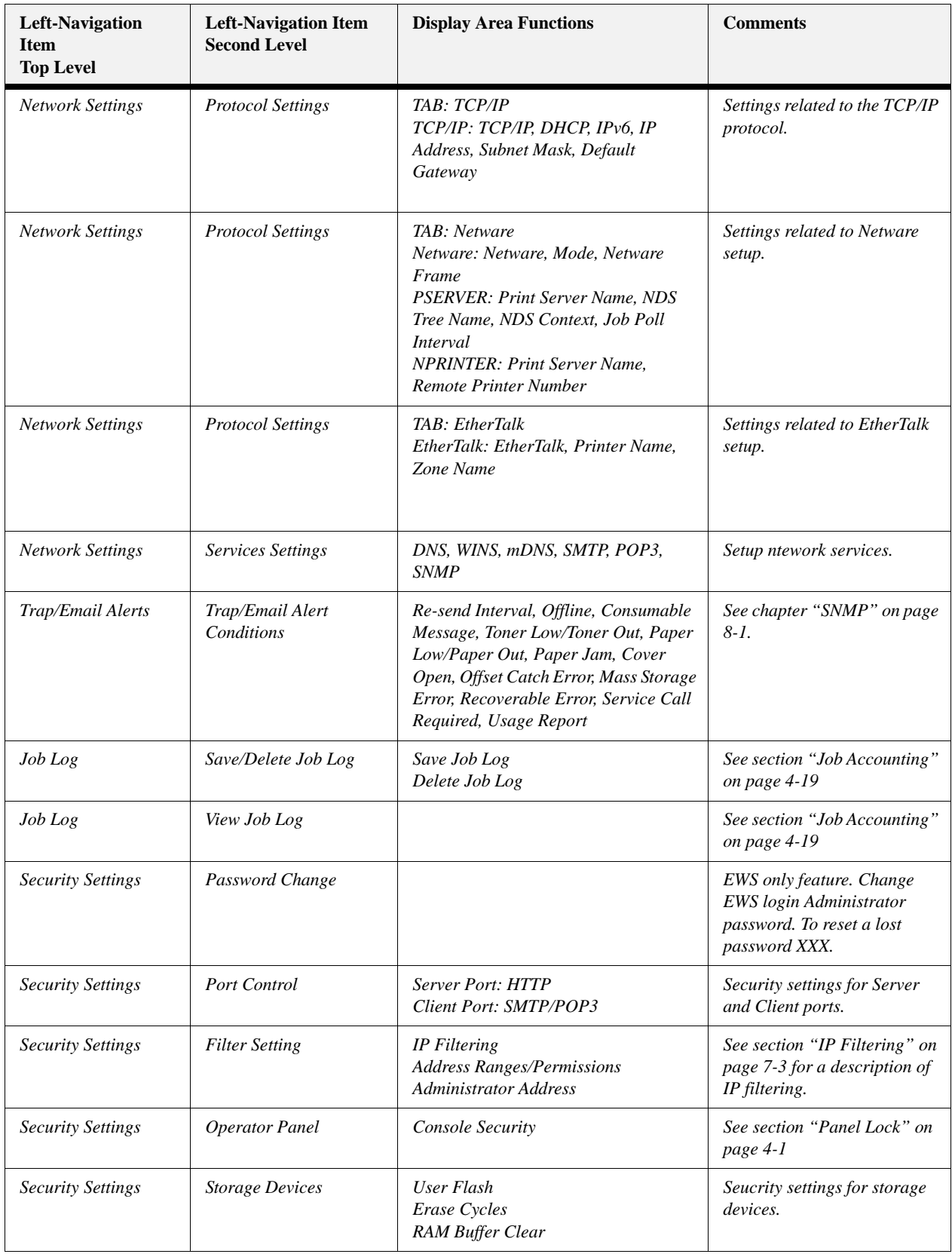

# **Navigating the EWS**

**Embedded Web Server**

# *Chapter 7: Networking*

The DX-B350P/B450P is a fast network capable printer and supports an Ethernet 10/100 Base-Tx network connection.

# <span id="page-82-0"></span>**Protocols**

The following protocols are supported:

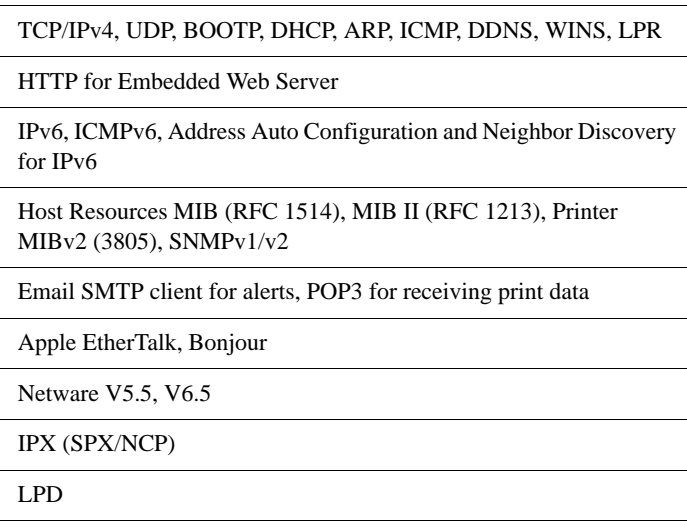

#### **In this Chapter...**

- **Protocols**
- [Initial Setting of the](#page-82-1)  Printer's IP Address
- Configuring the **Driver**
- Printer Network **Configuration**
- **Notifications**
- [IP Filtering](#page-85-1)
- IPv6 [Implementation](#page-86-0)
- • [SNMP](#page-86-1)

# <span id="page-82-1"></span>**Initial Setting of the Printer's IP Address**

All devices on the network must have an IP address. The printer comes configured from the factory to obtain an address automatically from your network's DHCP server. If your network does not support DHCP or you want to set the printer to a specific IP address, you must set it manually.

#### *Setting the IP Address through DHCP*

Many networks have a Dynamic Host Configuration Protocol (DHCP) server. A DHCP server automatically programs an IP address into every terminal and printer on the network that is configured to use DHCP. A DHCP server is built into most cable and DSL routers. If you use a cable or DSL router, see your the device documentation for information on IP addressing.

#### **Networking**

#### *Setting the Network Configuration Manually*

You can make changes to the printer's default network configuration using the Operator Panel. Once the settings for DHCP or IP address are changed, the printer automatically re-initializes. To manually set the printer's IP address:

- **1.** Navigate through the menus to the Interface> Network 1 Setup sub menu.
- **2.** Navigate through the Network 1 Setup items to set all of the following items:

IP Address Subnet mask Disable DHCP

For more information, see ["Interface Menu" on page 3-8.](#page-33-0)

#### *Setting the IP Address through the Embedded Web Server*

The IP Address can also be changed from a computer by using the Embedded Web Server. Prior to using the Embedded Web Server, the printer must have a obtained a valid IP address either through DHCP or manually entered through the Operator Panel.

- **1.** Connect your printer to the network by plugging in the network connector.
- **2.** Turn on your computer and allow it to power up.
- **3.** Print the Configuration Summary by pressing the INFO button. The Configuration Summary lists the printer's IP address.
- **4.** Access the EWS as described in ["Accessing the EWS" on page 6-1](#page-76-1).
- **5.** In the left navigation area, select Network Settings>Protocol Settings and navigate through the options to get the IP address.

**NOTE:** You must have administrative access to perform this function.

#### <span id="page-83-0"></span>**Configuring the Driver**

Once the printer has an IP address, the printer driver can be installed.

- **1.** Connect your printer to the network by plugging in the network connector.
- **2.** Turn on your computer and allow it to power up.
- **3.** Print the Configuration Summary by pressing the INFO button. The Configuration Summary lists the printer's IP address.
- **4.** Install the printer drivers using the CD-ROM included with the printer.
- **5.** At the **Select a Printer Port** installation screen, click the **Add Network Port** button.
- **6.** Enter the printer's IP address and complete the installation as indicated by the installation screens.

# <span id="page-84-0"></span>**Printer Network Configuration**

The Operator Panel and the Embedded Web Server allow control of many Network configuration settings.

#### **Network Protocol Configuration**

The following protocols can be enabled or disabled:

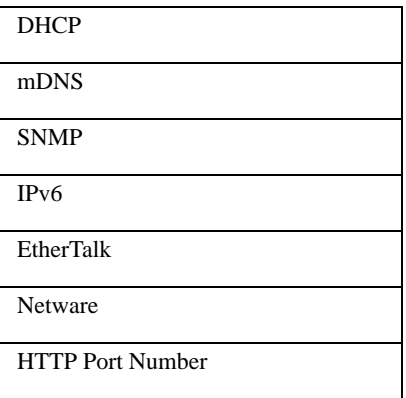

#### **I/O Port Configuration**

The following I/O ports can be enabled or disabled:

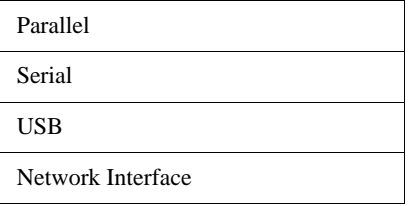

#### **Hub Link Speed/Duplex Configuration**

The network interface configuration includes a menu for setting Hub Link Speed and duplex. This menu includes the following settings:

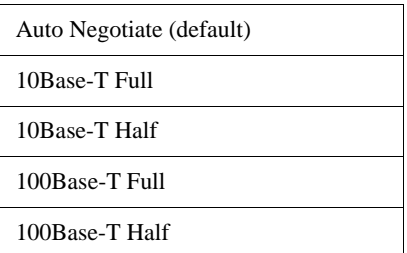

#### **Notifications**

#### **Networking**

#### <span id="page-85-0"></span>**Notifications**

Automatic notifications of printer unavailability during printing can be sent in the following ways:

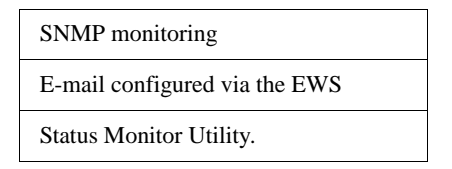

# <span id="page-85-1"></span>**IP Filtering**

The purpose of IP filtering is to limit access to the printer to only those Host computers that have IP addresses within IP ranges predefined on the configuration page. The IP configuration page, accessible from the EWS (when logged in as administrator), has enable and disable parameters. When IP filtering is disabled, all network traffic is allowed.

When IP filtering is enabled and incoming data is from an address that falls within the predefined range, it is allowed to print, if the "Printing" or "Config" checkboxes are checked. If the incoming data does not fall into a predefined range, it is rejected.

In cases where IP ranges overlap but have different permissions (for example, one to print only and another to print and configure), permissions for the overlapping addresses are determined by IP Filter priority. Higher priority overrides lower priority permissions. If an administrator IP address is entered, it takes highest priority over any configured IP range.

**NOTE:** Leaving IP ranges disables IP Filtering. The address 0.0.0.0 is not allowed.

# <span id="page-86-0"></span>**IPv6 Implementation**

### **Specifications**

The IPv6 implementation conforms to the following IETF documents:

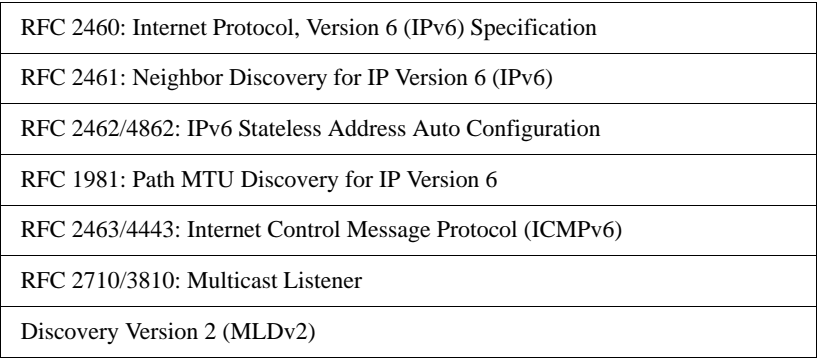

# **Operational Information**

IPv6 enabled devices can auto configure their IPv6 address. This happens automatically whenever there is an IPv6 enabled router on the subnet to which the device is connected. The printer unique ID is obtained from the Ethernet MAC address. The router may advertise multiple network prefixes, depending on the network configuration. The Network summary page displays all the above addresses, if they exist. If only the Local Link address (starting with "xFE80...") is displayed, that is an indication that the link is not connected to a router (gateway). No manual configuration of IPv6 addresses is supported, nor is there support for DHCPv6, and the printer does not register its IPv6 address with DNS.

Upper Level Protocols such as UDP, TCP run with either IPv4 or IPv6. For instance, a print job can be sent to the printer over IPv4 or IPv6. Similarly the EWS or SNMP can be accessed over IPv4 or IPv6. IPv6 and IPv4 coexist independent of each other. They can be Enabled/Disabled in any combination. They are both enabled by default. In cases where a particular network is configured to run only one IP version, it makes sense to disable the other one (for better resource utilization).

# <span id="page-86-1"></span>**SNMP**

SNMP can be used to manage any network device. SNMP is a protocol that allows an SNMP manager (the controller) to control an SNMP agent (the controlee) by exchanging SNMP messages. The main purpose of an SNMP message is to control (set) or monitor (get) the parameters in a network device.

In SNMP, a parameter is an instance of a more generic object. For example, an SNMP agent may have several instances of an object. An SNMP manager can set or get the value for each object instance (each parameter).

#### **Networking**

**SNMP**

In an SNMP agent, parameters are arranged in a tree. SNMP uses an Object Identifier (OID) to specify the exact parameter to set or get in the tree. An OID is a list of numbers separated by periods. An OID is a combination of two values. The first value is the OID of the generic object and the second is the instance value, which specifies the particular instance of the object.

Every SNMP agent has an address book of all its objects, called the MIB or Management Information Base. The MIB provides the name, OID, data type, read/write permissions, and a brief description for each object in an SNMP agent. Armed with information about an object from the MIB, and the instance value, an SNMP manager can send an SNMP message to set or get one of the parameters on an SNMP agent.

#### **Supported Object Identifiers**

The printer can be managed via a standard SNMP management station. The printer supports SNMP-v1, SNMP-v2c, MIB-II, Host Resources MIB, and Printer MIB.

#### **Traps**

The printer sends generic traps at power up and online and offline traps. Traps are sent on all printer status changes such as: paper out, cover open, tray missing, and jams. The Trap Host ID must be set via the EWS for traps to be enabled.

#### **Hewlett Packard Web Jet Administrative Compatibility**

This product operates with HP WebJet Admin in a basic mode where WJA provides generic support for any printer that has Printer MIB implemented. There is no special recognition of this printer by WJA other than that supported by Printer MIB.

#### **SNMP Alerts**

Support for SNMP alerts is based on Printer MIB (RFC 1759) requirements. All outstanding alerts are logged into the Printer MIB alert table. Whenever critical alert is entered into the table trap is generated to the Host application. Traps are sent only if Trap Host IP address is defined. It can be set through the EWS under the SNMP setup menu.

# *Chapter 8: Accessories*

printer:

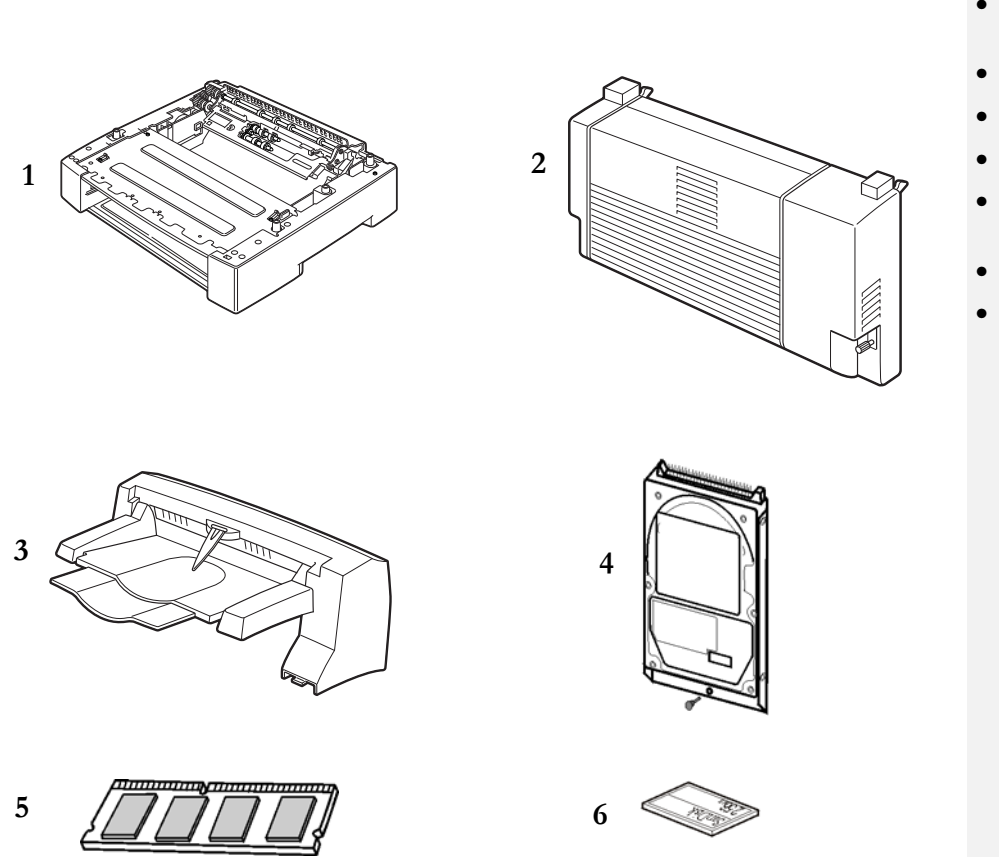

The following optional accessories are available for this

- **1.** Tray Module (A4/Letter, 550 Sheets) Tray 3, Tray 4
- **2.** Duplex Module
- **3.** Offset Catch Tray
- **4.** Hard Disk Drive
- **5.** Memory Expansion Module
- **6.** Compact Flash (CF) Card

# **In this Chapter...**

- [Tray module \(A4/](#page-89-0) Letter, 550 sheets)
- [Paper trays](#page-97-0)
- [Duplex module](#page-97-1)
- **Offset Catch Tray**
- **Memory** [Expansion Module](#page-107-0)
- [Hard Disk Drive](#page-108-0)
- Compact Flash [\(CF\) Card](#page-109-0)

# <span id="page-89-0"></span>**Tray module (A4/Letter, 550 sheets)**

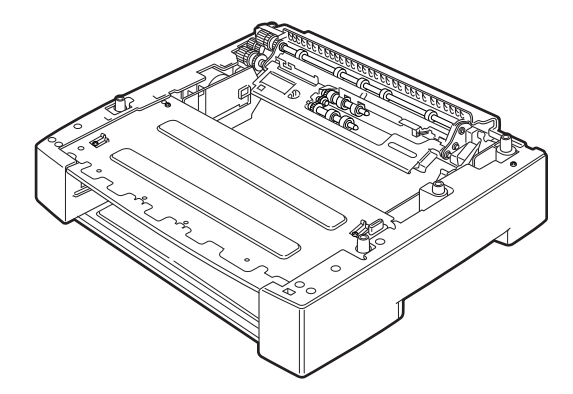

**NOTE:** You can add up to two Tray Modules.

**NOTE:** Tray Modules differ by model and can not be interchanged.

#### **Installing/Uninstalling the Tray Module**

The optional Tray Module (A4/Letter, 550 sheets) is available for this printer.

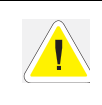

**CAUTION**: Be sure to switch off the power and unplug the power cord from the outlet before carrying out the operations. If not, you might get an electric shock. When lifting the machine, get a firm footing and bend your knees to avoid possible injuries to your back.

The weight of this printer, without the optional accessories, paper trays, Toner Cartridge and paper, is 22.0 kg/48 lbs. Before moving the printer, you must uninstall the optional accessories first.

When lifting the printer, there should be 2 persons, 1 in front and 1 behind the printer, to firmly grip the recessed areas provided on both sides of the printer. Never try to lift the printer by gripping any other areas. Lifting the printer by gripping any other areas can cause the printer to fall and result in injuries.

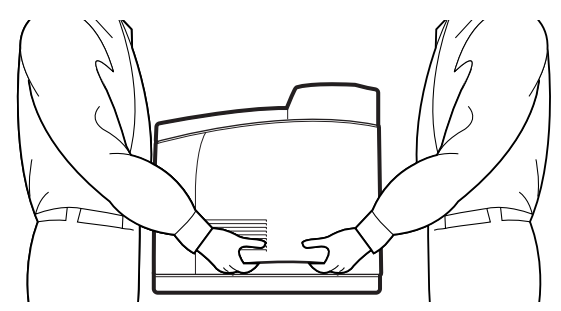

#### **Checking the contents of the tray module package**

Before installing the tray module to the printer, ensure that you have all of the following items.

Tray module (A4/Letter, 550 sheets)

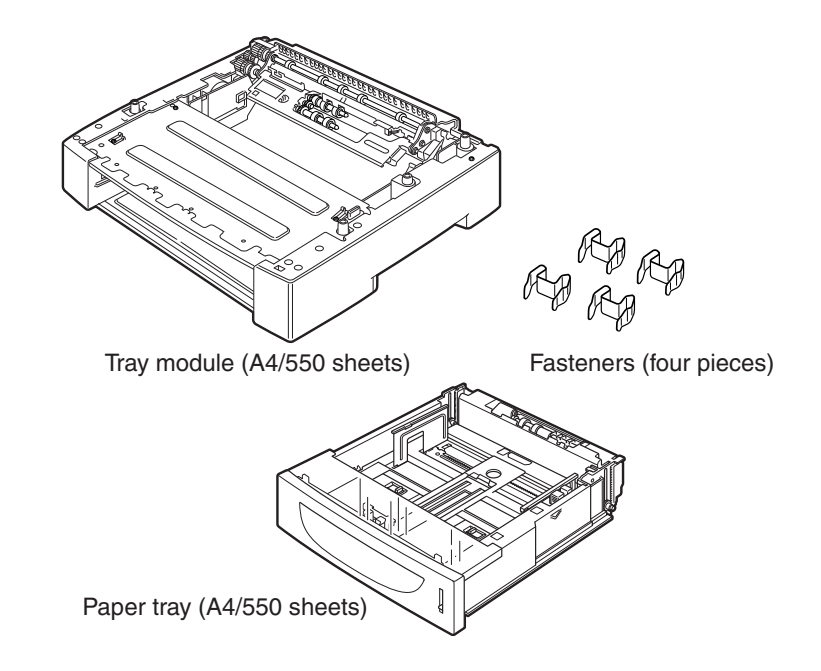

### **Installing the Tray Module**

**1.** Place the tray module to be installed at the lowest level on a flat location.

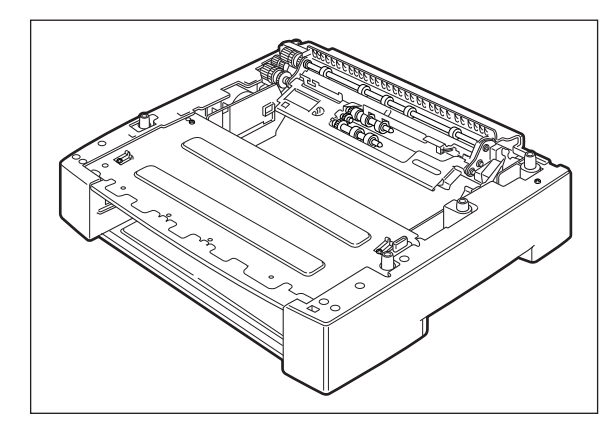

**NOTE:** Proceed to Step 5 if you are installing only one tray module.

**2.** Lift up the tray module to be installed at the top level by holding the parts as shown in the diagram.

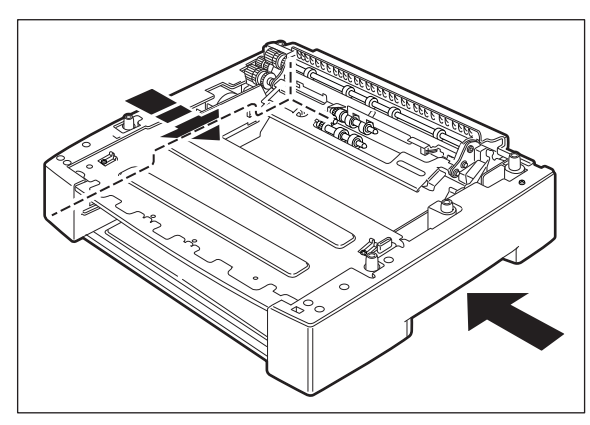

**3.** Align the front and back corners of the top and bottom tray modules, and slowly lower the top module so that the guide pins at the 4 corners of the bottom module fit into the holes at the base plate of the top module.

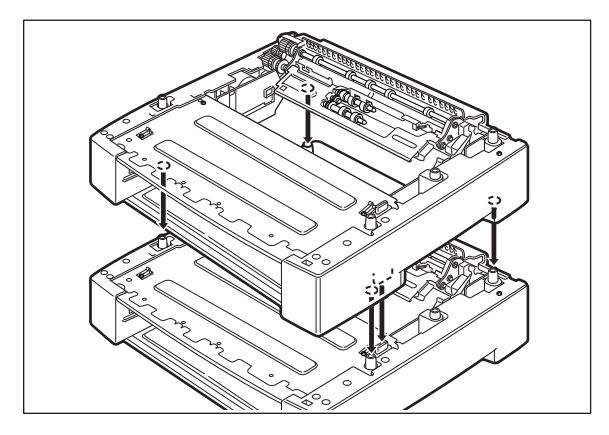

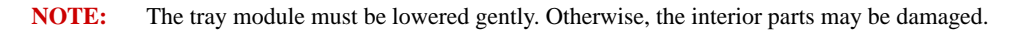

**4.** Insert the fasteners provided into the 2 locations inside of the tray module and 2 locations at the back of the tray module. Insert the fasteners securely.

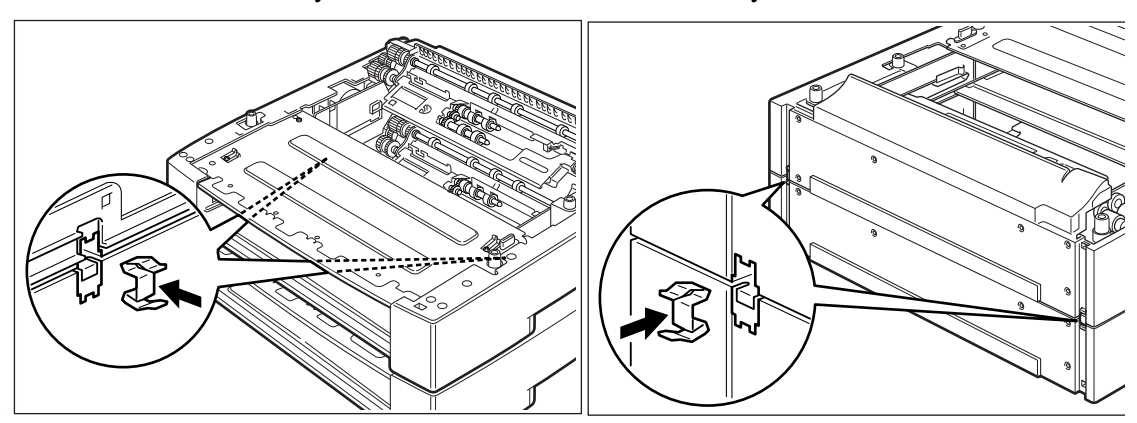

**5.** Switch off the power to the printer.

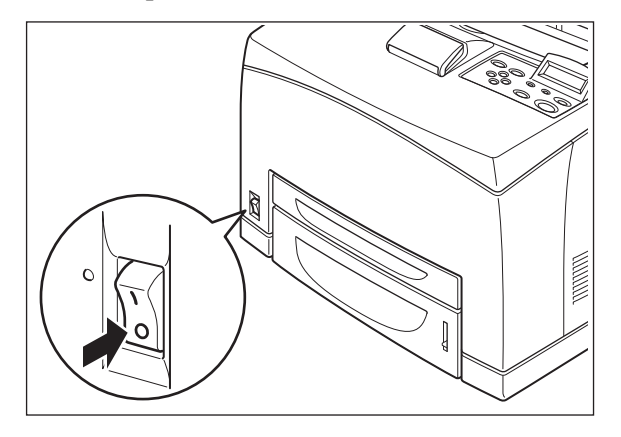

**6.** Pull out the power cord from the power outlet and then the printer.

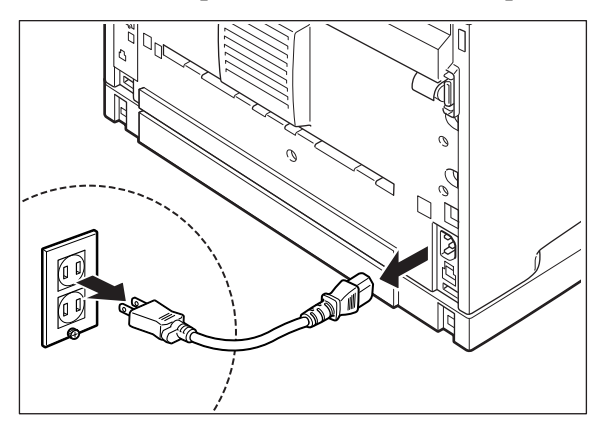

**7.** Remove any paper in the Standard Output Tray (1) and return the Paper Stop to its original position if it's raised (2).

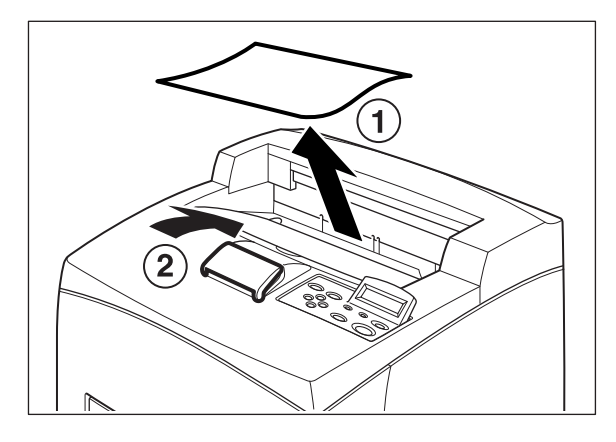

**8.** Pull the paper tray out of the printer.

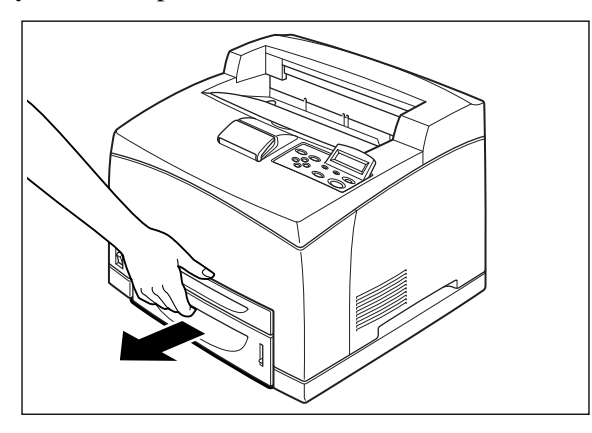

**9.** Lift up the printer by holding the recessed areas as shown in the diagram.

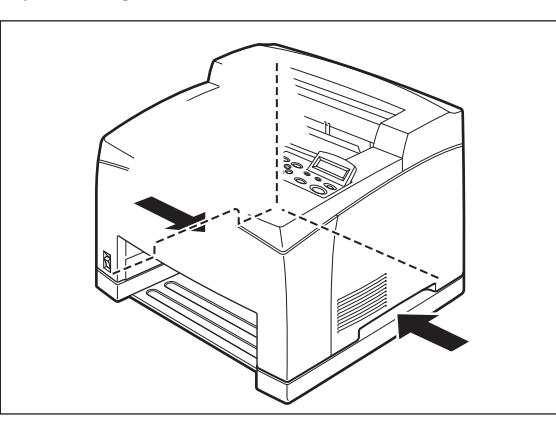

**10.** Align the corners of the printer and the tray modules, and lower the printer gently so that the guide pins at the 4 corners of the tray modules fit into the holes at the base plate of the printer.

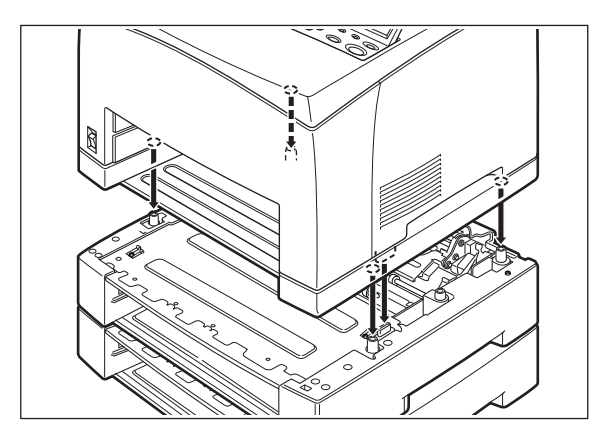

**NOTE:** The printer must be lowered gently. Otherwise, the interior parts may be damaged.

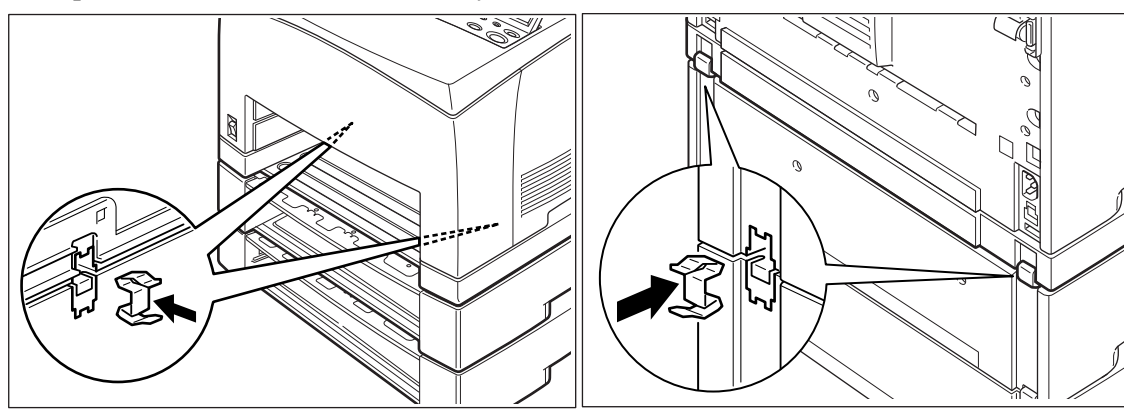

**11.** Insert the fasteners provided into the 2 locations inside and 2 locations at the back of the printer. Insert the fasteners securely.

**12.** Push the paper tray completely into the printer.

#### **Uninstalling the Tray Module**

**NOTE:** This procedure explains the uninstalling of two tray modules as an example. You can use the same procedure for uninstalling one tray module.

**1.** Switch off the power to the printer.

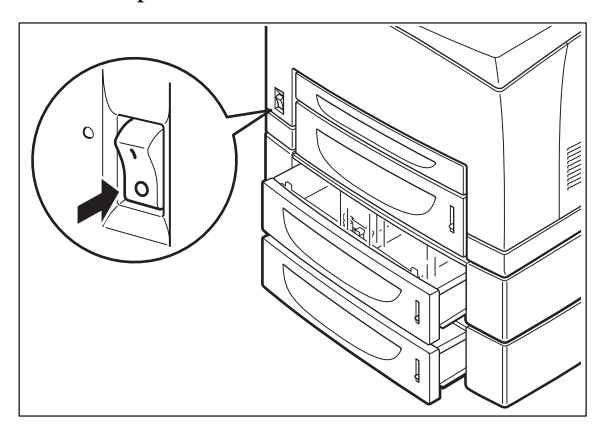

**2.** Pull out the power cord from the power outlet and then the printer.

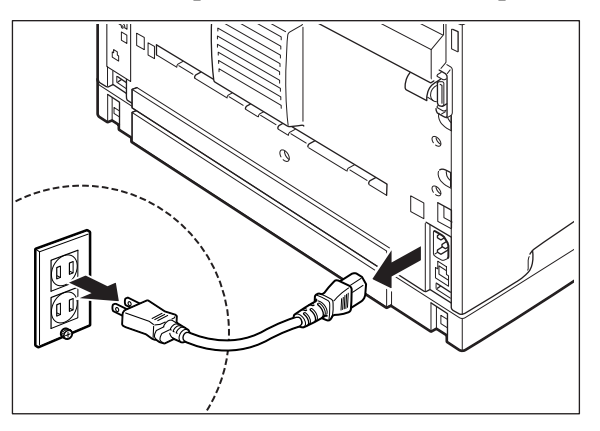

**3.** Remove any paper in the Standard Output Tray (1) and return the Paper Stop to its original position if it's raised (2).

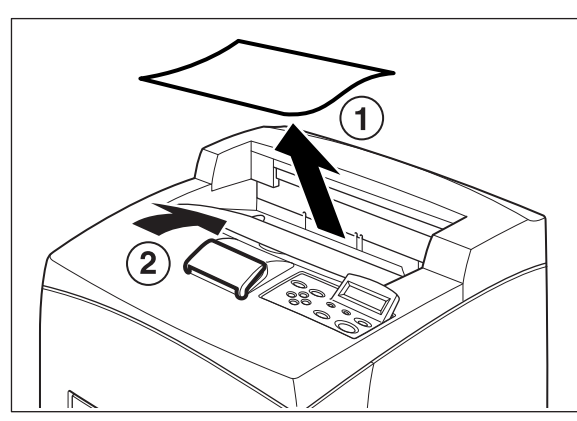

**4.** Pull the paper tray out of the printer.

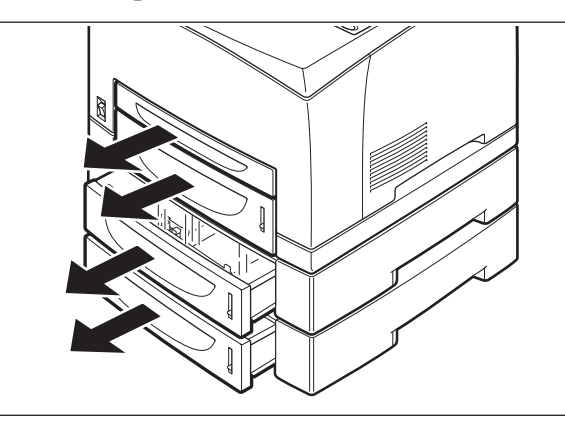

**5.** Remove the fasteners found at the 2 locations inside and at the 2 locations at the back of the printer.

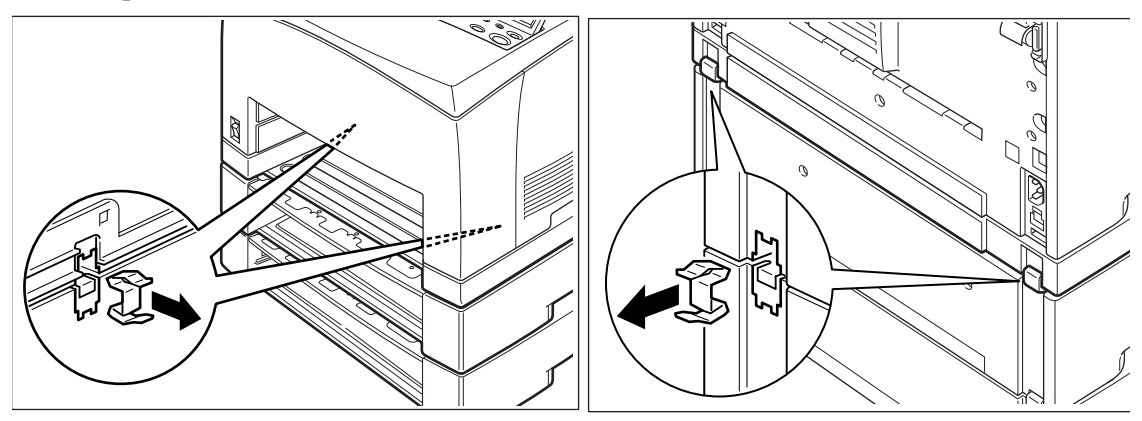

**6.** Lift up the printer by holding the recessed areas as shown in the diagram and then remove it from the tray modules.

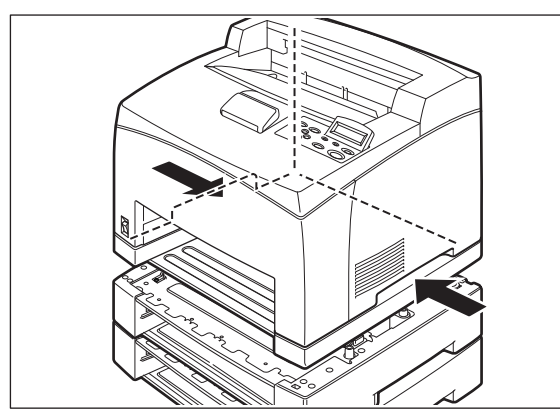

**7.** Remove the fasteners found at the 2 locations inside the tray modules and at the 2 locations at the back of the tray modules.

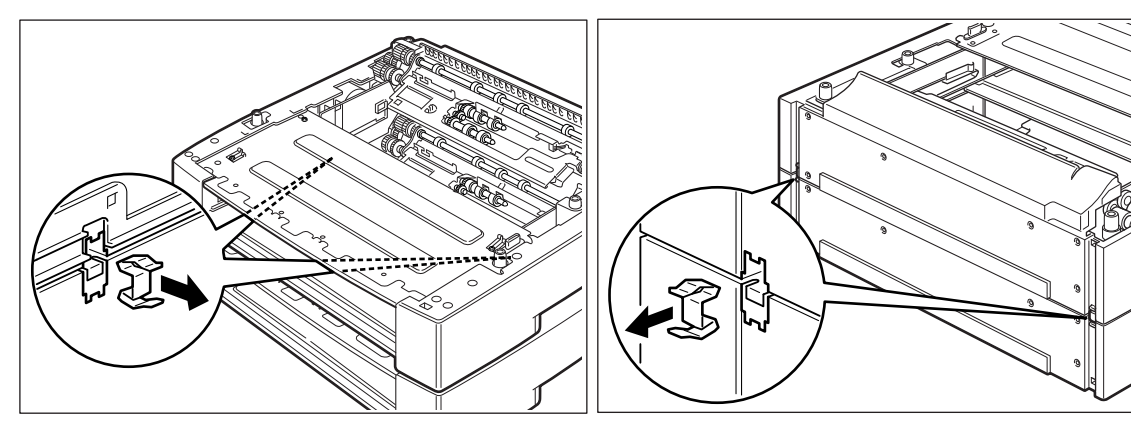

**8.** Lift up the top tray module by holding the recessed areas as shown in the diagram and then remove it from the bottom tray module.

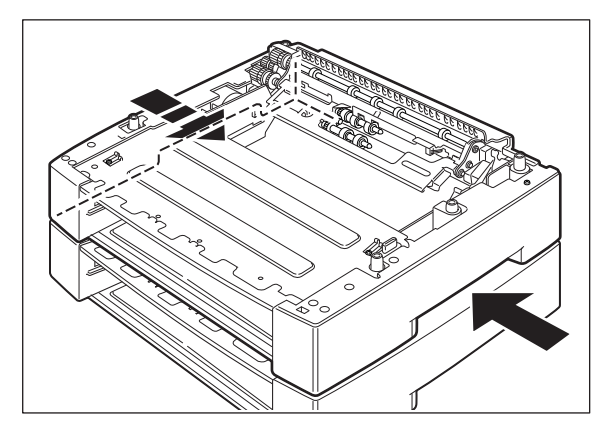

#### **Paper trays**

**Accessories**

# <span id="page-97-0"></span>**Paper trays**

#### **Paper tray (A4/Letter, 550 sheets)**

This Tray Module is interchangeable with the standard Tray 2.

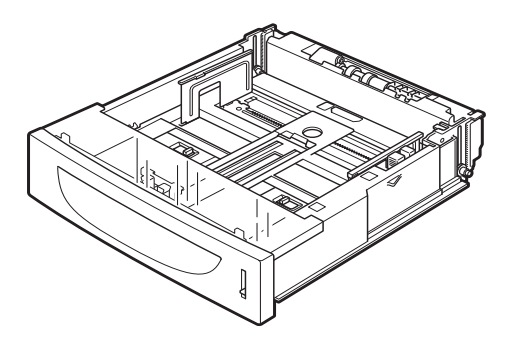

# <span id="page-97-1"></span>**Duplex module**

Install this module to the printer to enable 2-sided printing.

**NOTE:** Although there are different duplex modules for the DX-B350P and DX-B450P models, installation of these modules is the same. The DX-B450P Duplex module is slightly larger and weighs more than the DX-B350P model Duplex module.

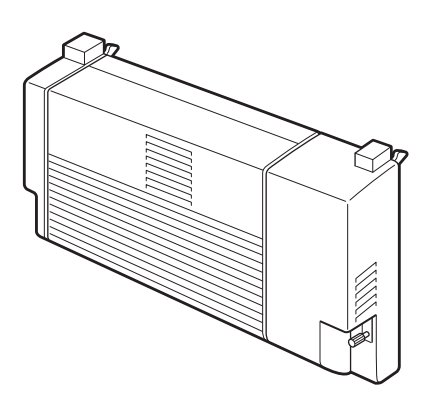

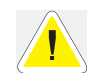

.

**CAUTION**: Be sure to switch off the power and unplug the power cord from the outlet before carrying out the operations. If not, you might get an electric shock.

# **Installing the Duplex Module**

**1.** Switch off the power of the printer.

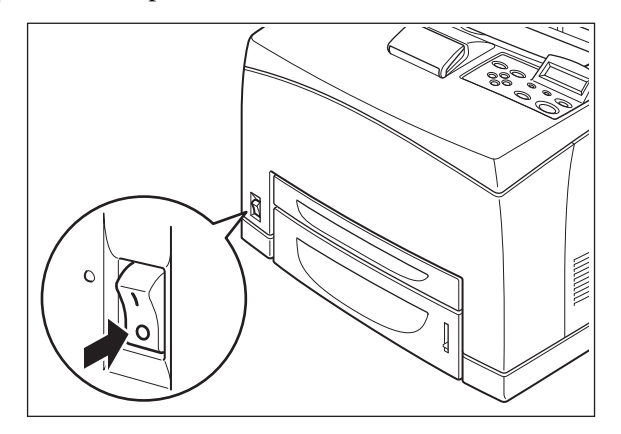

**2.** Pull out the power cord from the power outlet and then the printer.

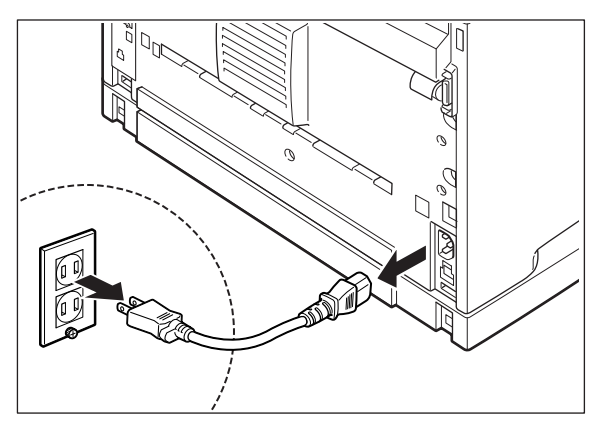

**3.** Remove the rear cover of the printer after pushing the two tabs as shown in the diagram. Next, remove the connector cover of the printer as shown in the diagram.

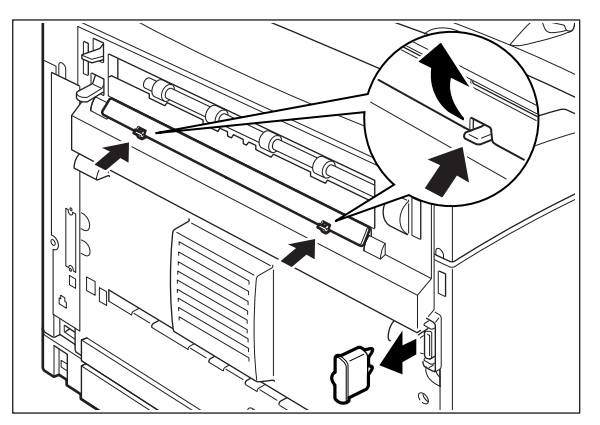

**4.** Insert the right and left tabs at the bottom of the duplex module into the holes at the back of the printer and then align the top part of the duplex module with the printer. Ensure that the connector of the duplex module is connected to the connector of the printer.

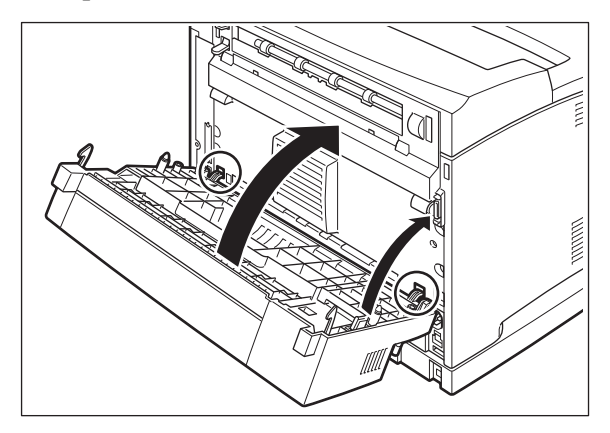

**5.** Tighten the screws at the both ends of the bottom of the duplex module.

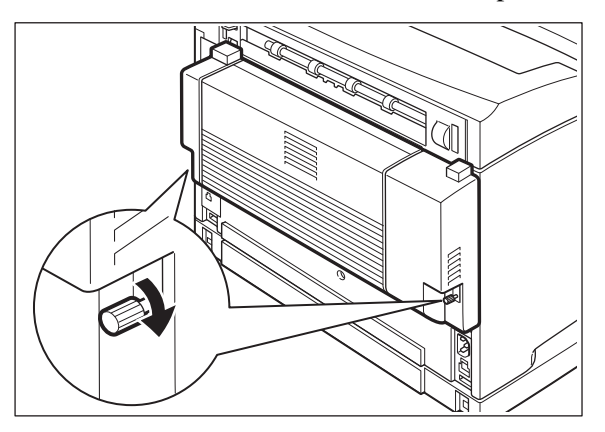

#### **Uninstalling the Duplex Module**

**1.** Switch off the power to the printer.

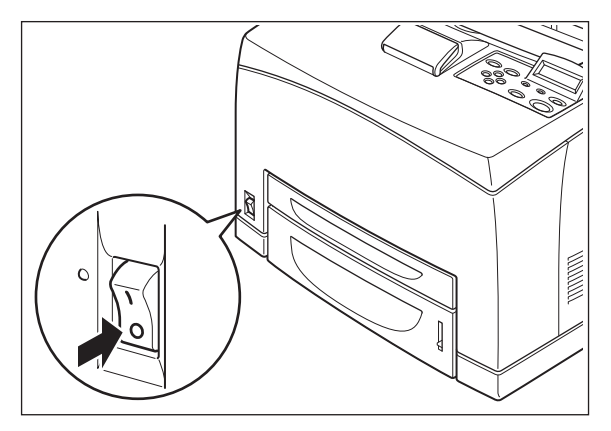

**2.** Pull out the power cord from the power outlet and then the printer.

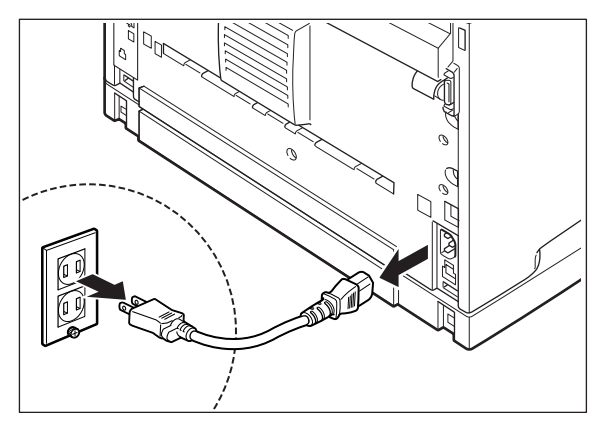

**3.** Loosen the screws at the both ends of the bottom of the duplex module.

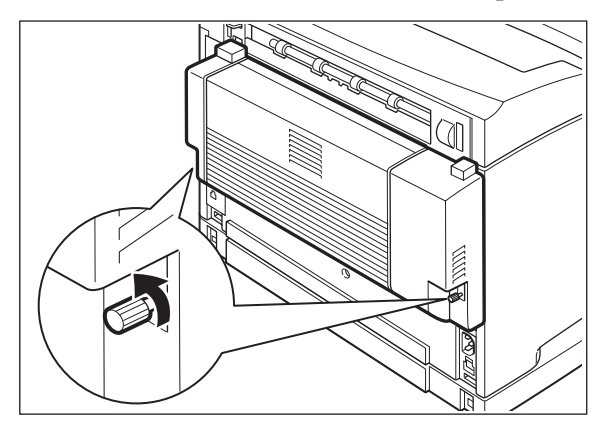

**4.** While supporting the duplex module with your hand, lift the lever at the top left hand side of the duplex module to unlock it and then tilt the top part of the duplex module away from the printer.

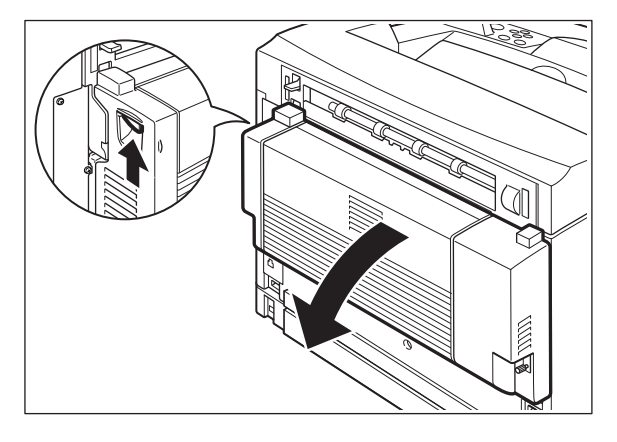

**NOTE:** You must support the duplex module with your hand as once it is unlocked. Otherwise, it may fall.

**5.** While holding up the duplex module, remove the right and left tabs of the duplex module from the holes at the back of the printer.

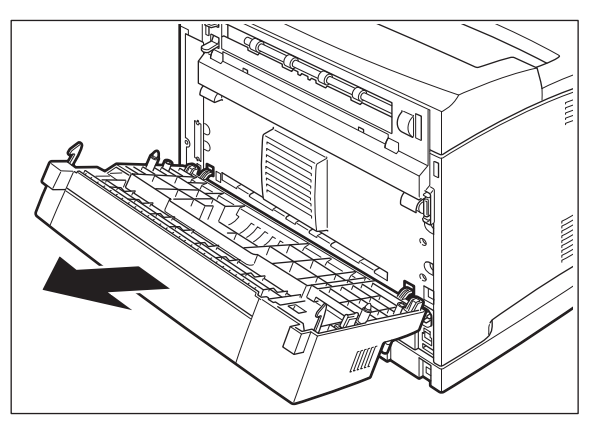

**6.** Push in the cover and connector cover, which were removed during installation of the duplex module, until it clicks into the back of the printer.

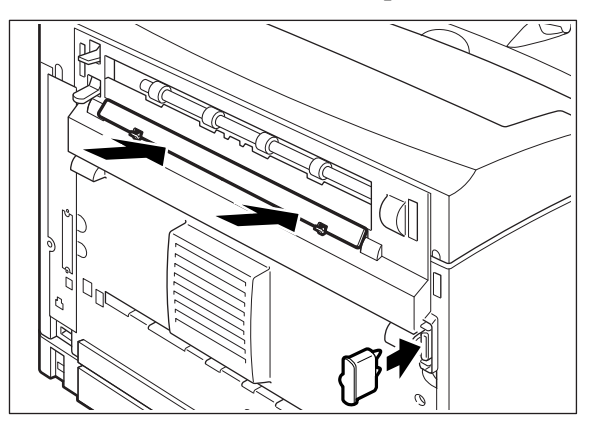

# <span id="page-101-0"></span>**Offset Catch Tray**

Install this tray to the printer to enable print jobs to be offset. Maximum capacity is 500 sheets.

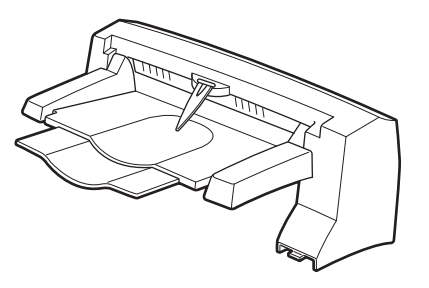

# **Installing/Uninstalling the Offset Catch Tray**

You can install an optional Offset Catch Tray to this printer.

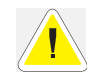

**CAUTION**: Be sure to switch off the power and unplug the power cord from the outlet before carrying out the operations.

# **Installing the Offset Catch Tray**

**1.** Switch off the power to the printer.

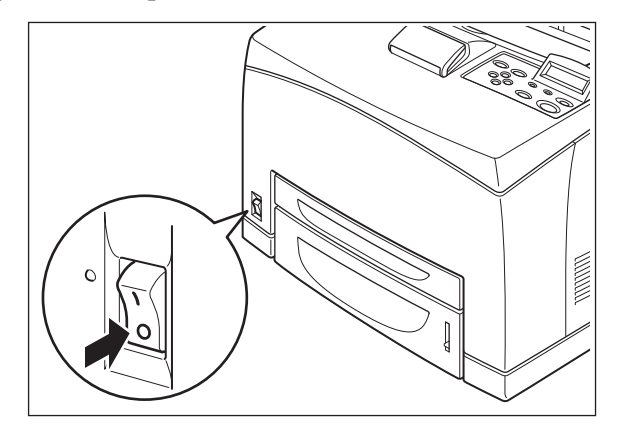

**2.** Pull out the power cord from the power outlet and then the printer.

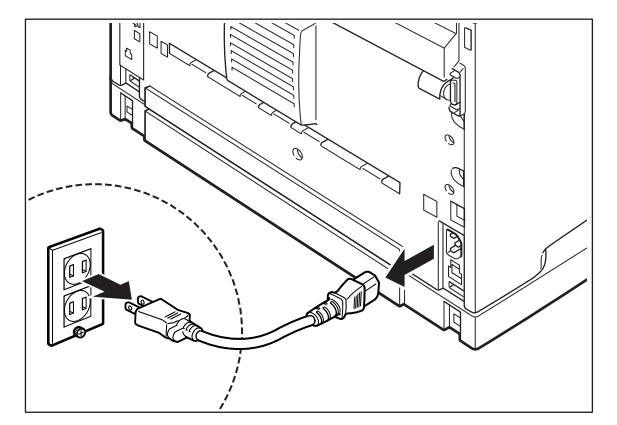

**3.** Lift up the second lever from the top left corner of the back of the printer.

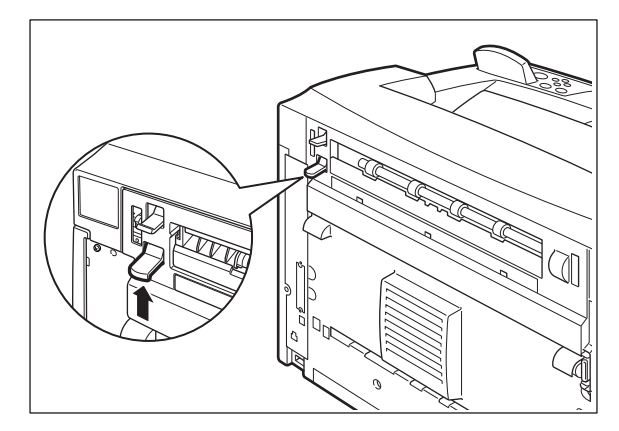

**4.** Open the rear cover.

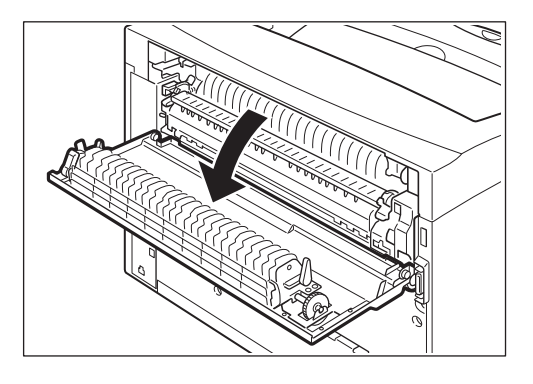

**NOTE:** Do not touch any parts inside the printer.

**5.** Loosen the right and left thumb screws as shown in the diagram to uninstall the top cover of the paper exit.

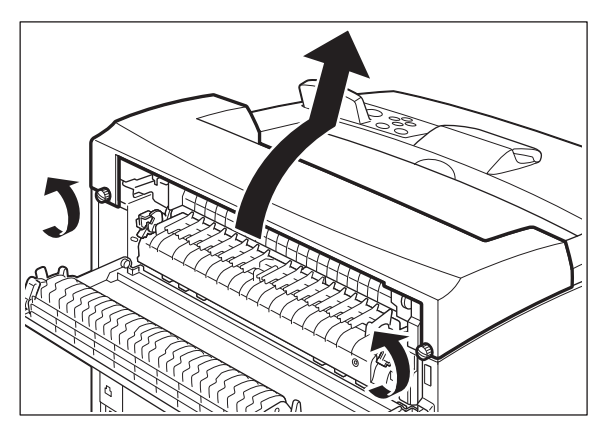

**6.** Insert the right and left tabs of the Offset Catch Tray into the holes at the top of the printer (1) and put it down to the top of the printer slowly (2).

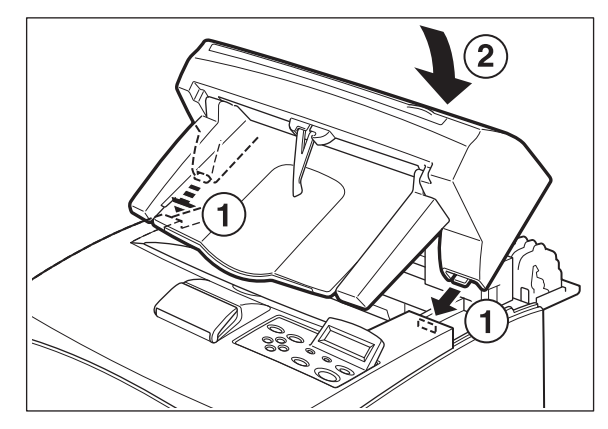

**7.** Secure the screws at both ends of the bottom of the Offset Catch Tray.

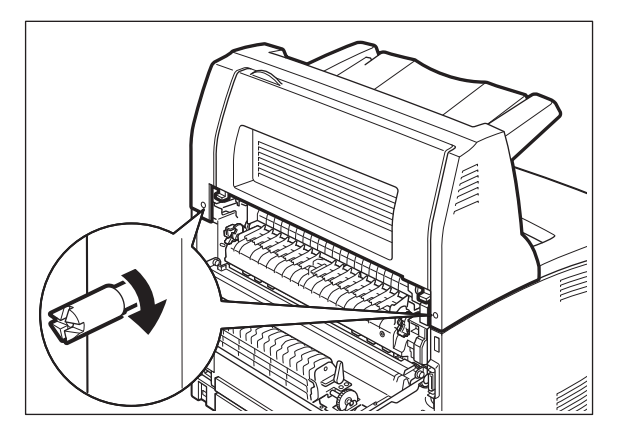

**8.** Pull out the extension tray.

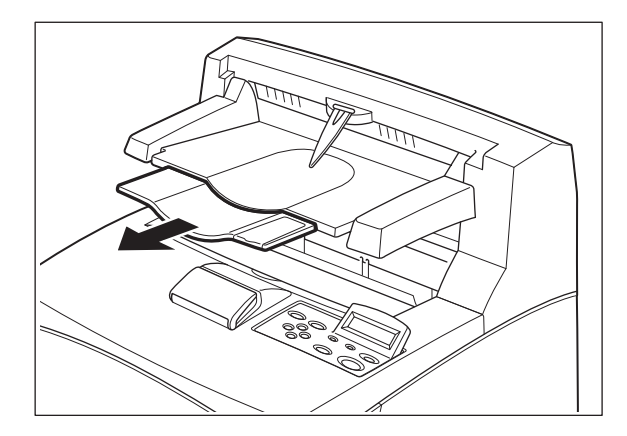

**9.** Close the rear cover.

# **Uninstalling the Offset Catch Tray**

**1.** Switch off the power to the printer.

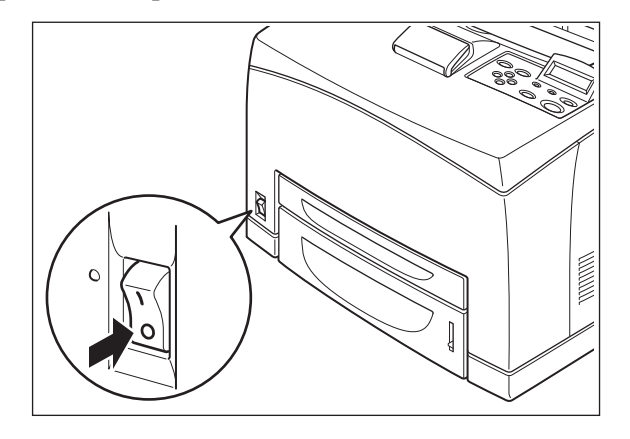

**2.** Pull out the power cord from the power outlet and then the printer.

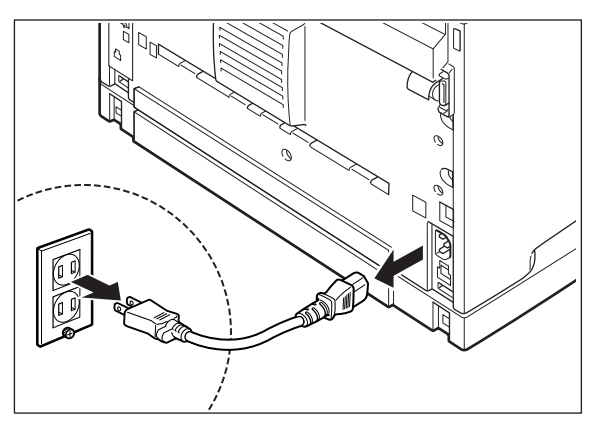

**3.** Close the stopper and the extension tray of the Offset Catch Tray.

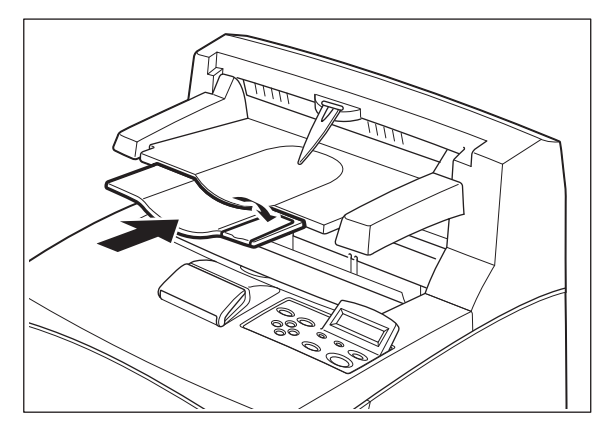

**4.** Lift up the second lever (1) from the top left corner of the back of the printer to open the rear cover  $(2)$ .

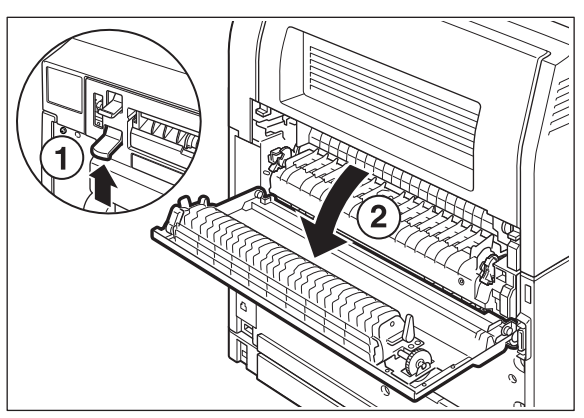

**5.** Remove the screws on both sides of the Offset Catch Tray (1), and while holding up the Offset Catch Tray, remove the right and left tabs from the holes at the top of the printer (2).

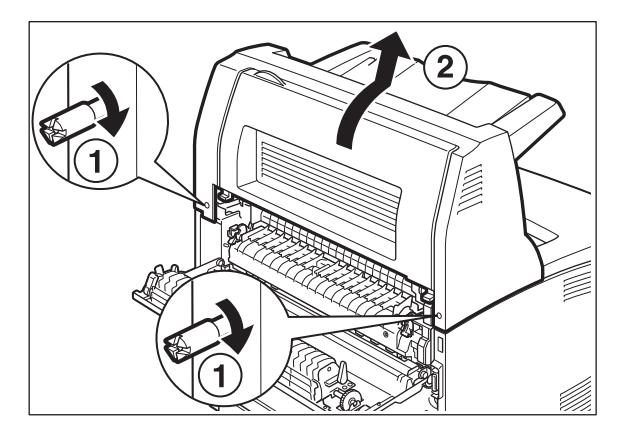

**6.** Fasten the right and left thumb screws of the top cover of the paper exit, which was removed during installation of the Offset Catch Tray, into the holes at the top of the printer.

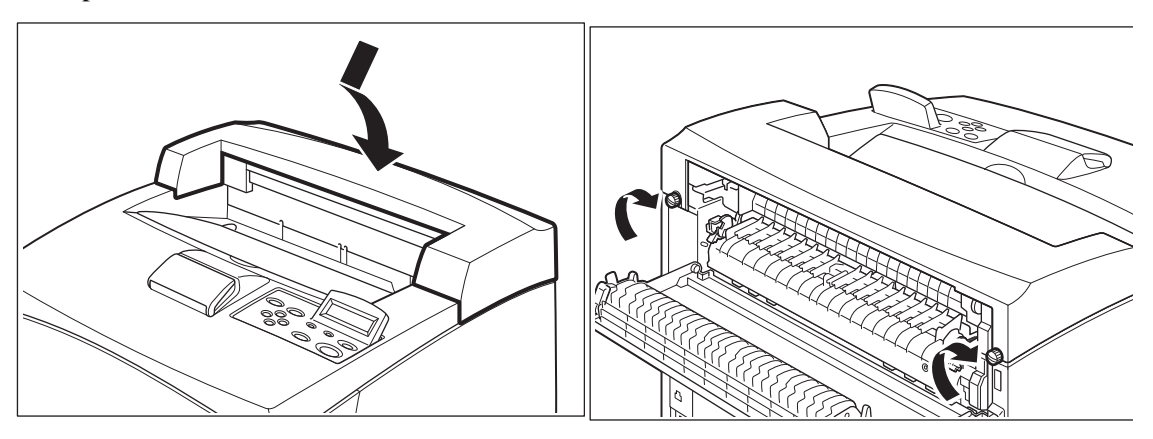

#### <span id="page-107-0"></span>**Memory Expansion Module**

- **1.** Ensure that the printer power switch is set to the OFF <**O**> position.
- **2.** Disconnect the power cord from the wall outlet.
- **3.** Remove the side cover from the printer.
- **4.** Remove the inside panel by removing the screws as shown below:

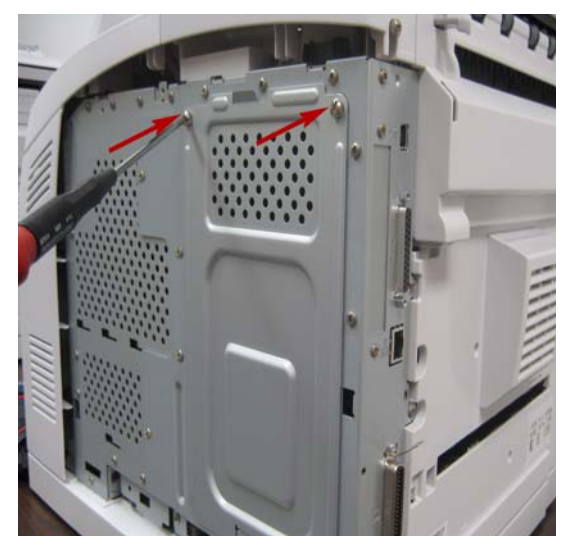

- **5.** Pull the inside panel away from the printer by the top edge.
- **6.** Carefully insert a Memory Module into the slot as shown below. When properly seated, gently push down on the module until the side braces close onto the ends of the Memory Module.

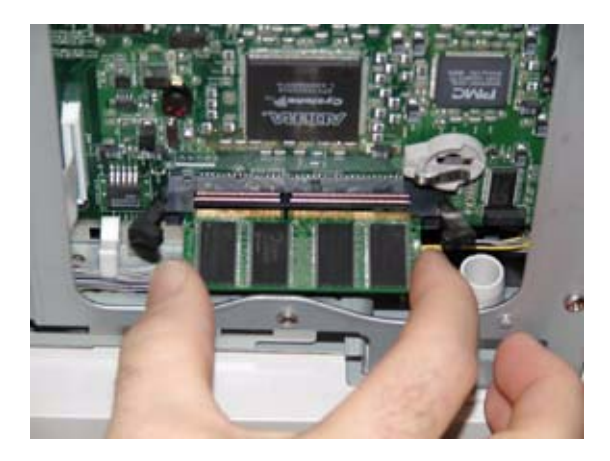

- **7.** Reinstall the side covers in reverse order (Steps 3, 4, and 5).
- **8.** Connect the power cord to the wall outlet. Turn the printer power switch to the ON < position.
### <span id="page-108-0"></span>**Hard Disk Drive**

- **1.** Ensure that the printer power switch is set to the OFF <**O**> position.
- **2.** Disconnect the power cord from the wall outlet.
- **3.** Remove the inside panel (see ["Memory Expansion Module" on page 8-20](#page-107-0)).
- **4.** Locate the area of the controller identified as "Hard Disk". Ensure that there is a plastic female insert fitted into the board into which the supplied plastic rivet can be fitted in stage 8. Align the hard disk within the designated area and gently move up to ensure the 44-pin male connector of the hard disk is connected to the 44-pin female connector on the controller assembly.
- **5.** Be sure to align the Hard Drive as depicted by the alignment drawing on the controller, making sure that the two top pins to the left of the connector are free standing and not connected. Your Hard Disk comes with a mounting bracket installed. This must be in place to help guide the disk into the correct pins and to secure the disk in place.
- **6.** If there is improper alignment, remove the Hard Drive and reinstall.

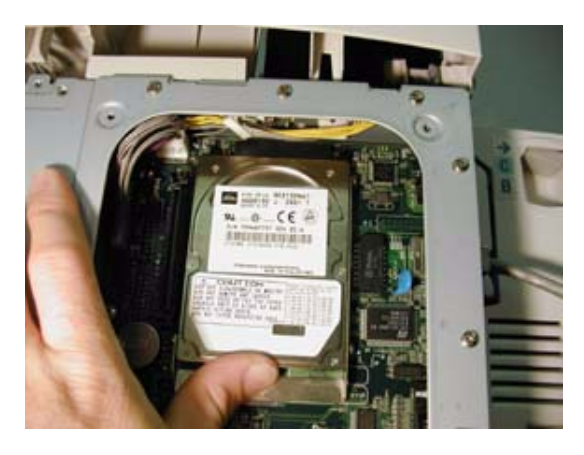

**NOTE:** Improper alignment will damage the hard drive and the printer.

**7.** Insert the plastic rivet through the aligned hole until it clicks.

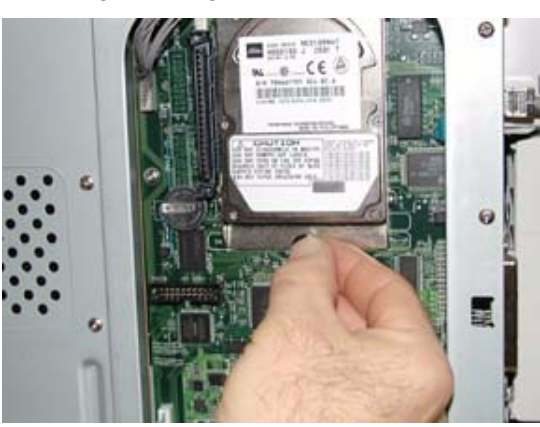

**8.** Reinstall the covers in reverse order (see ["Memory Expansion Module" on page 8-20–](#page-107-0) Steps 3, 4, and 5).

### **Accessories**

**9.** Connect the power cord to the wall outlet. Turn the printer power switch to the ON < position. When ready the printer may advise to press the select key to format the hard drive. This has to be done so that the hard drive can be used.

<span id="page-109-0"></span>The installation of your Hard Disk option in your printer is now complete.

### <span id="page-109-1"></span>**Compact Flash (CF) Card**

- **1.** Carefully review the safety precautions in the front of this guide before starting this installation procedure.
- **2.** Ensure that the printer power switch is set to the OFF <**O**> position.
- **3.** Disconnect the power cord from the wall outlet.
- **4.** Remove the inside panel (see ["Memory Expansion Module" on page 8-20\)](#page-107-0).
- **5.** Locate the CF socket as shown below. Align the CF Card with the socket and carefully insert the card Carefully align the Compact Flash card to the socket so that the notch on both sides of the Compact Flash are uppermost and insert into the socket.

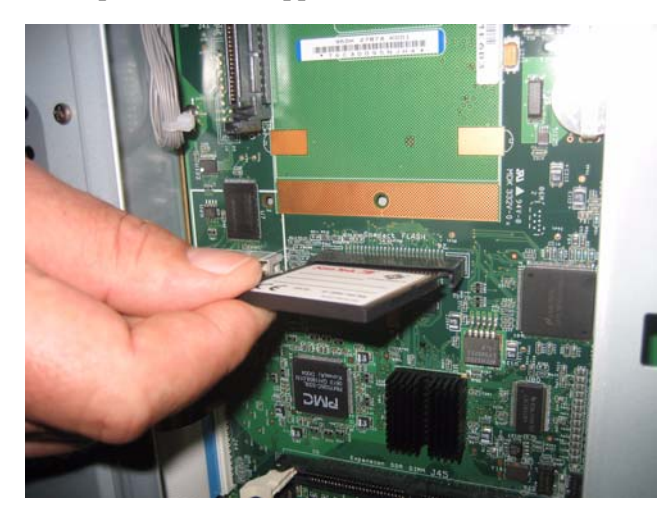

- **6.** Reinstall the side covers in reverse order (see "Memory Expansion Module" on page [8-20–](#page-107-0) Steps 3, 4, and 5).
- **7.** Connect the power cord to the wall outlet. Turn the printer power switch to the ON <**I**> position.
- **8.** When ready, the printer may advise to press the select key to format the Compact Flash. The installation of the CF Card option in your printer is now complete.

# *Chapter 9: Troubleshooting*

<span id="page-110-0"></span>This chapter provides information to help you trouble shoot problems. It explains what to if the printer is not printing at all, is not printing correctly, or if error messages are displayed.

### **In this Chapter...**

- Poor Print Quality
- [No Power](#page-115-0)
- Cannot Print
- [Printing is Not](#page-116-0)  Clear
- Paper Incorrectly Fed
- [Noise](#page-117-0)
- • [Error and Warning](#page-117-1)  [Messages](#page-117-1)

**Troubleshooting**

# <span id="page-111-4"></span><span id="page-111-0"></span>**Poor Print Quality**

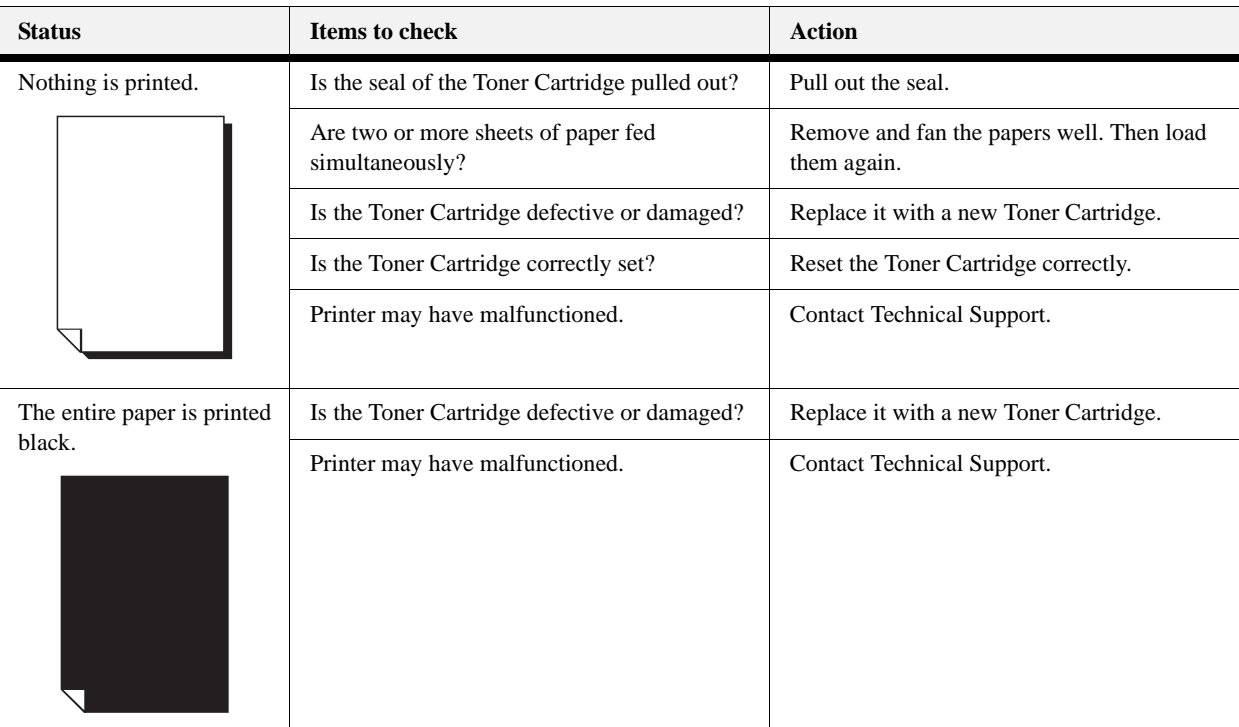

### <span id="page-111-1"></span>**Paper Is Output Blank or All Black**

### <span id="page-111-6"></span><span id="page-111-5"></span><span id="page-111-3"></span><span id="page-111-2"></span>**Printout Is Faded, Stained, Missing, Wrinkled, or Blurred**

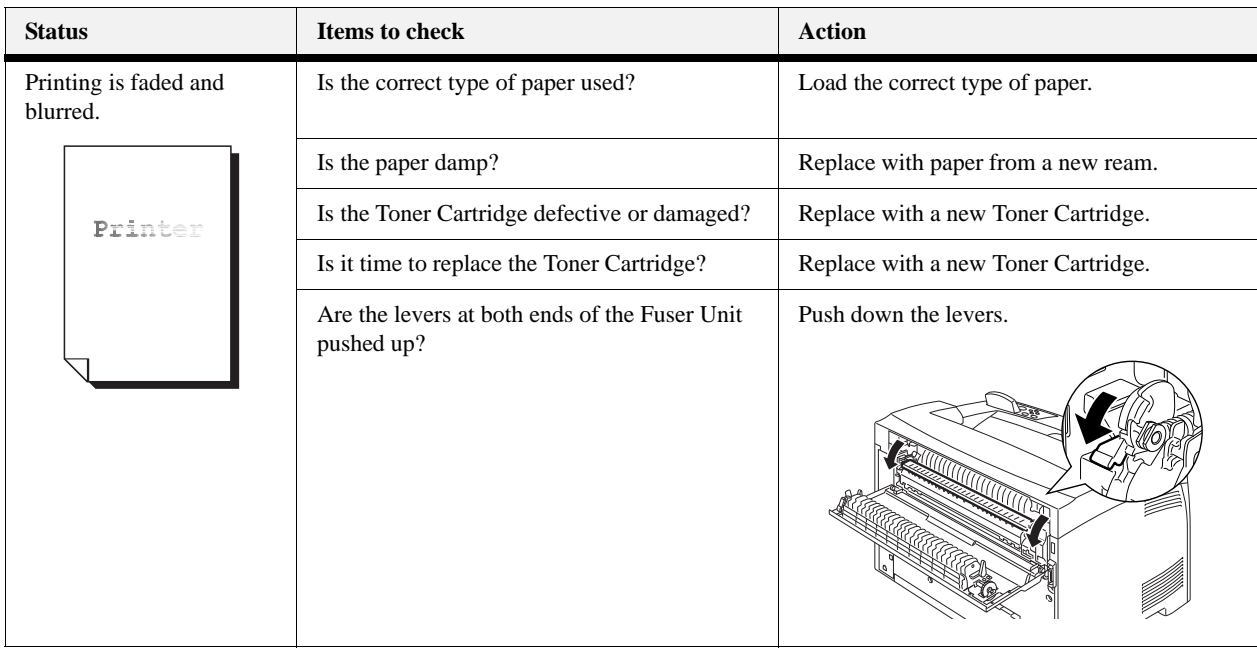

### **Poor Print Quality**

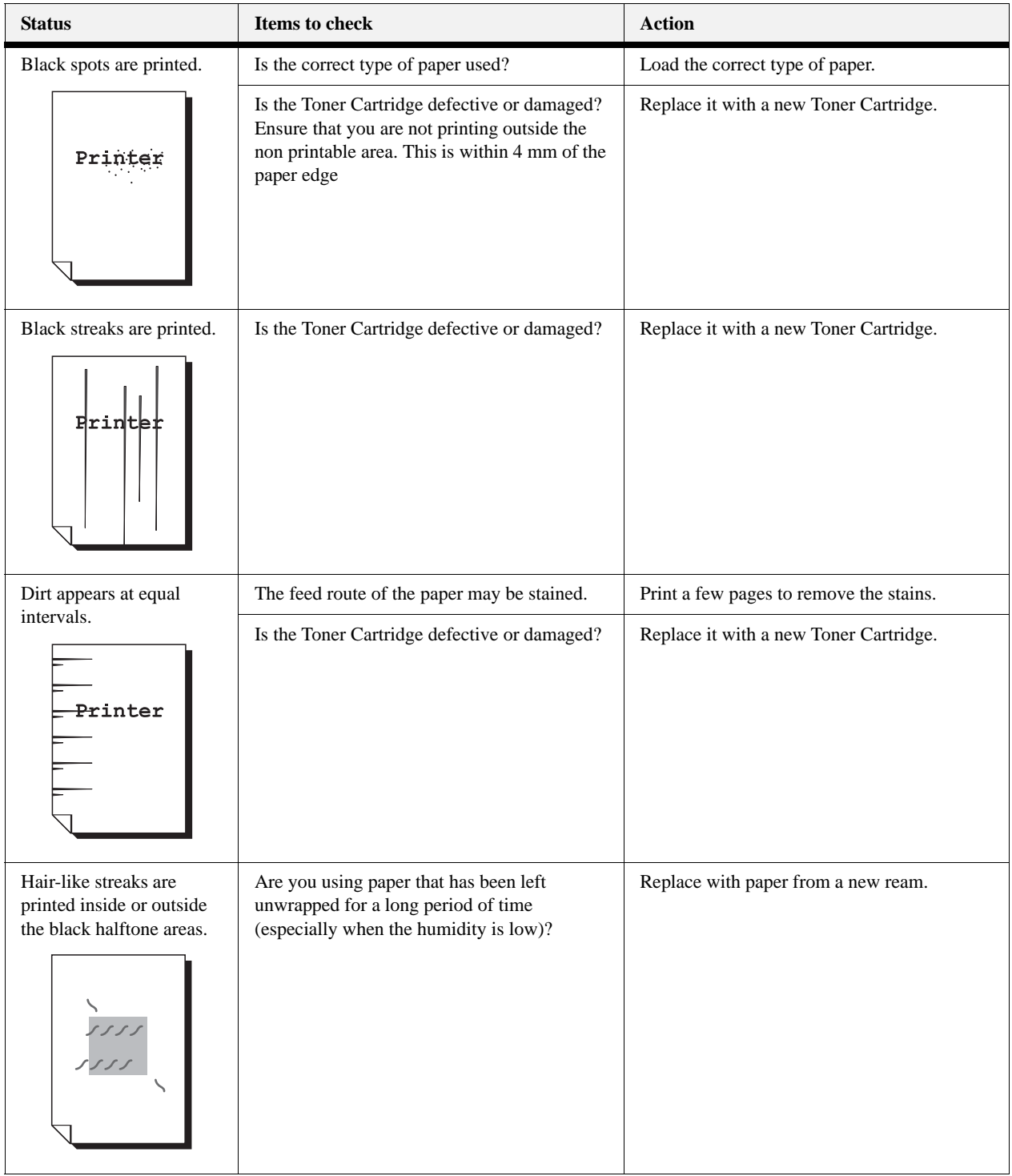

### **Poor Print Quality**

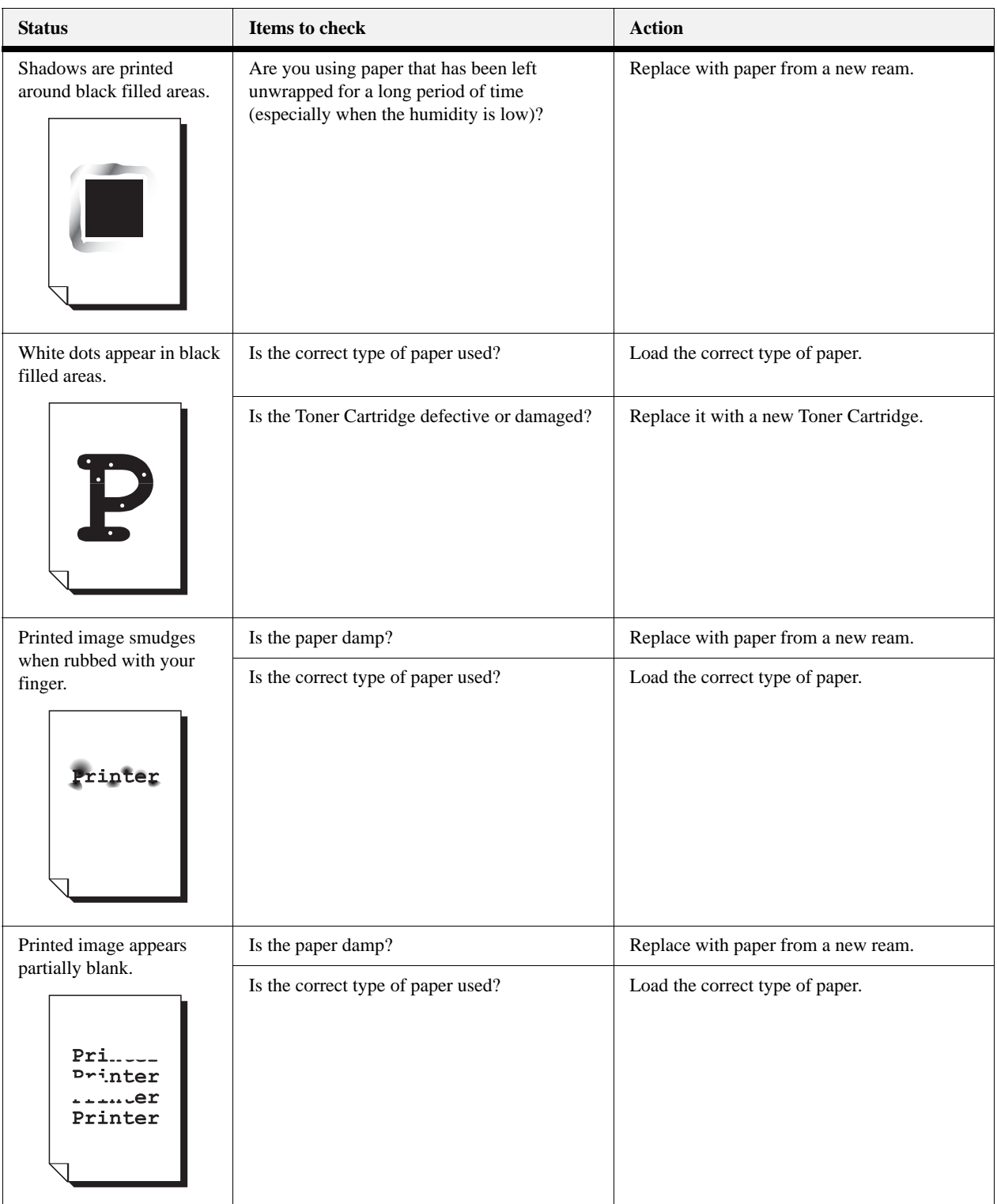

### **Poor Print Quality**

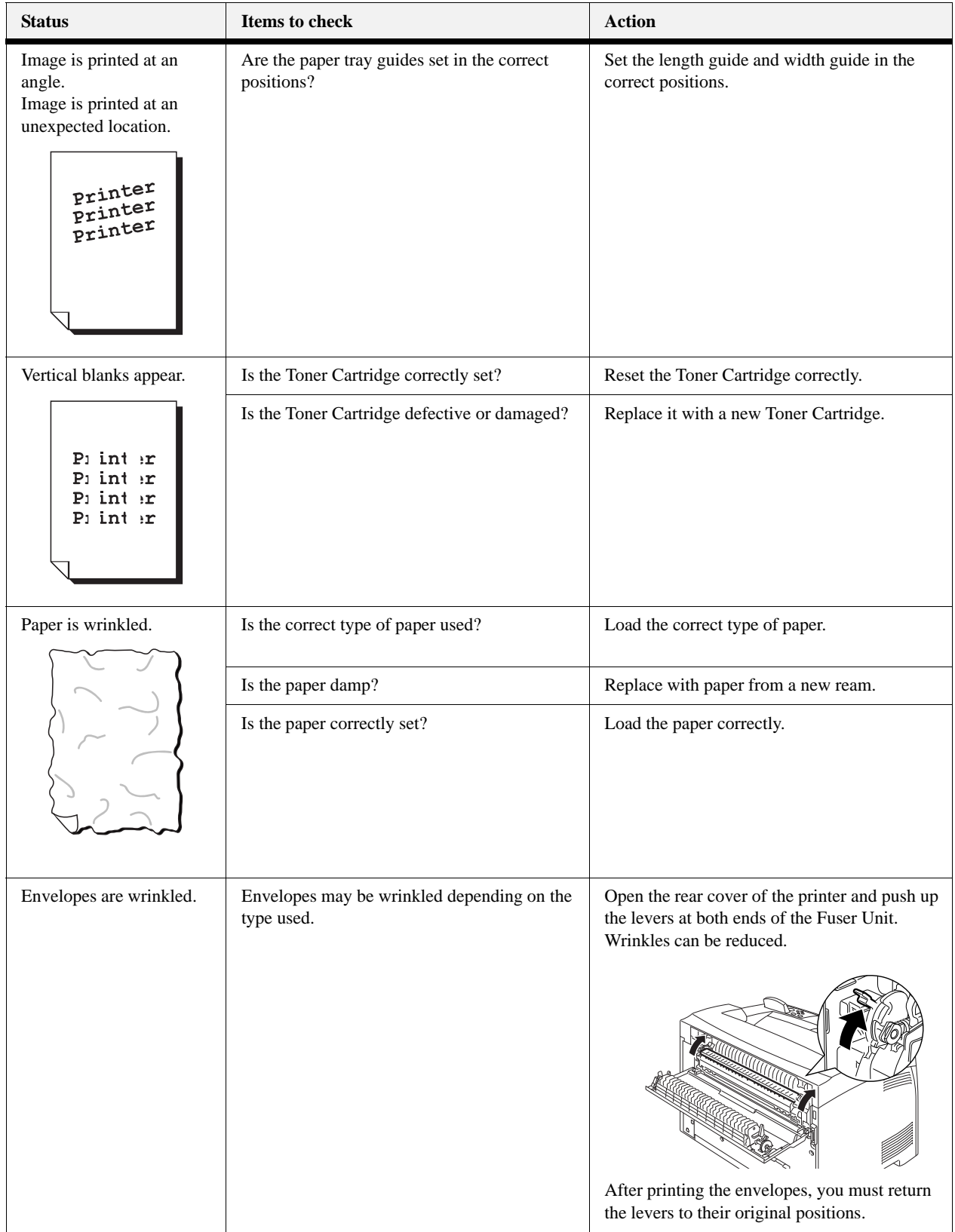

#### **No Power**

### **Troubleshooting**

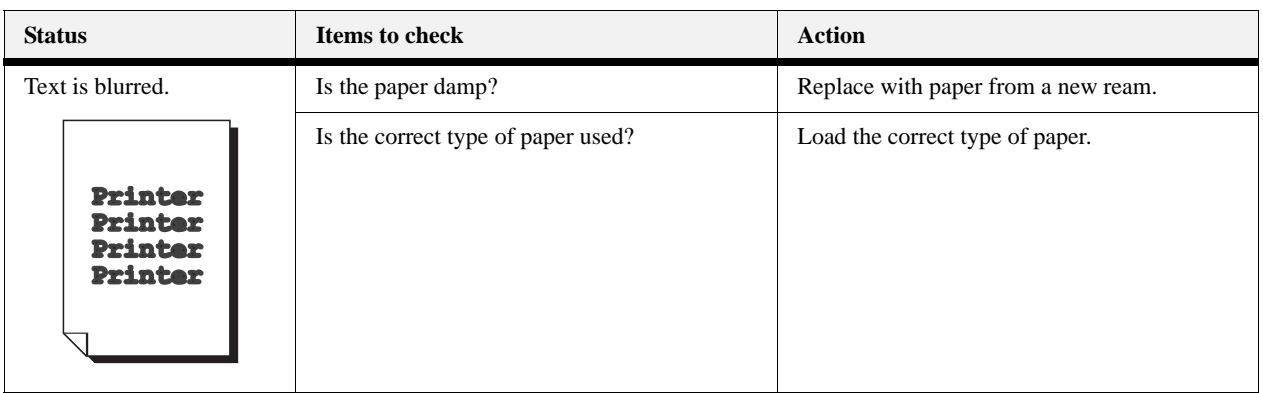

# <span id="page-115-5"></span><span id="page-115-3"></span><span id="page-115-0"></span>**No Power**

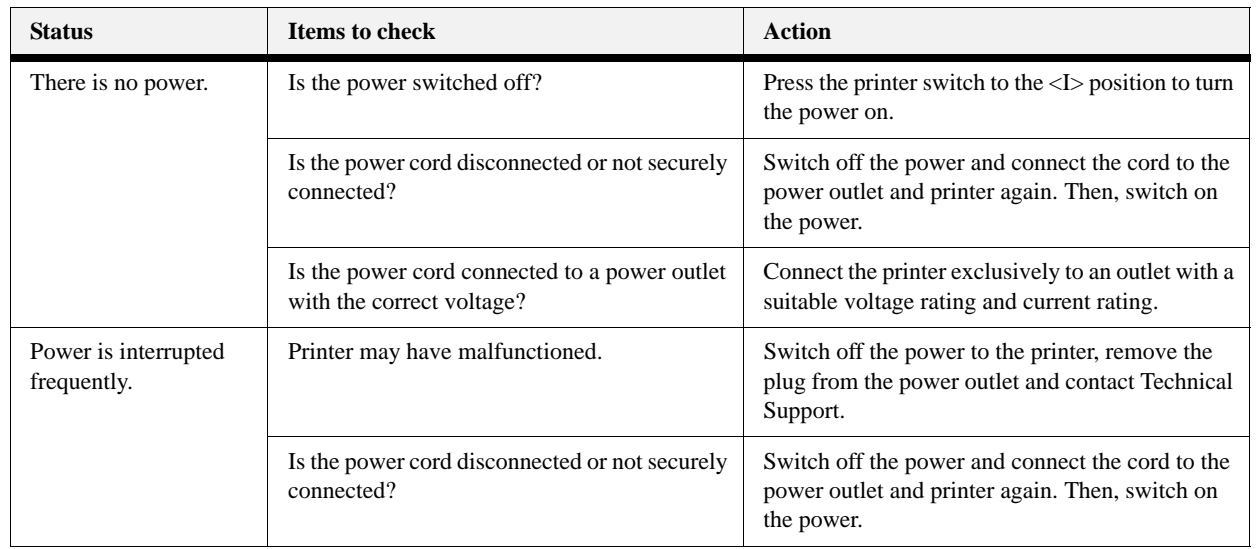

# <span id="page-115-4"></span><span id="page-115-2"></span><span id="page-115-1"></span>**Cannot Print**

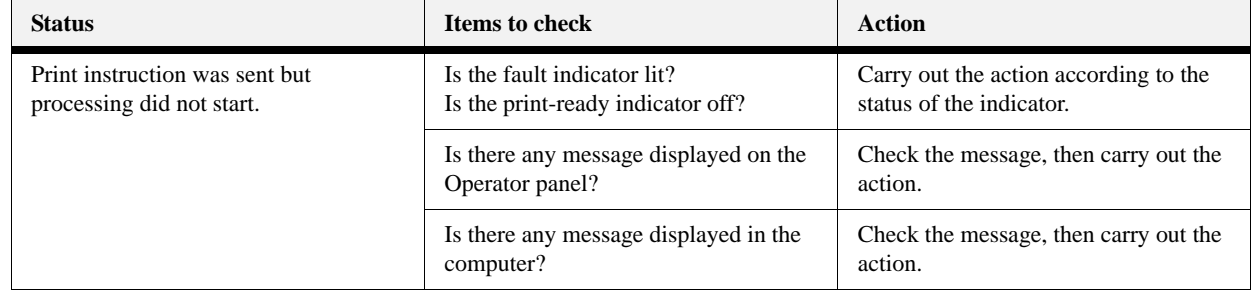

# <span id="page-116-0"></span>**Printing is Not Clear**

<span id="page-116-2"></span>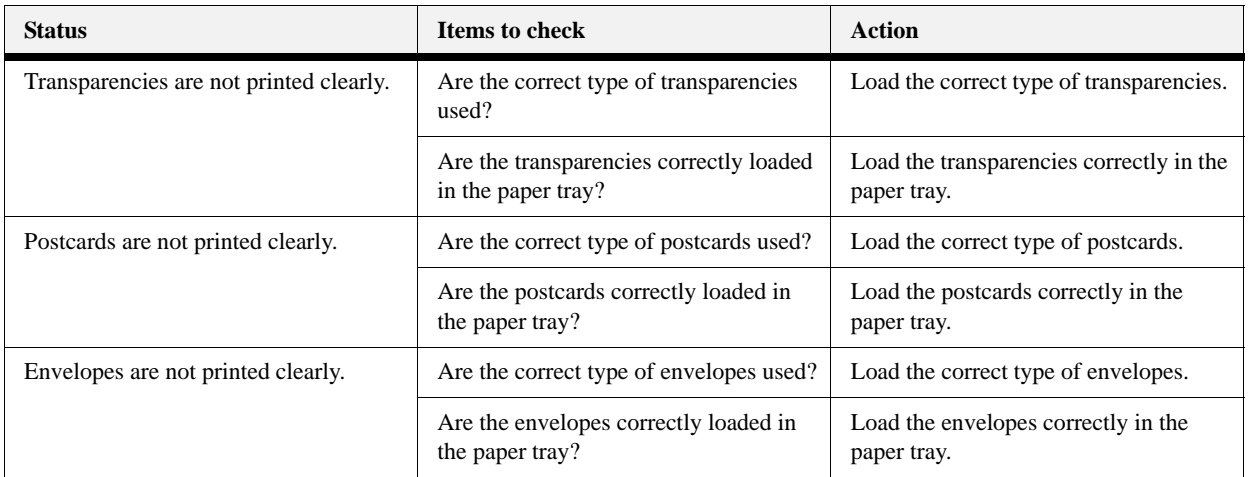

# <span id="page-116-1"></span>**Paper Incorrectly Fed**

<span id="page-116-3"></span>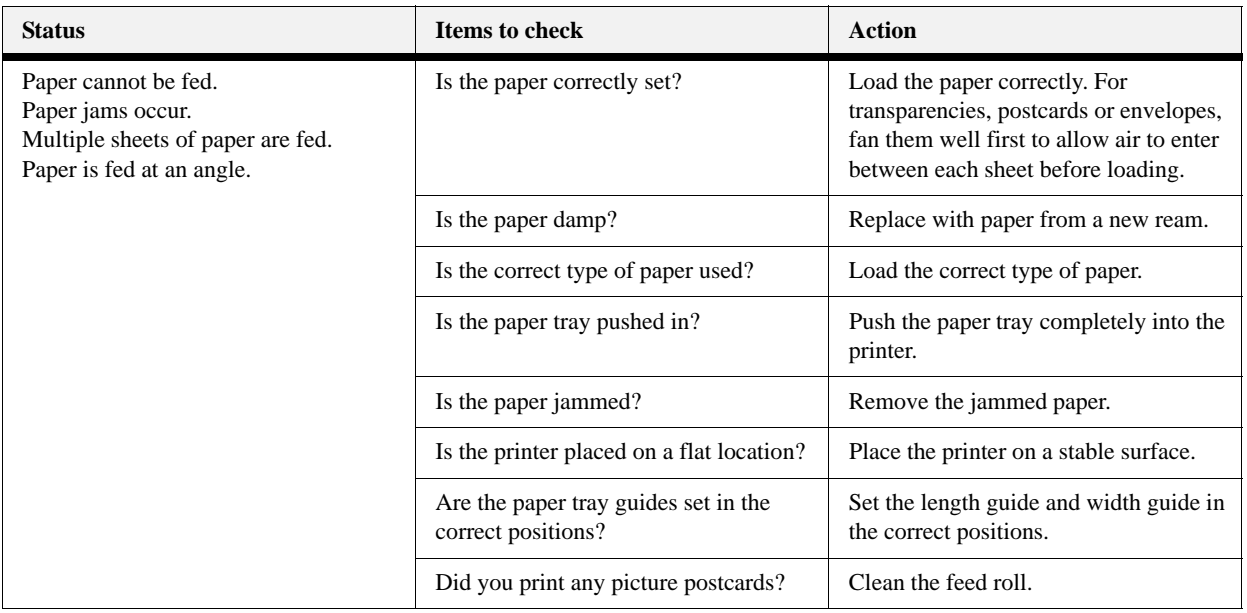

### **Noise**

### **Troubleshooting**

### <span id="page-117-6"></span><span id="page-117-0"></span>**Noise**

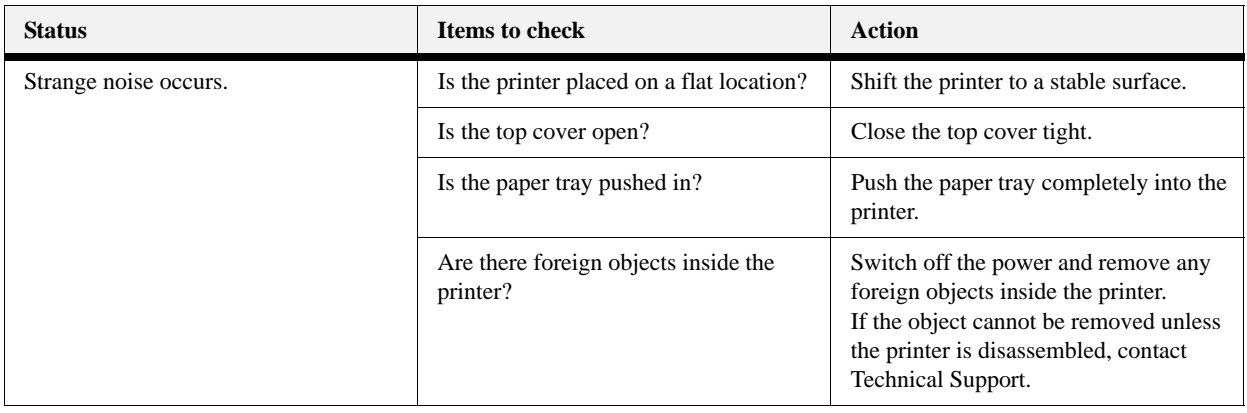

# <span id="page-117-3"></span><span id="page-117-1"></span>**Error and Warning Messages**

<span id="page-117-9"></span><span id="page-117-5"></span><span id="page-117-4"></span>Your printer's Operator Panel provides you with information and troubleshooting help. When an error or warning condition occurs, the Operator Panel displays a message informing you of the problem.

### **Warning Messages**

<span id="page-117-7"></span><span id="page-117-2"></span>The following table lists warning messages, possible causes, and the actions required to correct each cause. When Warning messages are displayed, the printer continues to operate.

<span id="page-117-8"></span>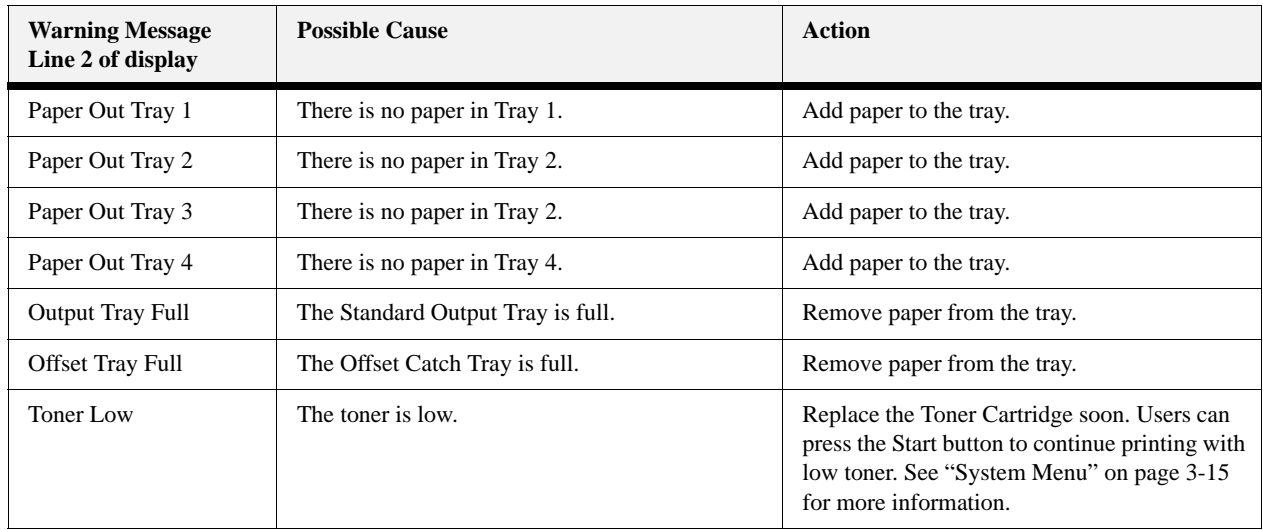

### **Error Messages**

The table below lists error messages, the possible causes of each error, and the actions required to recover from each error. When Error messages are displayed, the printer stops printing and user intervention is required before printing can continue.

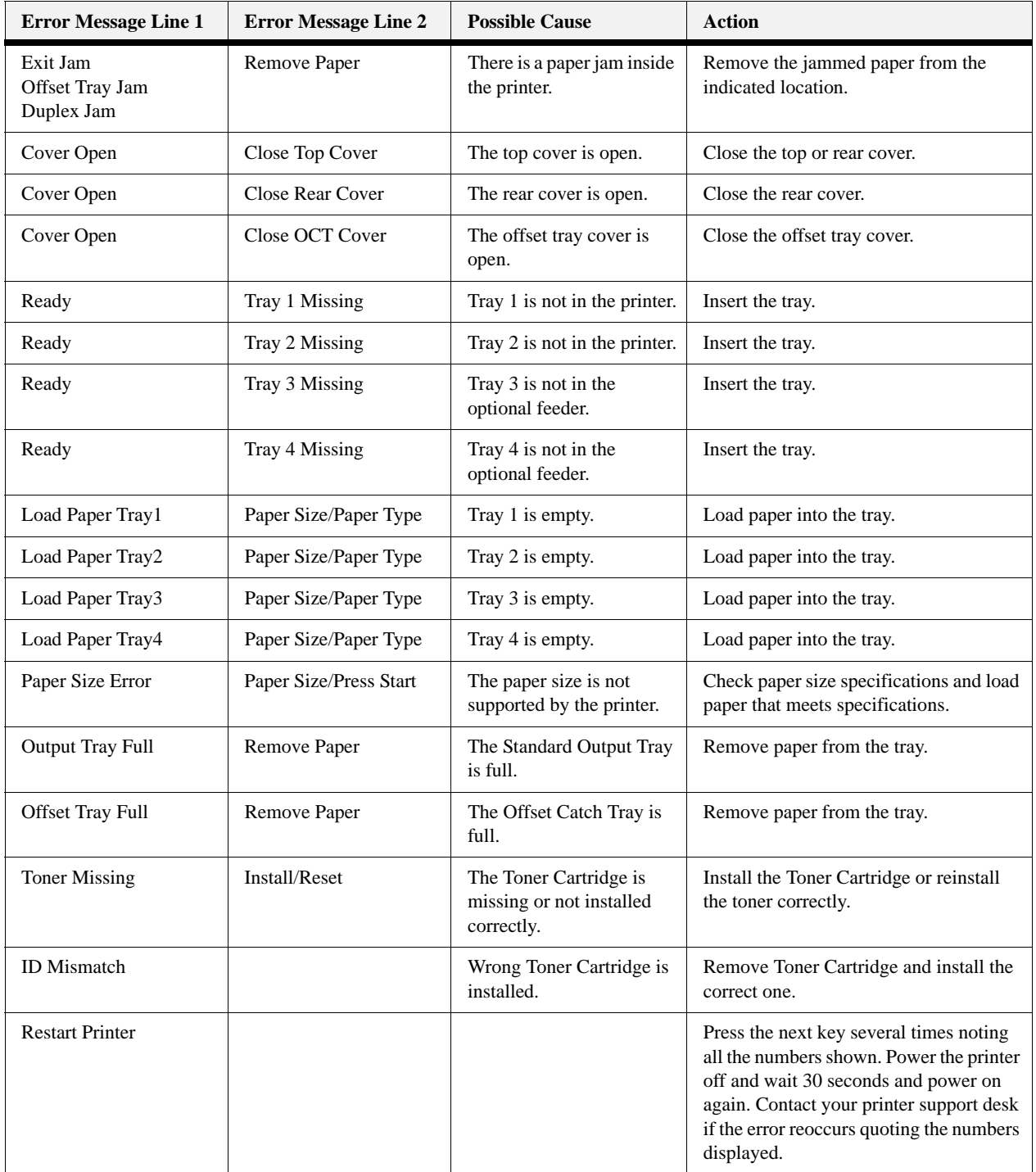

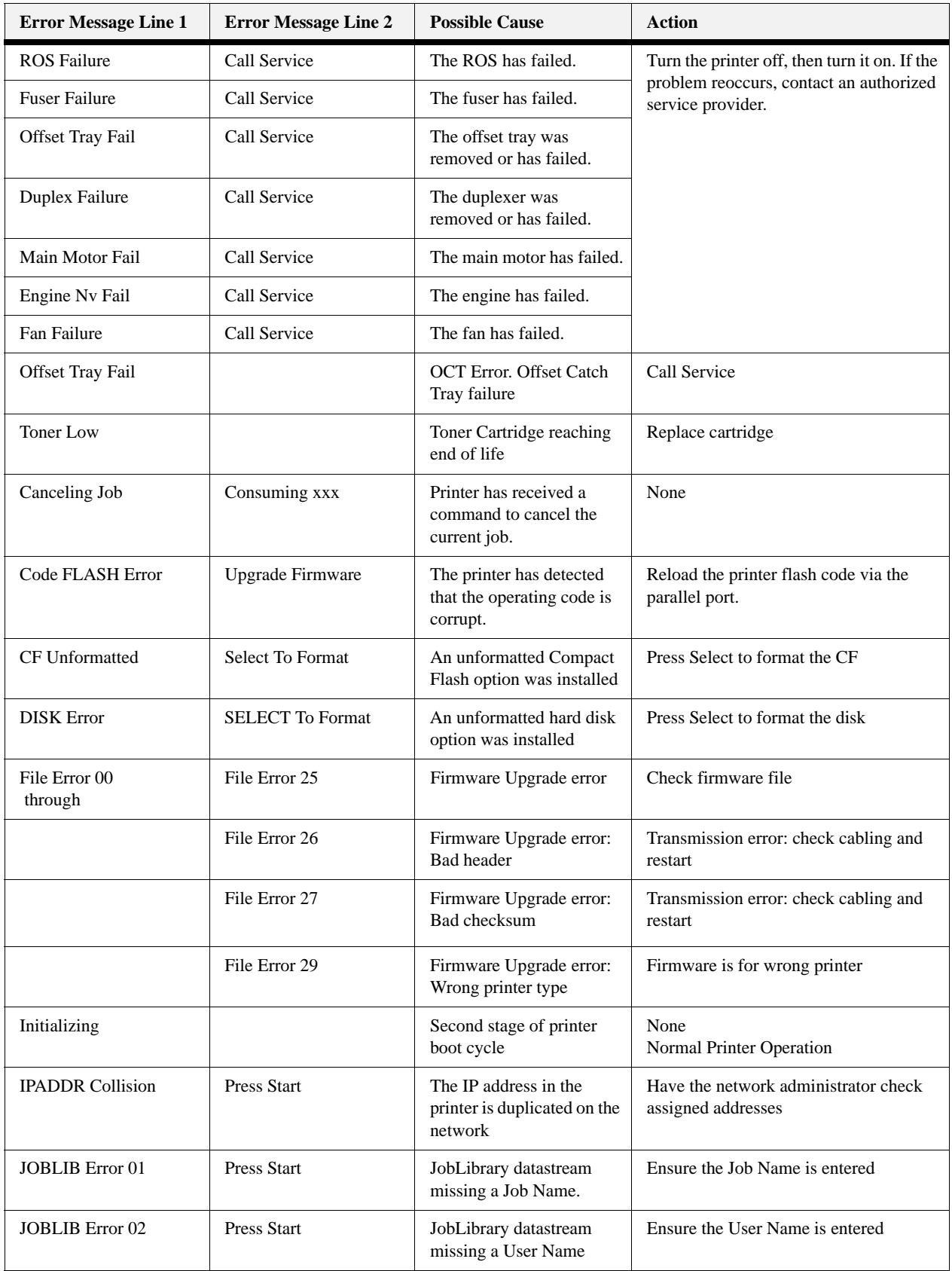

<span id="page-120-0"></span>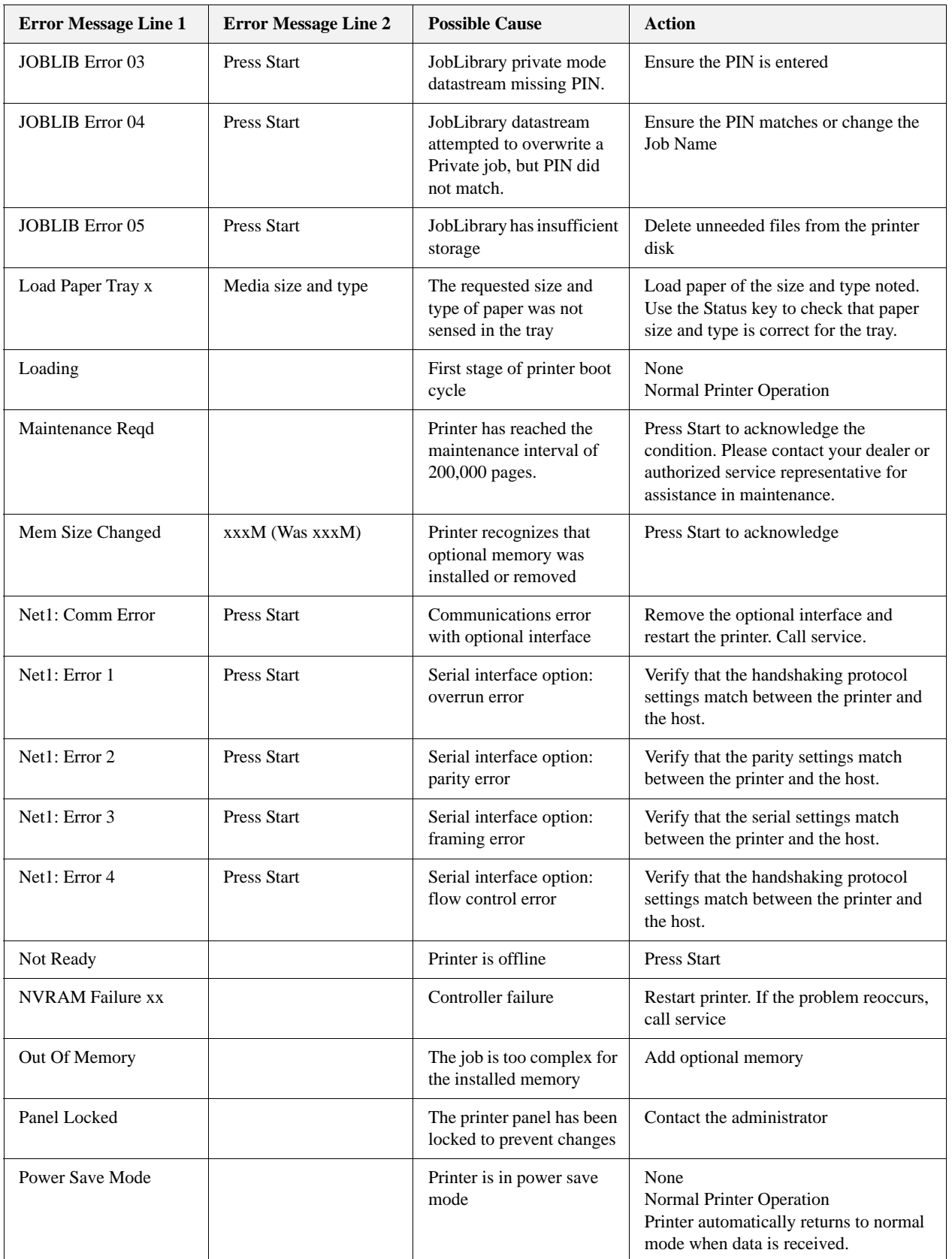

### **Error and Warning Messages**

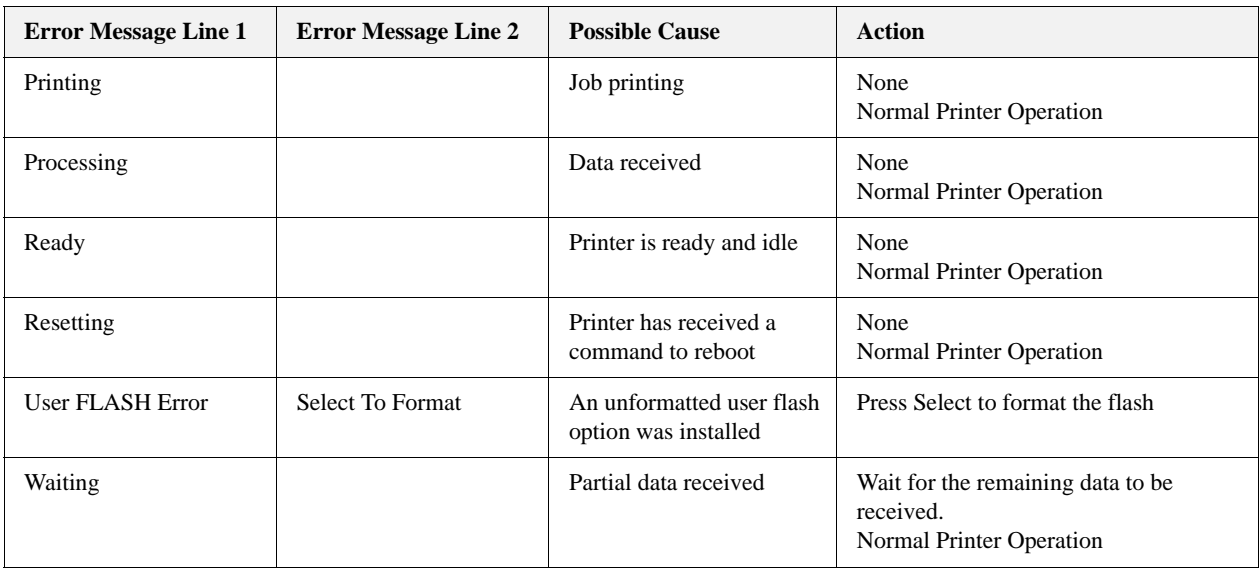

# *Chapter 10: Clearing Paper Jams*

<span id="page-122-1"></span>When there is a paper jam, refer to the following procedures and follow the instructions.

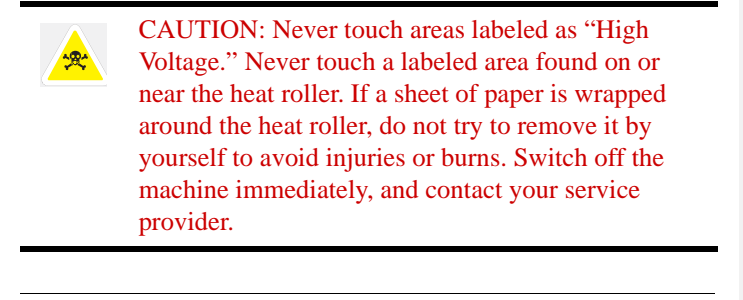

**NOTE:** Paper jams could be due to the printer installation environment and type of paper used.

The diagram below shows the printer with the two optional tray modules, duplex module, and Offset Catch Tray installed.

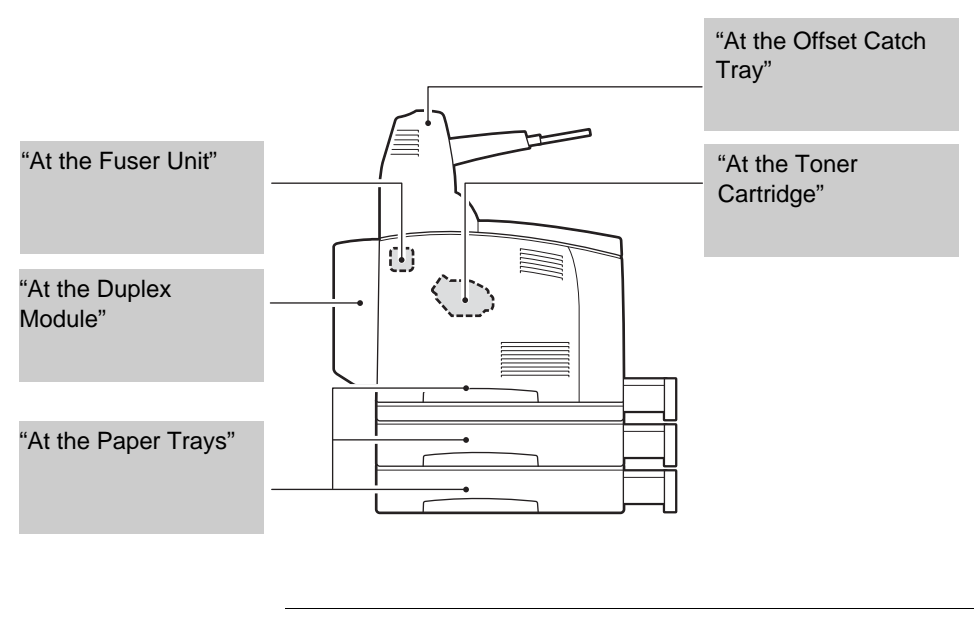

**NOTE:** If the jammed paper is removed without opening the top cover, you still need to open and close the top cover. Doing this will remove the error message.

### <span id="page-122-0"></span>**In this Chapter...**

- [At the Paper Trays](#page-123-0)
- At the Fuser Unit
- At the Toner Cartridge
- [At the Duplex](#page-129-0)  Module
- At the Offset Catch **Tray**

**Clearing Paper Jams**

### <span id="page-123-1"></span><span id="page-123-0"></span>**At the Paper Trays**

**1.** Pull the paper tray out of the printer.

The paper tray must be pulled out completely. If the paper tray is pulled out halfway and pushed in again, the paper may be damaged.

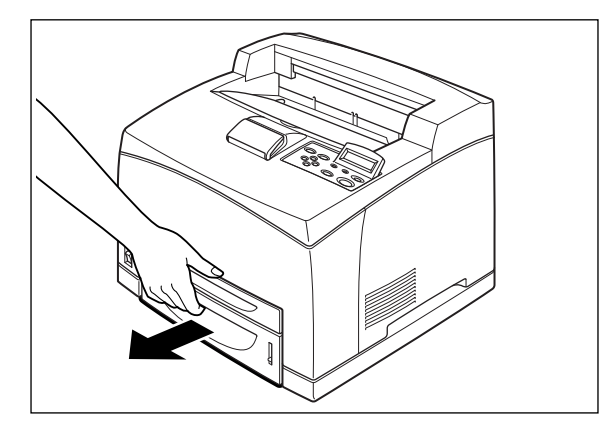

- **NOTE:** If the paper is jammed inside the printer and behind the first level paper tray, pull out both the first and the second level paper trays.
- **NOTE:** If the paper is jammed inside the printer and behind the second level paper tray, pull out only the second level paper tray.
	- **2.** Remove any wrinkled paper in the paper tray.

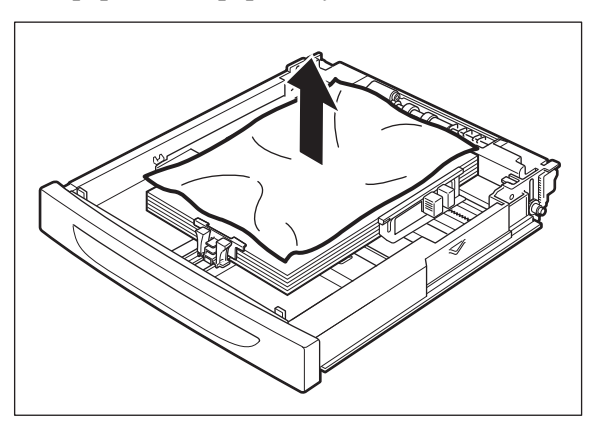

**3.** Remove any paper jammed inside the printer.

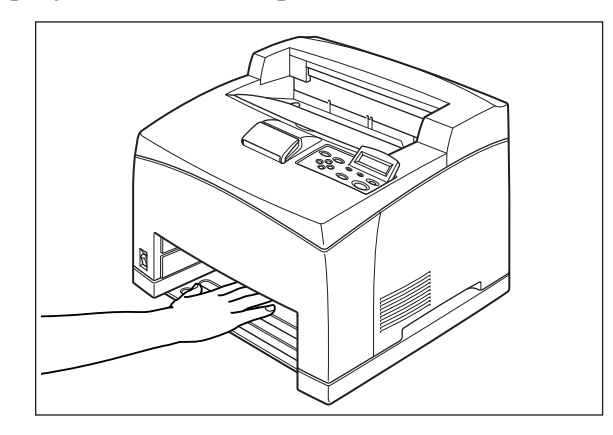

**NOTE:** If the printer is installed with the two optional tray modules, examine the interior of all the tray modules.

**4.** Push the paper tray completely into the printer.

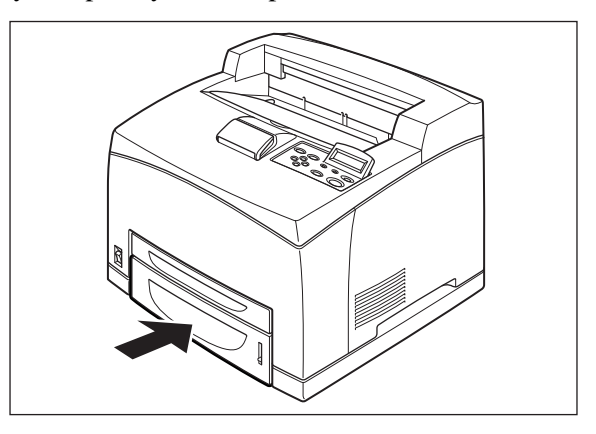

**5.** Open and close the top cover to clear the Jam message.

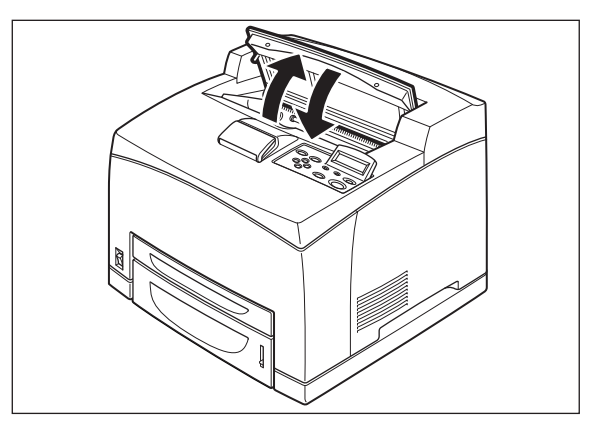

**Clearing Paper Jams**

### <span id="page-125-1"></span><span id="page-125-0"></span>**At the Fuser Unit**

**1.** Remove any paper from the Standard Output Tray.

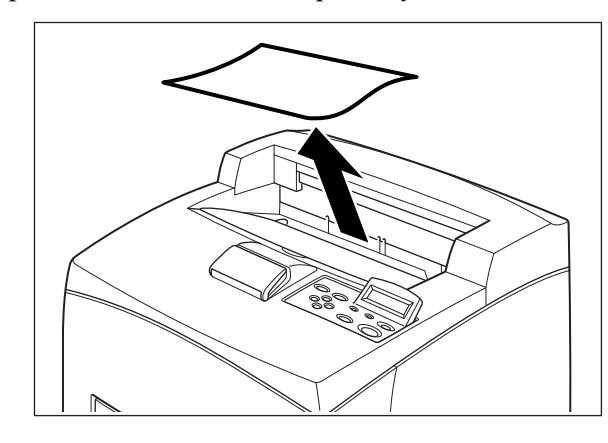

**NOTE:** If the duplex unit is installed, open the cover of the Duplex module first. Se[e"At the Duplex](#page-129-0) [Module" on page 10-8.](#page-129-0)

**2.** Lift the second lever from the top left corner of the back of the printer.

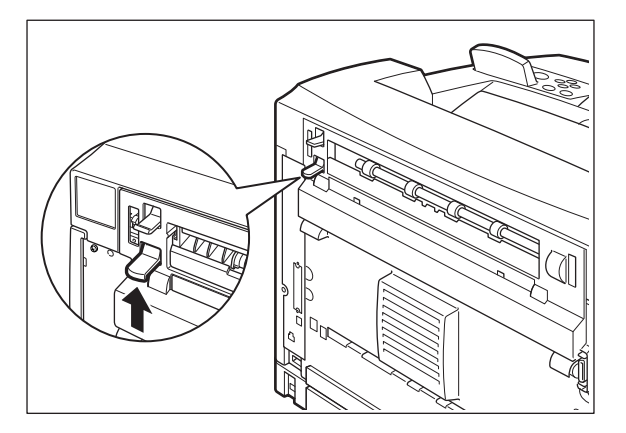

**3.** Open the rear cover.

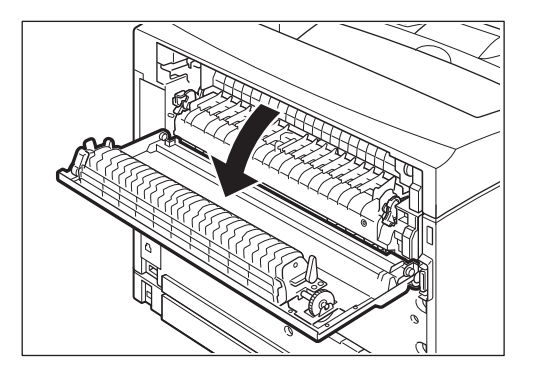

**NOTE:** Do not touch any parts inside the printer.

**4.** Open the cover of the Fuser Unit and remove any jammed paper. If paper is torn, check for any remaining torn pieces of paper.

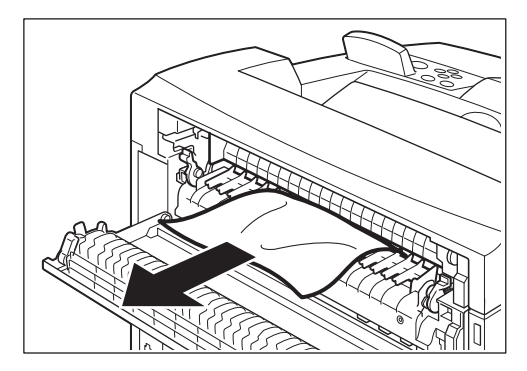

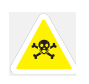

The Fuser Unit is hot. Be careful not to touch it as you can get burned.

Make sure that the levers at both ends of the Fuser Unit are returned to the positions they were in before clearing the jam.

If you let go of the cover of the Fuser Unit, it will return to its original position.

**5.** Close the rear cover.

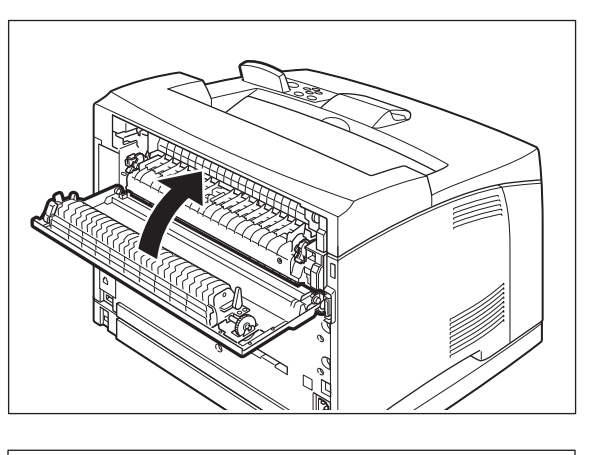

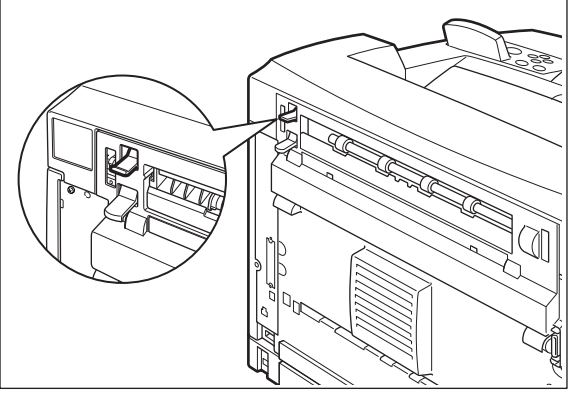

**NOTE:** Make sure that the levers at the rear of the printer, as shown in the diagram, are returned to the positions they were in before clearing the jam.

### **Clearing Paper Jams**

**6.** Open and close the top cover to clear the Jam message.

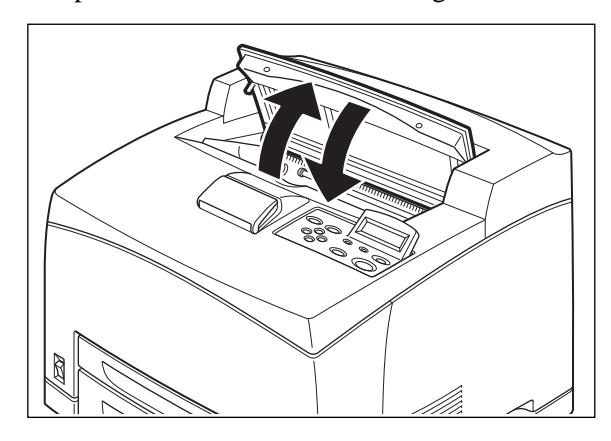

# <span id="page-127-1"></span><span id="page-127-0"></span>**At the Toner Cartridge**

**1.** Remove any paper in the Standard Output Tray.

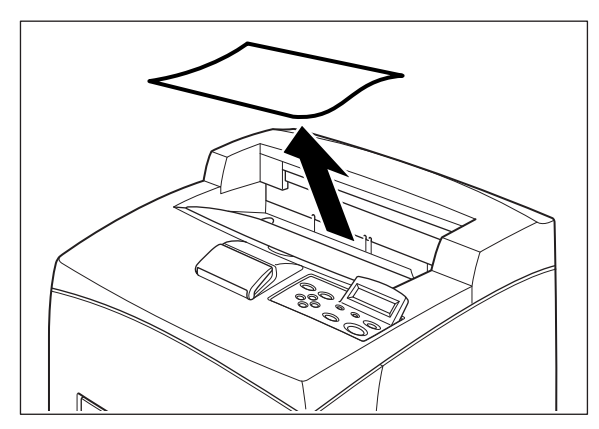

**2.** Open the top cover to clear the Jam message.

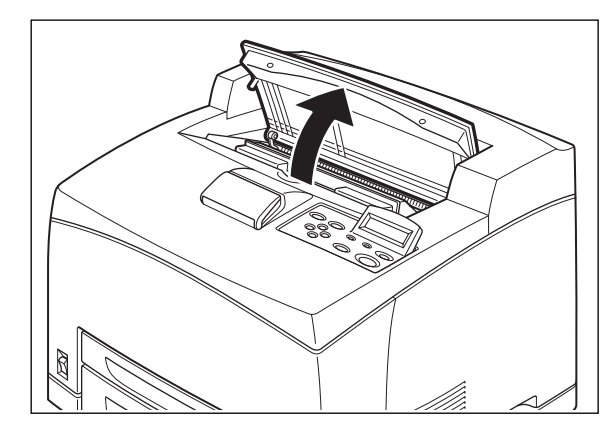

**NOTE:** Do not touch any parts inside the printer.

**3.** Hold the Toner Cartridge by the grip and pull it out slowly. Then place it on a flat surface.

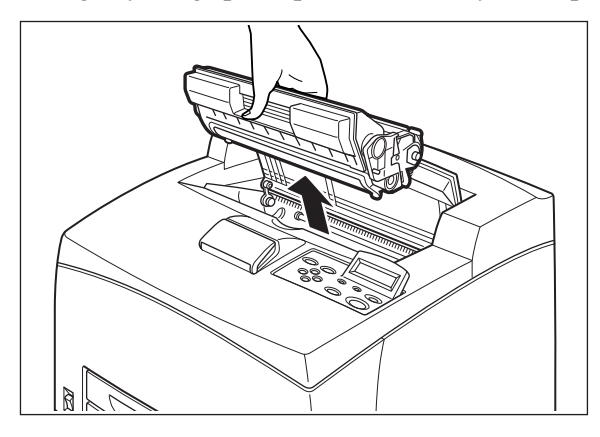

**NOTE:** To prevent the toner from getting the surface dirty, lay a piece of paper down to place the Toner Cartridge on.

- **4.** Remove Tray 1.
- **5.** Examine the interior from which the Toner Cartridge has been taken out and remove any jammed paper. By rotating the rollers as shown in the diagram, the paper will be loosened and can be removed easily. If paper is torn, check for any remaining torn pieces of paper.

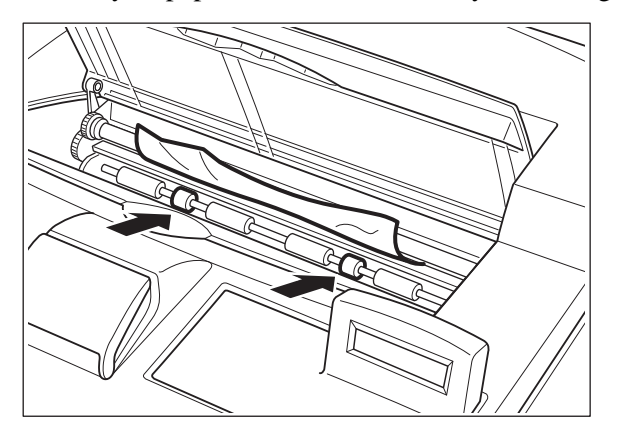

**6.** Hold the Toner Cartridge by the grip and insert it into the slot inside the printer.

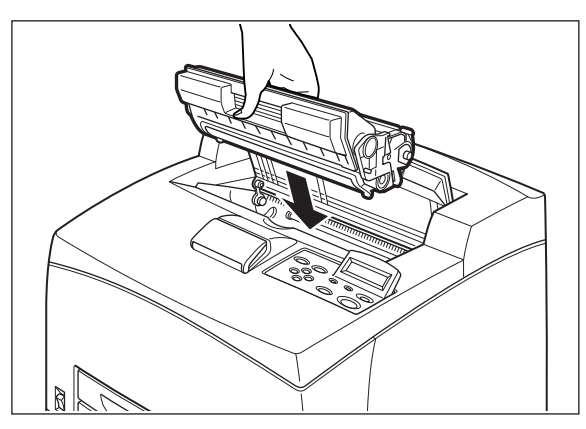

### **Clearing Paper Jams**

**NOTE:** Do not touch any parts inside the printer. Ensure that the Toner Cartridge is correctly installed.

**7.** Close the top cover securely.

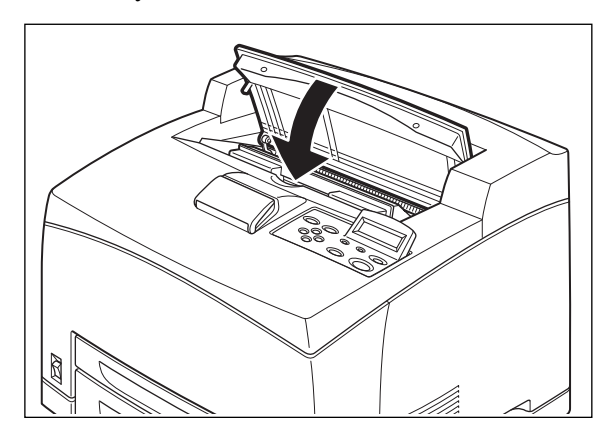

### <span id="page-129-1"></span><span id="page-129-0"></span>**At the Duplex Module**

### **Duplex at the paper exit**

**1.** Examine the paper exit and remove any jammed paper. If paper is torn, check for any remaining torn pieces of paper.

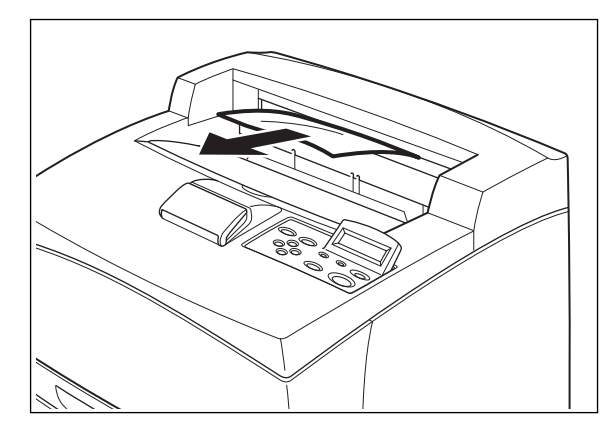

**NOTE:** If the paper is difficult to remove, carry out the operation in the following section, See ["Duplex at](#page-130-0) [the interior of the top cover" on page 10-9](#page-130-0)

**2.** Open and close the top cover to clear the Jam message.

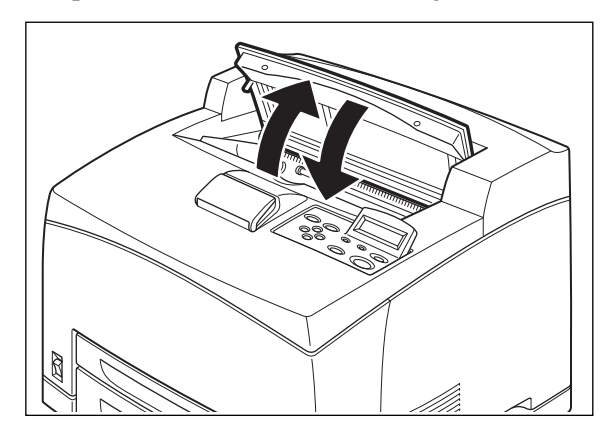

### <span id="page-130-0"></span>**Duplex at the interior of the top cover**

**1.** Lift the lever at the top left hand side of the duplex module to unlock it and open the top cover of the duplex module.

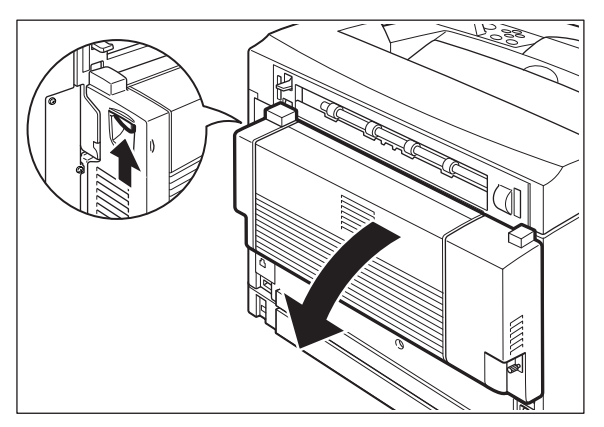

**2.** Examine the interior of the top cover and remove any jammed paper. If paper is torn, check for any remaining torn pieces of paper.

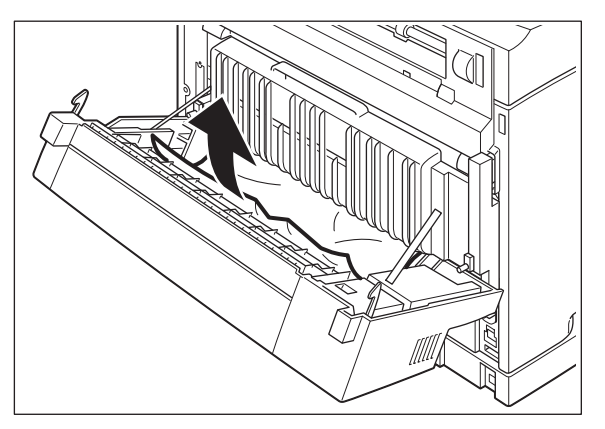

### **Clearing Paper Jams**

**3.** Close the top cover of the duplex module to clear the Jam message.

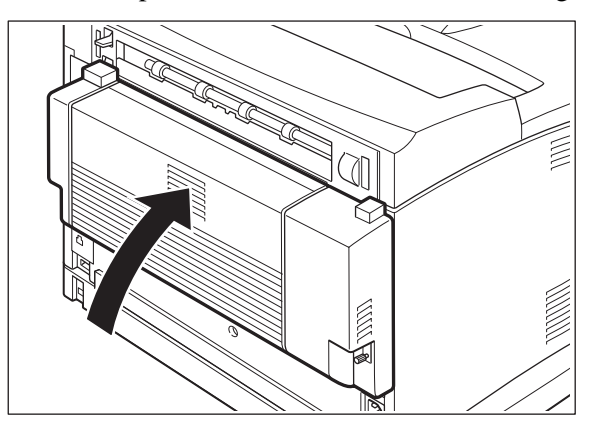

# <span id="page-131-1"></span><span id="page-131-0"></span>**At the Offset Catch Tray**

**1.** Open the Offset Catch Tray cover by pulling the tab at the top left of the cover.

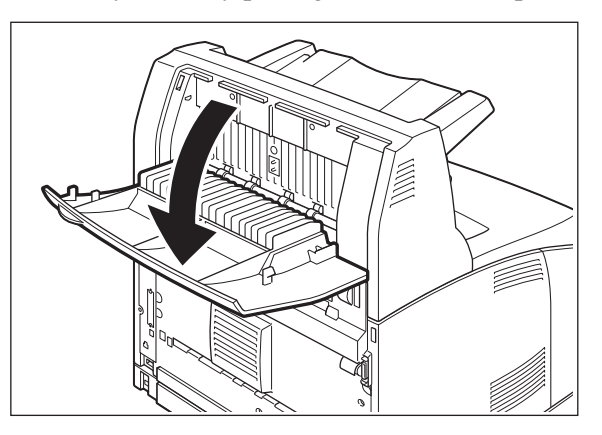

**2.** Remove any jammed paper.

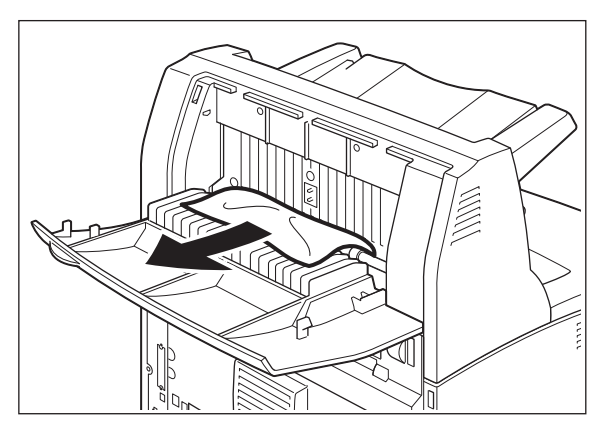

**3.** Close the Offset Catch Tray cover.

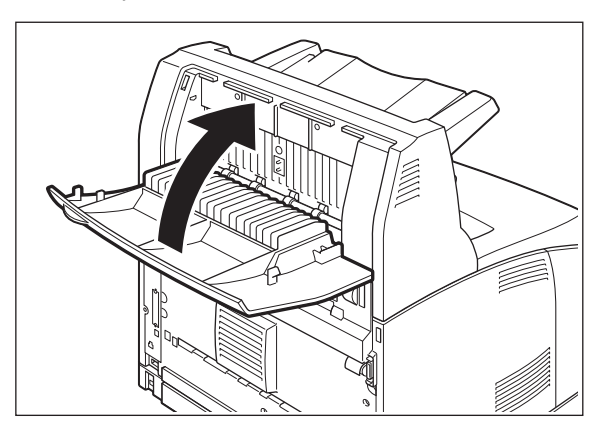

**4.** Lift up the second lever from the top left corner of the back of the printer to open the rear cover.

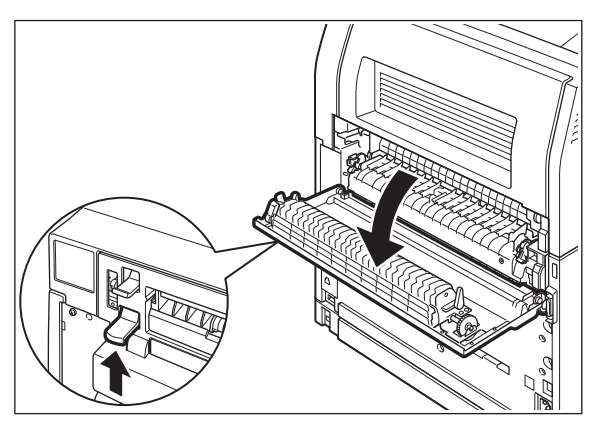

**5.** Remove any jammed paper. If paper is torn, check for any remaining torn pieces of paper.

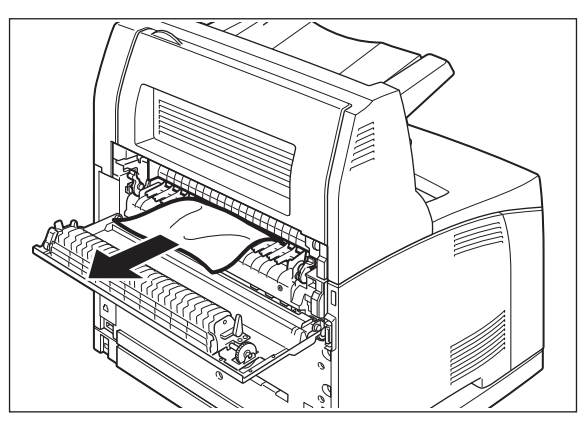

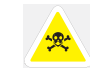

The Fuser Unit is hot. Be careful not to touch it as you can get burned. Make sure that the levers at both ends of the Fuser Unit are returned to the positions they were in before clearing the jam.

### **Clearing Paper Jams**

**6.** Close the rear cover to clear the Jam message.

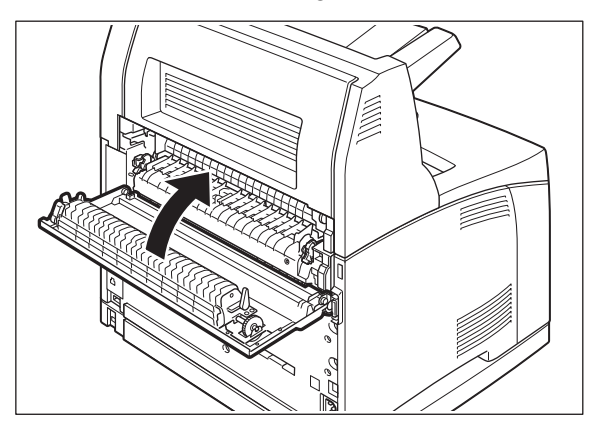

# *Chapter 11: Windows Utilities*

<span id="page-134-3"></span>A variety of Windows utilities are available with your printer. During installation, you can choose to install any of these utilities. If you have not installed a desired utility and wish to, rerun the installation and select the desired utility. These utilities allow direct communication with your printer to accomplish specific tasks.

### <span id="page-134-1"></span>**Font and Macro Manager Utility**

The Font and Macro Manager (FMM) utility supports the downloading of PCL soft fonts and macros to User Flash, Compact Flash, and Disk. PCL font formats 0, 5, 15, and 20 can be stored on the Flash or Disk device. Advanced filter control can be enabled by deselecting Default Filtering in the Tools menu.

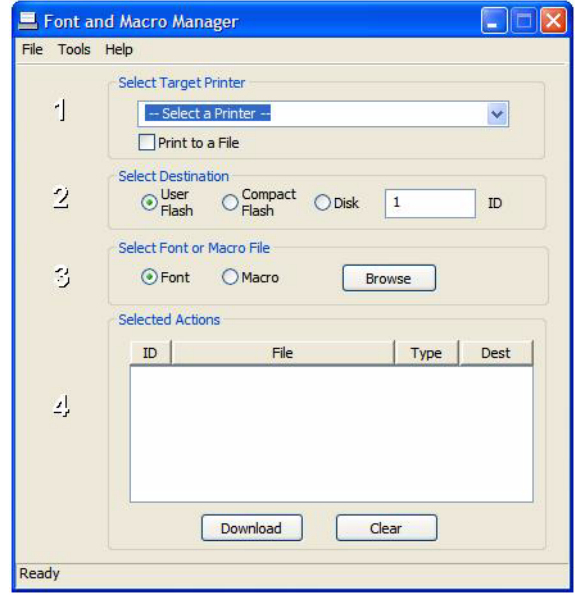

You can view these files on the Hard disk via the EWS.

### <span id="page-134-2"></span>**In this Chapter...**

- Font and Macro Manager Utility
- [Status Monitor](#page-135-0)  Utility
- PCL5 Tray Mapping **Utility**
- Printer Maintenance Utility
- <span id="page-134-0"></span>• [Direct PDF Utility](#page-137-0)

#### **Windows Utilities**

### <span id="page-135-3"></span><span id="page-135-0"></span>**Status Monitor Utility**

The printer Status Monitor utility runs on the Windows XP, Win2K, or Vista system to which the printer is connected via a Parallel, USB, or network port. This utility communicates bi-directionally with the printer to obtain status information about error conditions and status. These conditions are reported using "pop-ups" on the screen.

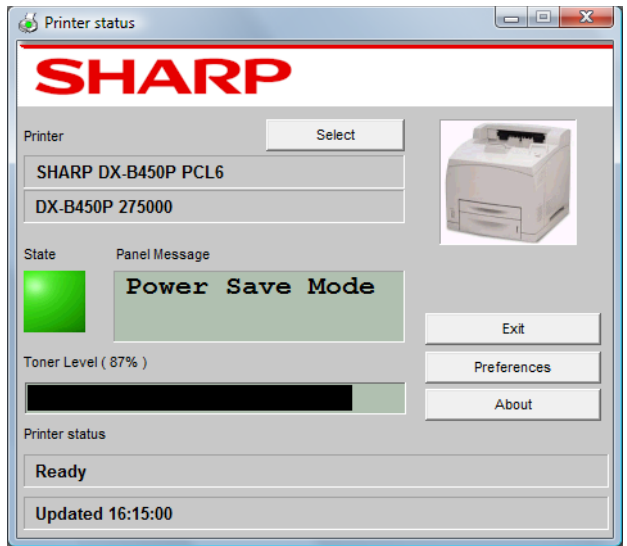

# <span id="page-135-2"></span><span id="page-135-1"></span>**PCL5 Tray Mapping Utility**

This utility allows you to reassign the PCL5 tray ID selection sequences so an existing application can be used to select the desired paper trays. The Tray Mapping Utility changes the PCL5 tray IDs to custom values. This is useful to programs that generate printer data directly without going through the Windows Printer Driver. Older MS-DOS programs are typically the programs that require tray ID remapping. Once the tray IDs are changed, the new mapping affects all users of the printer.

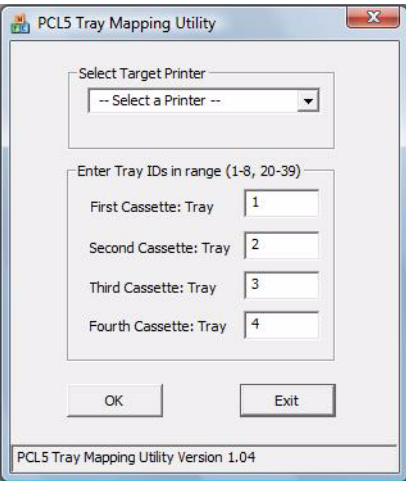

To use the program:

- **1.** Select the target printer. The printer must be installed on a Windows system to be a target printer.
- **2.** Enter new tray IDs.
- **3.** Click **OK**.

**Windows Utilities**

# <span id="page-137-2"></span><span id="page-137-1"></span><span id="page-137-0"></span>**Direct PDF Utility**

The printer's Direct PDF Utility allows you to send a Version 1.3 PDF file directly to the printer without the use of Adobe Acrobat on the host computer and without using the printer driver.

To start Direct PDF Print, right-click on the PDF document and select Direct PDF Print.

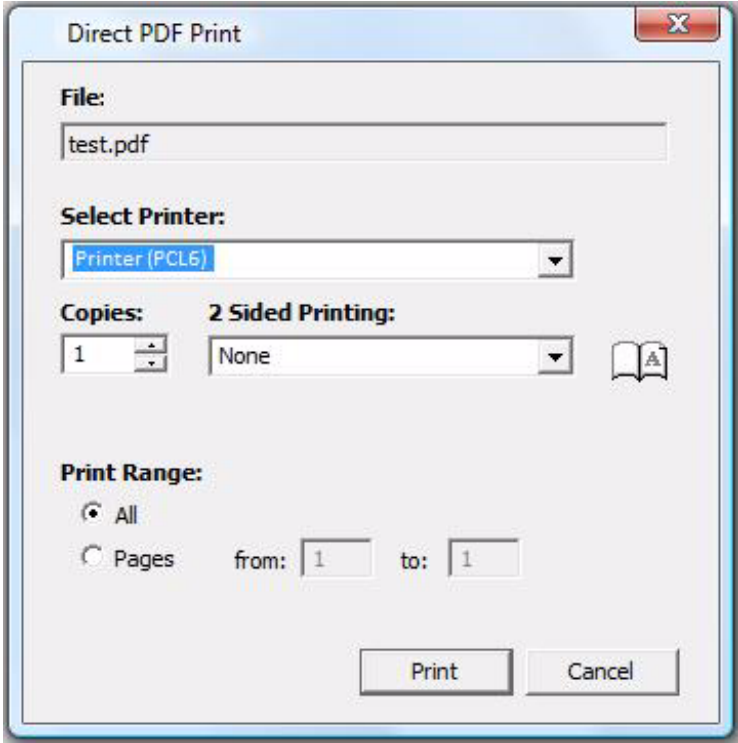

# **Index**

# **Symbols**

[SNMP Alerts 7-6](#page-87-0)

### **Numerics**

[2-Sided Printing 4-9](#page-54-0)

# **A**

[A4 2-5](#page-12-0) [A5 2-5](#page-12-1) [A6 2-5](#page-12-2) [About 1-1](#page-6-0) [Access panel 2-1](#page-8-0) [Accessing the Driver 4-6](#page-51-0) [Accessories 8-1](#page-88-0) [acid paper 2-11](#page-18-0) [Actions 9-8](#page-117-2) [Active 3-2](#page-27-0) [Address Ranges/Permissions 6-5](#page-80-0) [adhesive backing 2-11](#page-18-1) [Administrator Address 6-5](#page-80-1) [Adobe 2-4](#page-11-0) [Advanced tab 4-7,](#page-52-0) [4-16](#page-62-0) [alkaline paper 2-11](#page-18-2) [Application access driver 4-6](#page-51-1) [Auto Configuration 4-3](#page-48-0) [Auto Resize 3-7,](#page-32-0) [5-6,](#page-73-0) [6-4](#page-79-0) [Auto tray changing 4-14](#page-60-0) [Automatically sensed 2-5](#page-12-3) [Auto-Sense 3-7](#page-32-1)

# **B**

[B5 2-5](#page-12-4) [Binding Edge 4-11](#page-57-0) [Blank or All Black 9-2](#page-111-1) [Blank Pages 3-7,](#page-32-2) [4-15,](#page-61-0) [6-4](#page-79-1) [Blurred 9-2](#page-111-2) [Bond 2-6](#page-13-0) [Brightness 4-16](#page-62-1) [Buttons 3-2](#page-27-1)

# **C**

[C5 2-5](#page-12-5) [Cancel 3-2](#page-27-2)

[<CANCEL> button 4-5](#page-50-0) [Cancel printing 4-5](#page-50-1) [Cannot print 9-6](#page-115-2) [Carbon paper 2-11](#page-18-3) [Cardstock 2-6](#page-13-1) [CF 3-17](#page-42-0) [CF Card 8-22](#page-109-0) [Clarity 9-7](#page-116-2) [Clock Adjust 6-4](#page-79-2) [Collate 4-9](#page-54-1) [Collated 5-5](#page-72-0) [Color 2-6](#page-13-2) [Color Matching 5-5](#page-72-1) [COM10 2-5](#page-12-6) [COM9 2-5](#page-12-7) [Compact Flash Card 8-22](#page-109-1) [Components 2-1](#page-8-1) [Configuration Summary 3-2,](#page-27-3) [3-4](#page-29-0) [Configuration tab 4-3](#page-48-1) [Console Security 6-5](#page-80-2) [Consumable Message 6-5](#page-80-3) [Contrast 4-16](#page-62-2) [Conventions 1-1](#page-6-1) [Copies 3-6,](#page-31-0) [4-8,](#page-53-0) [5-5,](#page-72-2) [6-4](#page-79-3) [Counter Type 3-20](#page-45-0) [Cover Open 6-5](#page-80-4) [Cover Page 5-6](#page-73-1) [Cover Sheet 4-13](#page-59-0) [Cover sheet 4-13](#page-59-1) [CR Mode 3-14,](#page-39-0) [6-4](#page-79-4) [Custom 2-5](#page-12-8) [Custom Size 2-6,](#page-13-3) [3-7,](#page-32-3) [4-13](#page-59-2) [Custom Size Unit 3-8,](#page-33-0) [6-4](#page-79-5)

# **D**

[Date & Time Settings 6-4](#page-79-6) [Date/Time Menu 3-17](#page-42-1) [Day 3-17](#page-42-2) [Default Gateway 6-5](#page-80-5) [Default Source 3-6,](#page-31-1) [6-4](#page-79-7) [Default Values 4-2](#page-47-0) [Destination 4-9](#page-54-2) [Device Status 6-3](#page-78-0)

[DHCP 6-5,](#page-80-6) [7-1](#page-82-0) [Direct PDF Utility 11-4](#page-137-1) [Disk 3-17](#page-42-3) [Display 3-1](#page-26-0) [Display Area 6-2](#page-77-0) [Display Language 3-15,](#page-40-1) [6-3,](#page-78-1) [6-4](#page-79-8) [DL 2-5](#page-12-9) [DNS 6-5](#page-80-7) [DNS Settings 6-4](#page-79-9) [Driver 4-1](#page-46-0) [Driver access 4-6](#page-51-2) [Driver Configure 7-2](#page-83-0) [Drivers 2-4](#page-11-1) [Duplex 3-6,](#page-31-2) [4-9,](#page-54-3) [6-4](#page-79-10) [Duplex Bind 3-6,](#page-31-3) [6-4](#page-79-11) [Duplex Module 2-2,](#page--1-0) [8-10,](#page-97-0) [10-8](#page-129-1) [DX-B350P 1-1](#page-6-2) [DX-B450P 1-1](#page-6-3)

# **E**

[Edge to Edge 3-8,](#page-33-1) [6-4](#page-79-12) [Embedded web server 6-1](#page-76-0) [Envelope 2-6](#page-13-4) [Envelopes 2-8](#page-15-0) [Erase Cycles 6-5](#page-80-8) [Error 9-8](#page-117-3) [Error messages 9-8](#page-117-4) [Ethernet 2-2](#page--1-1) [EtherTalk 6-5](#page-80-9) [EWS 6-1](#page-76-1) [EWS IP 7-2](#page-83-1) [Executive 2-5](#page-12-10)

# **F**

[Factory Defaults 3-15,](#page-40-2) [6-4](#page-79-13) [Faded 9-2](#page-111-3) [Fault 3-2](#page-27-4) [Feed error 9-7](#page-116-3) [FF Mode 3-14,](#page-39-1) [6-4](#page-79-14) [fibrous paper 2-11](#page-18-4) [Fit to page 4-14](#page-60-1) [FLASH Menu 3-17](#page-42-4) [Flash Summary 3-17](#page-42-5) [FMM 11-1](#page-134-0) [Font and Macro Manager Utility 11-1](#page-134-1) [Font Number 3-13,](#page-38-0) [6-4](#page-79-15)

[Font Source 3-13,](#page-38-1) [6-4](#page-79-16) [Font Substitution 4-17](#page-63-0) [Fonts 4-17](#page-63-1) [Format device 3-17](#page-42-6) [Front view 2-1](#page-8-2) [Full-color transparencies 2-11](#page-18-5) [full-color transparencies 2-11](#page-18-5) [Functions Menu 3-16](#page-41-0) [Fuser Count 3-20](#page-45-1) [Fuser Counter 6-4](#page-79-17) [Fuser Unit 2-3,](#page-10-0) [10-4](#page-125-1)

# **G**

[GSM 2-5](#page-12-11)

# **H**

[Hard Disk Drive 8-21](#page-108-0) [Heat sensitive paper 2-11](#page-18-6) [Hewlett Packard Web Jet Administrative Com](#page-87-1)patibility 7-6 [Hex Print 3-16,](#page-41-1) [6-4](#page-79-18) [Hold After Print 4-21](#page-66-0) [Hold Only 4-21](#page-66-1) [Hour 3-17](#page-42-7) [Hub Link Speed/Duplex Configuration 7-3](#page-84-0)

# **I**

[I/O Port Configuration 7-3](#page-84-1) [IEEE 1284 2-2](#page--1-2) [Image Counter 3-20,](#page-45-2) [6-4](#page-79-19) [Image Options 4-16](#page-62-3) [Indicators 3-2](#page-27-5) [Info 3-2](#page-27-6) [Input tray linking 4-14](#page-60-2) [Install options in windows driver 4-3](#page-48-2) [Installing/uninstalling the duplex module 8-15](#page-102-0) [Installing/uninstalling the offset catch tray 8-15](#page-102-0) [Installing/uninstalling the tray module 8-2](#page-89-0) [Interface Menu 3-8](#page-33-2) [Internal Components 2-3](#page-10-1) [Invoice 2-5](#page-12-12) [IP Address 6-5,](#page-80-10) [7-1](#page-82-1) [IP Filtering 6-5,](#page-80-11) [7-4](#page-85-0) [IPv4 6-1](#page-76-2) [IPv6 6-1,](#page-76-3) [6-5](#page-80-12) [IPv6 Implementation 7-5](#page-86-0)

[Jam Recovery 3-16,](#page-41-2) [6-4](#page-79-20) [Jams 10-1](#page-122-0) Job Accounting 4-18, [6-4](#page-79-21) [Job Accounting Menu 3-5](#page-30-0) [Job Handling 4-21](#page-66-2) [Job Handling tab 4-7,](#page-52-1) [4-18](#page-64-0) [Job Library 6-3](#page-78-2) [Job Library Menu 3-5](#page-30-1) [Job Offset 3-7,](#page-32-4) [4-12,](#page-58-0) [5-6](#page-73-2) [Job Poll Interval 6-5](#page-80-13) [Job retention 4-20](#page-65-0) [Job storage 4-20](#page-65-1) [Job Timeout 3-16,](#page-41-3) [6-4](#page-79-22)

### **L**

[Labels 2-6,](#page-13-5) [2-8](#page-15-1) [Landscape 4-9](#page-54-4) [Language 3-15,](#page-40-3) [6-3](#page-78-3) [Layout 5-5](#page-72-3) [LCD display 3-1](#page-26-1) [LED indicators 3-2](#page-27-7) [Left-navigation area 6-2](#page-77-1) [Legal 2-5](#page-12-13) [Legal13 2-5](#page-12-14) [Length guide 2-12](#page-19-0) [Letter 2-5](#page-12-15) [Letter Head 2-6](#page-13-6) [LF Mode 3-14,](#page-39-2) [6-4](#page-79-23) [Lines Per Page 3-14,](#page-39-3) [6-4](#page-79-24) [Loading paper 2-11,](#page-18-7) [3-4,](#page-29-1) [4-13](#page-59-3) [Lock tabs 2-15](#page-22-0) [Login 6-3](#page-78-4) [Logout 6-3](#page-78-5) [Low power mode 2-17](#page-24-0)

# **M**

[MAC 2-4](#page-11-2) [Mac Driver 5-1](#page-68-0) [Macintosh 5-1](#page-68-1) [Main tab 4-7,](#page-52-2) [4-8](#page-53-1) [Maintenance Reqd 9-11](#page-120-0) [Manual Feed 3-6,](#page-31-4) [4-16,](#page-62-4) [6-4](#page-79-25) [Manual IP 7-2](#page-83-2) [Manually install 4-3](#page-48-3)

**J**<br> **User State 10 Magnitude 11**<br> **User**<br> **User**<br> **User**<br> **User State 10**<br> **User State 12**<br> **User State 12**<br> **User State 12**<br> **User State 12**<br> **User State 12**<br> **User State 12**<br> **User State 12**<br> **User State 12**<br> **User S** [Margin shift 4-11](#page-57-1) [Mass Storage Error 6-5](#page-80-14) [mDNS 6-5](#page-80-15) Media [suggested 2-9](#page-16-0) [Media Check 4-14,](#page-60-3) [5-6](#page-73-3) [Media Type 3-7,](#page-32-5) [5-6](#page-73-4) [Media Types 2-6](#page-13-7) [Memory Expansion Module 8-20](#page-107-1) [Menu 3-2](#page-27-8) [metal fasteners 2-11](#page-18-8) [Microsoft Windows operating systems 2-4](#page-11-3) [Minute 3-17](#page-42-8) [Mode 6-5](#page-80-16) [Monarch 2-5](#page-12-16) [Month 3-17](#page-42-9) [Multiple pages 4-11](#page-57-2) [Multiple Pages to Single Sheet 4-11](#page-57-3)

# **N**

[Navigation 3-3](#page-28-0) [NDS Context 6-5](#page-80-17) [NDS Tree Name 6-5](#page-80-18) [Netware 6-5](#page-80-19) [Netware Frame 6-5](#page-80-20) [Netware Setup 3-11](#page-36-0) [Network 1 Setup 3-10](#page-35-0) [Network configuration settings 7-3](#page-84-2) [Network Names 6-4](#page-79-26) [Network Status 6-3](#page-78-6) [Network Summary 3-16](#page-41-4) [Networking 7-1](#page-82-2) [Next 3-2](#page-27-9) [No power 9-6,](#page-115-3) [9-8](#page-117-5) [No print 9-6](#page-115-4) [Noise 9-8](#page-117-6) [Notifications 7-4](#page-85-1) [NPRINTER 6-5](#page-80-21) [N-up 4-11](#page-57-4)

# **O**

[Object Identifiers 7-6](#page-87-2) [Off 2-4](#page-11-4) [Offline 6-5](#page-80-22) [Offset 4-12](#page-58-1) [Offset Catch Error 6-5](#page-80-23) [Offset Catch Tray 2-1,](#page-8-3) [5-6,](#page-73-5) [8-14,](#page-101-0) [10-10](#page-131-1) [Offset Catch Tray Rear Cover 2-2](#page--1-3) [Offset from GMT 3-17](#page-42-10) [On 2-4](#page-11-5) [Operator Panel 2-1,](#page-8-4) [3-1](#page-26-2) Operator Panel Menus [Defined 3-5](#page-30-2) [Navigate 3-3](#page-28-1) [Optional Duplex Module 2-2](#page--1-4) [Optional Tray Module 2-1](#page-8-5) [Options 8-1](#page-88-1) [Orientation 1-2,](#page-7-0) [3-13,](#page-38-2) [4-9,](#page-54-5) [5-5,](#page-72-4) [6-4](#page-79-27) [Output Destination 4-9](#page-54-6) [Output Linking 3-7,](#page-32-6) [6-4](#page-79-28) [Output Tray 3-6,](#page-31-5) [6-4](#page-79-29) [Overlay Options 4-17](#page-63-2) [Overlays 4-16](#page-62-5)

# **P**

[Page Counters 3-20](#page-45-3) [Page Description Languages 2-4](#page-11-6) [Panel Lock 3-4](#page-29-2) Paper [suggested 2-9](#page-16-1) [unusable 2-11](#page-18-9) [paper clips 2-11](#page-18-10) [Paper Feed 5-6](#page-73-6) [Paper Gauge 2-1](#page-8-6) [Paper Handling 5-5](#page-72-5) [Paper Jam 6-5](#page-80-24) [Paper Jams 10-1](#page-122-1) [Paper Larger Than A4/Letter Size 2-14](#page-21-0) [Paper Low/Paper Out 6-5](#page-80-25) [Paper Menu 3-6](#page-31-6) [Paper Size 2-5,](#page-12-17) [4-13,](#page-59-4) [5-5](#page-72-6) [Paper Stop 2-1,](#page-8-7) [2-3](#page-10-2) [Paper tab 4-7,](#page-52-3) [4-12](#page-58-2) [Paper Tray 10-2](#page-123-1) [Paper tray 8-10](#page-97-1) [Paper Type 3-7](#page-32-7) [Paper Types 2-6](#page-13-8) [Paper Usage 2-5](#page-12-18) [Parallel 2-2](#page--1-5) [Parallel Setup 3-8,](#page-33-3) [6-4](#page-79-30) [PCL Menu 3-13](#page-38-3) [PCL5 4-1](#page-46-1)

[PCL5 Tray Mapping Utility 11-2](#page-135-2) [PCL5c 2-4](#page-11-7) [PCL5e 2-4](#page-11-8) [PCL6 2-4](#page-11-9) [PDF Utility 11-4](#page-137-2) [PDLs 2-4](#page-11-10) [Pitch 3-14,](#page-39-4) [6-4](#page-79-31) [Plain 2-6](#page-13-9) [Poor Print Quality 9-2](#page-111-4) [POP3 6-5](#page-80-26) [Port 3-8](#page-33-4) [Port On/Off 6-4](#page-79-32) [Portrait 4-9](#page-54-7) [Possible causes 9-8](#page-117-7) [Postcard 2-6](#page-13-10) [Poster Print 4-10](#page-55-0) [Poster Printing 4-10](#page-55-1) [PostScript 3 2-4,](#page-11-11) [4-1](#page-46-2) [Power 9-6](#page-115-5) [Power Receptacle 2-2](#page--1-6) [Power Reset 6-3](#page-78-7) [Power Save 2-17,](#page-24-1) [3-15,](#page-40-4) [6-4](#page-79-33) [Power saver modes 2-17](#page-24-2) [Power Switch 2-1](#page-8-8) PPD [Mac 5-1](#page-68-2) [PPDs 2-4](#page-11-12) [Pre-Printed 2-6](#page-13-11) [Pre-Punched 2-6](#page-13-12) [Previous 3-2](#page-27-10) [Print Area 3-14](#page-39-5) [Print Density 3-16,](#page-41-5) [6-4](#page-79-34) [Print Error Log 3-16](#page-41-6) [Print Fonts 3-16](#page-41-7) [Print PS Errors 3-13,](#page-38-4) [6-4](#page-79-35) [Print Server Name 6-5](#page-80-27) [Print Summary 3-16](#page-41-8) [Print Test 3-16](#page-41-9) [Print Usage Rep 3-16](#page-41-10) [Printer Drivers 2-4](#page-11-13) [Printer Features 5-6](#page-73-7) [Printer Properties 4-6](#page-51-3) [Printers and Faxes Menu 4-2](#page-47-1) [Printing Options 2-17](#page-24-3) [Printing Preferences 4-4](#page-49-0)

[Properties 4-2](#page-47-2) [Protocols 7-1](#page-82-3) [PS Menu 3-13](#page-38-5) [PSERVER 6-5](#page-80-28) [pulp paper 2-11](#page-18-11)

# **Q**

[Quality 4-16](#page-62-6) [Quality Menu 3-16](#page-41-11)

# **R**

[RAM Buffer Clear 6-5](#page-80-29) [Rear Cover 2-2](#page--1-7) [Rear view 2-2](#page--1-8) [Reboot Printer 6-3](#page-78-8) [Recoverable Error 6-5](#page-80-30) [Remote Printer Number 6-5](#page-80-31) [Re-send Interval 6-5](#page-80-32) [Reset Printer 3-16](#page-41-12) [Resolution 3-16,](#page-41-13) [4-16,](#page-62-7) [5-6,](#page-73-8) [6-4](#page-79-36) [Restore Configuration 6-4](#page-79-37) [Retention 4-20](#page-65-2) [return 3-2](#page-27-11) [ribbons 2-11](#page-18-12) [Right width guide 2-13](#page-20-0)

# **S**

[Safety 1-2](#page-7-1) [Sample Print 4-21](#page-66-3) [Save Configuration 6-4](#page-79-38) [Saved Settings 4-7](#page-52-4) [Scale 4-14](#page-60-4) [Scheduler 5-6](#page-73-9) [Second 3-17](#page-42-11) [Select 3-2](#page-27-12) [Send File 6-3](#page-78-9) [Sensed 2-5](#page-12-19) [Separator Page 3-7,](#page-32-8) [6-4](#page-79-39) [Serial RS-232 2-2](#page--1-9) [Serial Setup 3-9,](#page-34-0) [6-4](#page-79-40) [Server 2003 2-4](#page-11-14) [Server 2008 2-4](#page-11-15) [Service Call Required 6-5](#page-80-33) [Sheet Counter 3-20](#page-45-4) [Skip Blank Pages 4-15](#page-61-1) [SMTP 6-5](#page-80-34)

[SMTP Settings 6-4](#page-79-41) [SNMP 6-5,](#page-80-35) [7-5](#page-86-1) [Source 4-12](#page-58-3) [special coating 2-11](#page-18-13) [Special Media 4-12](#page-58-4) [Specify Time Zone 6-4](#page-79-42) [Stained 9-2](#page-111-5) [Standard Output Tray 2-1](#page-8-9) [Start 3-2](#page-27-13) [Start/Stop 3-2](#page-27-14) [Status 3-2,](#page-27-15) [6-3](#page-78-10) [Status Information 3-18](#page-43-0) [Status Monitor Utility 11-2](#page-135-3) Storage [job 4-20](#page-65-3) [Stored jobs 4-20](#page-65-4) [Subnet Mask 6-5](#page-80-36) [Symbol Set 3-14,](#page-39-6) [6-4](#page-79-43) [System Menu 3-15](#page-40-0)

# **T**

[tape 2-11](#page-18-14) [TCP/IP 6-5](#page-80-37) [Test Page 4-4](#page-49-1) [Text to Black 4-16](#page-62-8) [TextEdit 5-5](#page-72-7) [Thick 1 2-6](#page-13-13) [Thick 2 2-6](#page-13-14) [Thick 3 2-7](#page-14-0) [Thin 2-7](#page-14-1) [Toner Cartridge 2-1,](#page-8-10) [2-3,](#page-10-3) [2-15,](#page-22-1) [10-6](#page-127-1) [Toner Low 3-15,](#page-40-5) [6-4,](#page-79-44) [9-8](#page-117-8) [Toner Low/Toner Out 6-5](#page-80-38) [Toner Page Count 3-20](#page-45-5) [Toner Page Count 6-4](#page-79-45) [Toner Save 4-16](#page-62-9) [Toner Saver 3-16,](#page-41-14) [5-6,](#page-73-10) [6-4](#page-79-46) [too thick 2-11](#page-18-15) [too thin 2-11](#page-18-16) [Top Cover 2-3](#page-10-4) [Transfer Roll Cartridge 2-3](#page-10-5) [Transparencies 2-7](#page-14-2) [Transparency 2-6](#page-13-15) [Trap/Email Alerts 6-5](#page-80-39) [Traps 7-6](#page-87-3) [Tray 1 2-1](#page-8-11)

[Tray 2 2-1,](#page-8-12) [8-10](#page-97-2) [Tray 3 2-1](#page-8-13) [Tray 4 2-1](#page-8-14) [Tray Controls 6-4](#page-79-47) [Tray Linking 3-7,](#page-32-9) [6-4](#page-79-48) [Tray Module 2-1,](#page-8-15) [8-2](#page-89-1) [Tray Settings 4-12](#page-58-3) [Treated colored paper 2-11](#page-18-17) [Troubleshooting 9-1](#page-110-0) [TrueType fonts 4-17](#page-63-3) [Turn off 2-4](#page-11-16) [Turn on 2-4](#page-11-17) [Two-sided 5-5](#page-72-8)

### **U**

[Unusable paper 2-11](#page-18-18) [Usage Count 3-20,](#page-45-6) [6-4](#page-79-49) [Usage Report 6-5](#page-80-40) [USB 2-2](#page--1-10) [USB Setup 3-12,](#page-37-0) [6-4](#page-79-50) [User Flash 6-5](#page-80-41) [Utilities 11-1](#page-134-2)

# **V**

view

[front 2-1](#page-8-16) [internal 2-3](#page-10-6) [rear 2-2](#page--1-11) [Vista 32/64 2-4](#page-11-18)

# **W**

[Wait Timeout 3-15,](#page-40-6) [6-4](#page-79-51) [Warning messages 9-8](#page-117-9) [Watermark 4-21](#page-66-4) [Watermark tab 4-7,](#page-52-5) [4-21](#page-66-5) [Windows Driver 4-1](#page-46-3) [Windows Utilities 11-1](#page-134-3) [WINS 6-5](#page-80-42) [WINS Settings 6-4](#page-79-52) [Wrinkled 9-2](#page-111-6)

# **X**

[XP 2-4](#page-11-19)

# **Y**

[Year 3-17](#page-42-12)

# **Z**

[Zone Name 6-5](#page-80-43) [Zoom 4-14](#page-60-5)
Download from Www.Somanuals.com. All Manuals Search And Download.

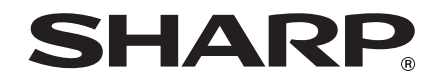

## **SHARP ELECTRONICS CORPORATION**

1 Sharp Plaza, Mahwah, New Jersey 07495-1163.

www.sharpusa.com

## **SHARP ELECTRONICS OF CANADA LTD.**

335 Britannia Road East, Mississauga, Ontario, L4Z 1W9

## **SHARP CORPORATION**

This manual has been printed using a vegetable-based soy oil ink to help protect the environment.

Free Manuals Download Website [http://myh66.com](http://myh66.com/) [http://usermanuals.us](http://usermanuals.us/) [http://www.somanuals.com](http://www.somanuals.com/) [http://www.4manuals.cc](http://www.4manuals.cc/) [http://www.manual-lib.com](http://www.manual-lib.com/) [http://www.404manual.com](http://www.404manual.com/) [http://www.luxmanual.com](http://www.luxmanual.com/) [http://aubethermostatmanual.com](http://aubethermostatmanual.com/) Golf course search by state [http://golfingnear.com](http://www.golfingnear.com/)

Email search by domain

[http://emailbydomain.com](http://emailbydomain.com/) Auto manuals search

[http://auto.somanuals.com](http://auto.somanuals.com/) TV manuals search

[http://tv.somanuals.com](http://tv.somanuals.com/)